## Manual de usuario

# eDocument.

Sistema generador de plantillas inteligentes con base de datos para Microsoft Office Word.

Es un complemento COM para Microsoft Office que permite convertir archivos Word a plantillas inteligentes con base de datos para generar documentos individuales o masivos rápidamente.

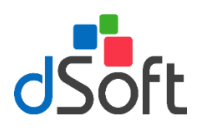

eappharma.

 $\mathrm{e}\mathsf{D}^{\mathrm{oc}}$ 

Manual de usuario

Software eDocument™ "Creación de plantillas inteligentes"

dsoft, S.A. de C.V.

Cracovia No.72, Torre A, Oficina PO04, Col. San Ángel, Del. Álvaro Obregón C.P. 01000, México, Cuidad de México. Teléfono: 55 5677-3812 55 5677-3813 55 5677-3814 Fax: 5684-4197 [http://www.dsoft.mx](http://www.dsoft.mx/)

## Manual de usuario

## INDICE

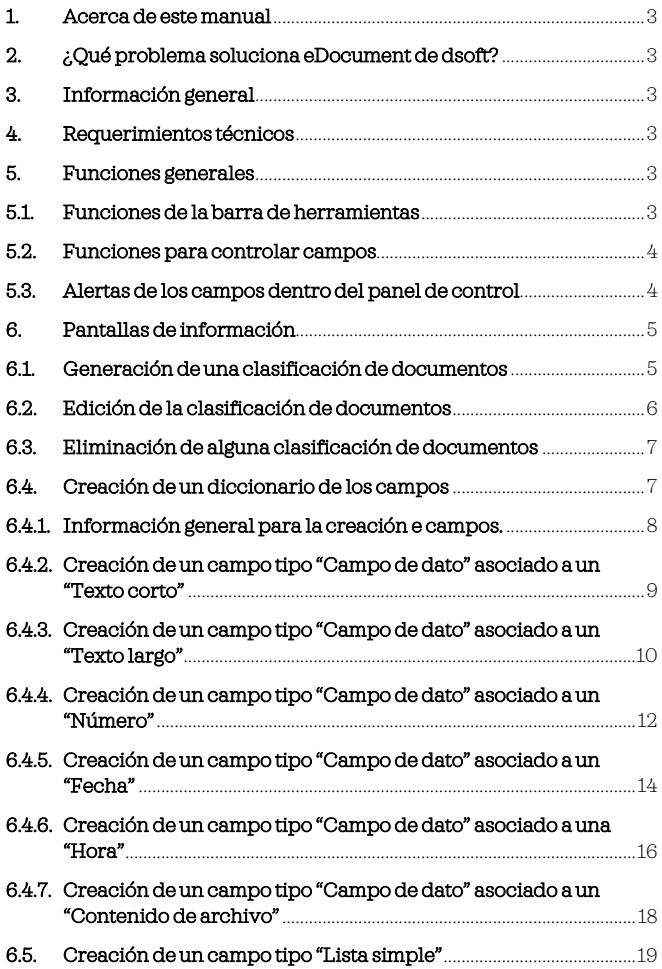

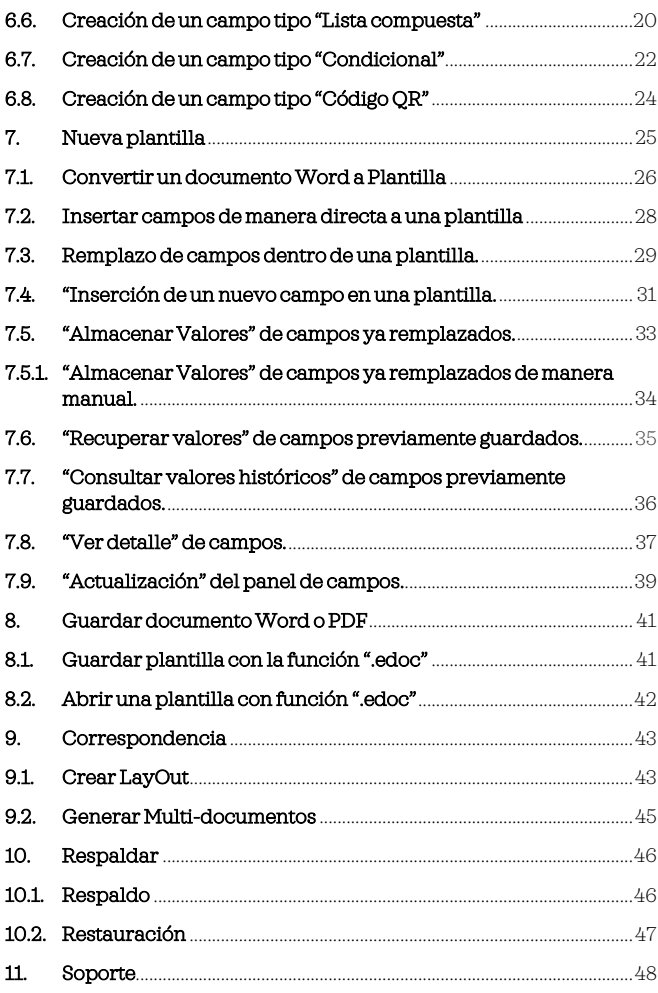

## Introducción

#### 1. Acerca de este manual

Gracias por escoger un sistema de dsoft. Le recomendamos que invierta un poco de su tiempo para conocer su sistema leyendo este manual. Mientras más lo conozca, obtendrá mayor seguridad y conocimiento al utilizarlo.

Nota: este manual describe la características y opciones disponibles del producto en todo el rango de operación.

Nota: Las ilustraciones de este manual son únicamente pertenecientes al sistema eDocument.

## 2. ¿Qué problema soluciona eDocument de dsoft?

El problema que soluciona eDocument es la renovación periódica de documentos individuales o masivos mediante la recuperación de datos históricos y remplazo automático de la información. La lógica del sistema le proporciona el soporte necesario para estructurar plantillas inteligentes de trabajo con campos programados-configurados mediante propiedades específicas de dato y vinculados a base de datos. También le apoyara en la recuperación masiva de datos constantes o comunes, por el fácil acceso que tiene el sistema para la consulta de datos históricos. La esencia radica en la obtención de datos históricos, tales cuales, se pueden importar hacia su plantilla para emisión de documentos individuales o multidocumentos de manera casi inmediata y con mucha precisión, sin necesidad de editar, transcribir y/o crear un nuevo documento.

#### 3. Información general

<span id="page-2-0"></span>Vea las siguientes secciones para obtener instrucciones sobre cómo utilizar el sistema.

#### 4. Requerimientos técnicos

Para que obtenga un óptimo rendimiento el sistema le solicita a su equipo de cómputo los siguientes requerimientos técnicos para su instalación:

- Microsoft Windows 7 o superior.
- Microsoft office versiones de Office 2013 y posteriores.
- 4 GB memoria RAM (Recomendado).
- Resolución de pantalla 1024×768 mínima.
- <span id="page-2-1"></span>• Espacio en disco duro según cantidad de archivos de soporte a ser almacenados.
- Microsoft .Net Framework 4.5.2.
- Runtime de Microsoft Visual Studio 2010 Tools para-Office.
- <span id="page-2-3"></span><span id="page-2-2"></span>• Microsoft Access Database Engine Redistributable

#### 5. Funciones generales

#### 5.1. Funciones de la barra de herramientas

El sistema le permite acceder a las funciones mediante una barra de herramientas con iconos representativos asociados a las funciones que estos realizan. Las funciones con las que consta son:

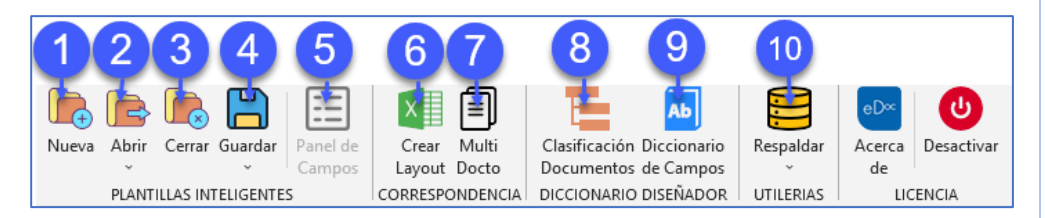

- 1. Función para abrir un nuevo documento. Esta función le permite abrir nuevo documento en blanco.
- 2. Función para abrir una plantilla o su diseño. Esta función le avuda a seleccionar una plantilla creada o abrir un diseño de una plantilla que ya cuente con una base de datos asociada.
- 3. Función para cerrar. Esta función le permite cerra un documento de manera rápida.
- 4. Función para guardar un documento, plantilla y/o el diseño de un documento. Esta función le permite guardar un documento con base en el diseño dentro de las carpetas físicas de manera ordenada.
- <span id="page-2-4"></span>5. Función para el acceso al panel de control de campos. Esta función le permite visualizar todos los campos que están contenidos dentro de una plantilla, así como, activar las funciones dinámicas de los campos, siendo: remplazar, insertar, recuperar, almacenar, consultar, ver detalles y actualizar.
- <span id="page-2-5"></span>6. Función para la creación de LayOut. Esta función le permite estructurar un diseño por medio de una tabla ya preconfigurada, lo que favorece la generación de multidocumentos.
- 7. Función para la generación de multidocumentos. Esta función le ayudad a generar documentos masivos en formato Word y PDF con diferentes valores de variables. Esta generación masiva de documentos se realiza con base en el LayOut de diseño de manera casi inmediata.
- 8. Función para la estructuración de clasificaciones de documentos. Esta función le ayuda a compilar campos de diccionario específicos por área y/o tipo de documento.
- 9. Función para la creación de diccionarios de campos inteligentes. Esta función le ayuda a personalizar campos con base en estructura, alcance y tipo (ver sección 6.4 creación de campos inteligentes)
- 10. Función respaldar. Esta función le permite respalda y recuperar los datos, documentos, plantillas, layOut y multidocumentos que han sido almacenados en la base de datos del sistema.

#### 5.2. Funciones para controlar campos

El sistema le permite acceder al panel de control de campos, el cual está estructurado de la siguiente manera:

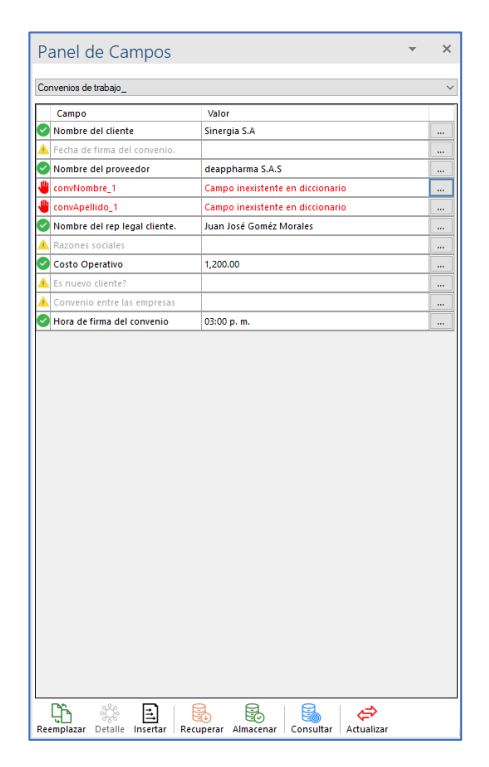

<span id="page-3-0"></span>Las funciones establecidas en el panel de control de campos, están establecidas para controlar de manera dinámica la estructura y el contenido de una plantilla inteligente. El sistema le permite acceder a estas funciones desde el momento en que se abra un documento nuevo o una plantilla. El acceso a este panel se obtiene al oprimir "Panel de campos" función disponible en la barra de herramientas (ver la sección 5.1 funciones de la barra de herramientas).

El panel de control de campos consta de las siguientes funciones, las cuales, se muestran en la parte inferior de este:

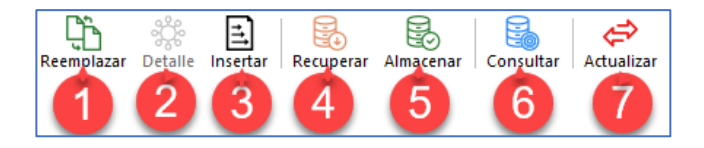

- 1. Remplazar: esta función le permite remplazar los valores del documento por los valores definidos para cada uno.
- 2. Detalle: esta función le permite consultar las propiedades del campo seleccionado.
- 3. Insertar: esta función le permite insertar el campo seleccionado dentro de la plantilla.
- 4. Recuperar: esta función le permite recuperar los valores históricos asociados a una plantilla.
- 5. Almacenar: esta función le permite almacenar los valores definidos en la base de datos históricos.
- 6. Consultar: esta función le permite consultar los valores históricos de una plantilla con la opción de recuperar los datos de un registro.
- 7. Actualizar: esta función le permite actualizar la lista de campos existentes en una plantilla.

Nota: considere los alcances descritos de cada función del panel de control de campos para la estructuración de una plantilla en las siguientes secciones.

#### 5.3. Alertas de los campos dentro del panel de control

El sistema le ayuda a visualizar de una manera ágil los campos que se insertan y que forman parte de la plantilla. De esta manera podemos detectar que campos ya contienen un valor, cuales necesitan información para capturar y/o cuales no existen.

Nota: el panel de control de campos de un documento nuevo aparece vacío.

El panel de control de campos con datos lo visualiza de la siguiente manera:

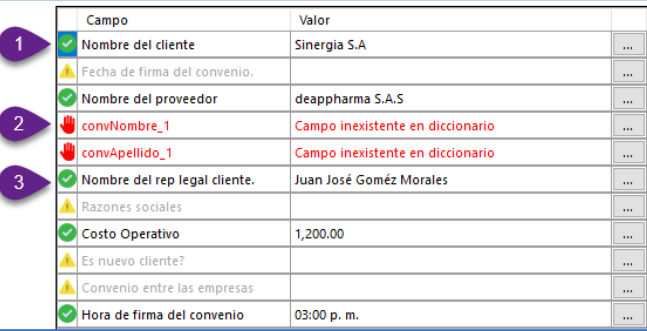

<span id="page-3-1"></span>El significado de las alertas consta de lo siguiente:

Nota: la configuración de los campos previo a ver alertas debe relazarla con base en lo descrito en la sección 6.4 creación de campos inteligentes.

1. Campo que no necesita acción: esta alerta define que el campo ya que cuenta con información preconfigurada en valor predeterminado dentro del diccionario e campos. Sin embargo, si en la configuración del campo se seleccionó la opción de editable se puede

modificar la información directamente al oprimir el botón **(esta acción está disponible** para cada campo configurado).

**Contract Contract** 

2. Campo que no existe en la plantilla o campo fantasma: esta alerta le permite detectar que campos no pertenecen o no existen dentro de la plantilla, y tales cuales, se debe remover. La remoción del campo la realiza posicionándose en este. Posteriormente oprima clic derecho de su "Mouse" y seleccione "Remover de plantilla todas las referencias".

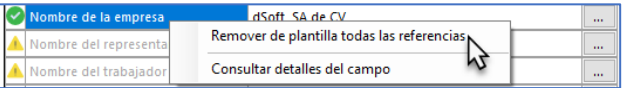

3. Campo que necesita definir información: esta alerta le permite visualizar que campos no contienen información como valor predeterminado dentro de las configuraciones del diccionario de campos. Para capturar la información considere lo siguiente.

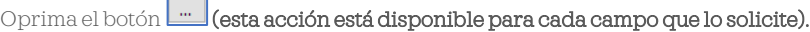

**Contractor** 

Al oprimir menú se despliega la ventana de edición.

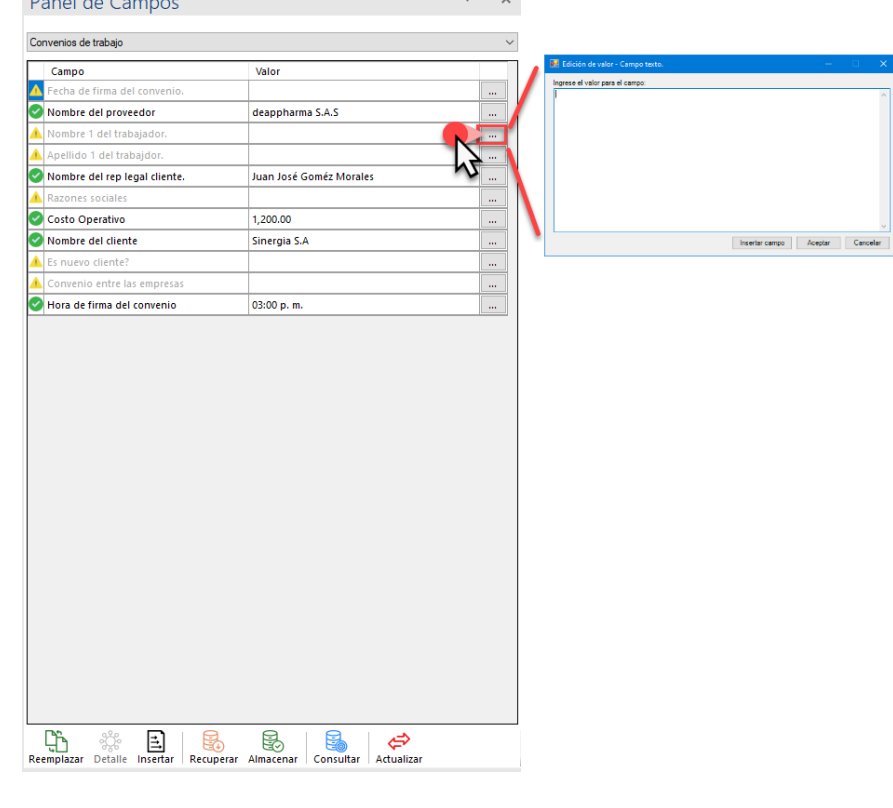

Capture el valor y oprima "Aceptar".

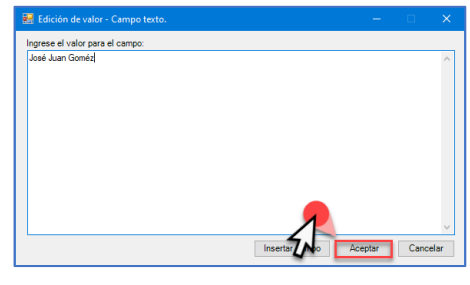

Una vez se edite el valor, el campo se muestra como completo .

## 6. Pantallas de información

A continuación, se establece el orden sistemático de las pantallas de información, esto le proporcionara una guía para el uso del sistema.

## 6.1. Generación de una clasificación de documentos

La clasificación de documentos en el sistema le ayuda a identificar y estructurar los diccionarios de una manera ordenada, pudiendo crear múltiples clasificaciones. Para generar una nueva clasificación de documentos acceda la función "Clasificación de Documentos". Oprima el botón "Clasificación de documentos" para comenzar con el proceso.

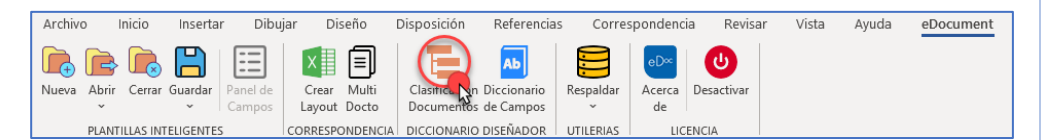

Al oprimir la función se muestra la siguiente ventana.

<span id="page-4-1"></span><span id="page-4-0"></span>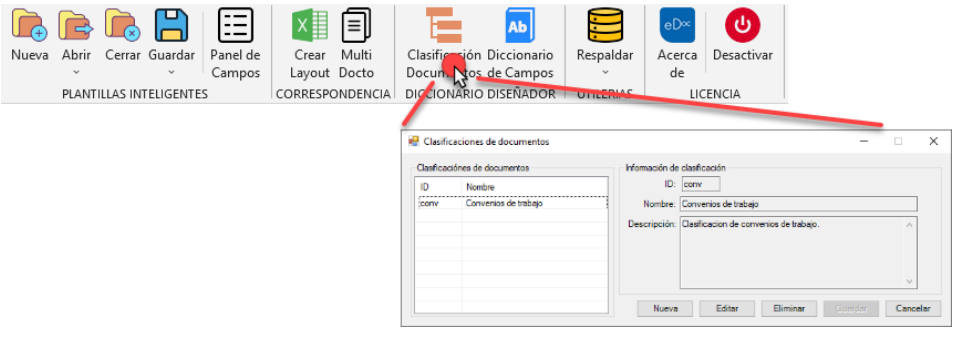

En esta ventana comience con la edición de los detalles de la clasificación de documento mediante las siguientes instrucciones.

Oprima "Nueva":

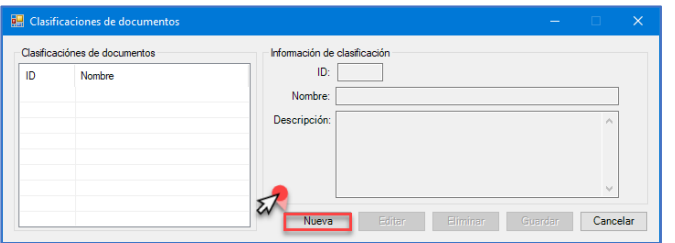

Al oprimir "Nueva" se habilita la sección de "Información de clasificación".

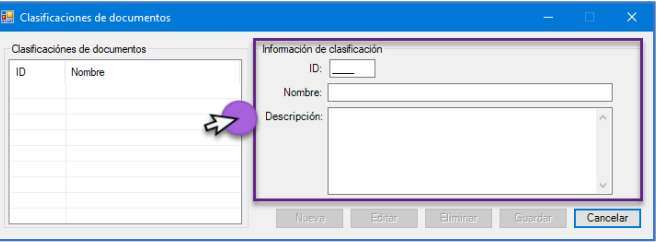

En esta sección debe establecer la siguiente información:

- ID: coloque un distintivo de cuatro caracteres alfanumérico como ID. Esto le ayudara a vincular los diccionarios y a detectar campos.
- Nombre: coloque el nombre especifico de la clasificación de documento. Esto le ayuda a detectar la orientación de las plantillas creadas.
- Descripción: coloque la descripción detallada de esta clasificación para conocer más acerca de este documento.

Al concluir con la captura de la información oprima "Guardar".

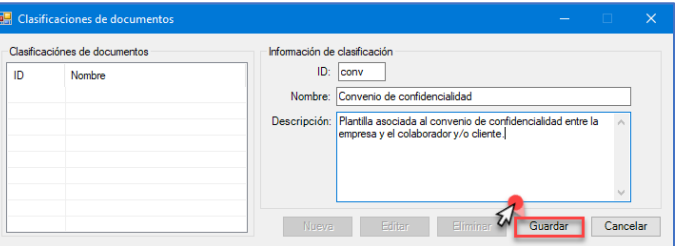

Al oprimir "Guardar" podrá observar la clasificación de documento disponible.

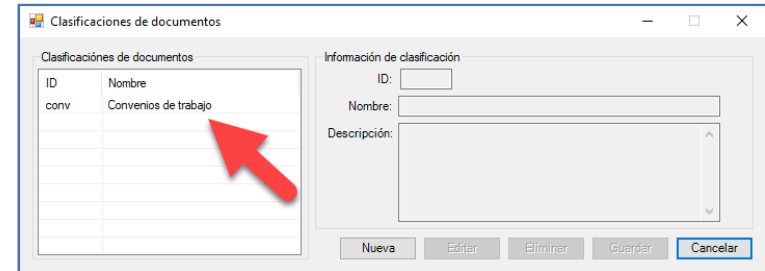

## 6.2. Edición de la clasificación de documentos

La edición de la información descrita para una clasificación de documentos es posible. Esta función le permite modificar los textos y con esto corregir o sumar información necesaria atribuida al documento. Para realizar esta acción seleccione la clasificación y oprima "Editar".

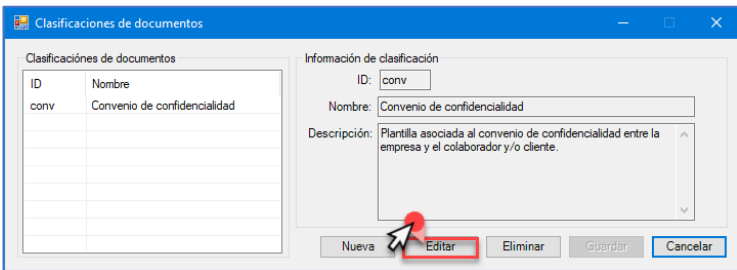

<span id="page-5-0"></span>Al oprimir "Editar" el sistema habilita los campos correspondientes de "Nombre" y "Descripción" de la sección información de clasificación, siendo esta la única información que se puede modificar.

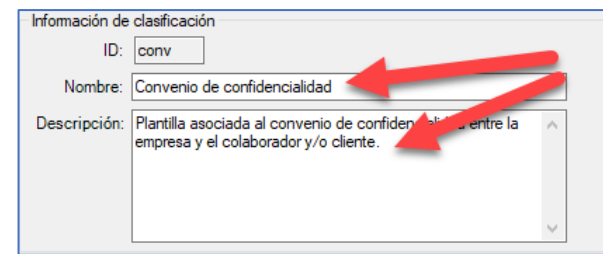

Página **6** de **48**

Realice los cambios en la información.

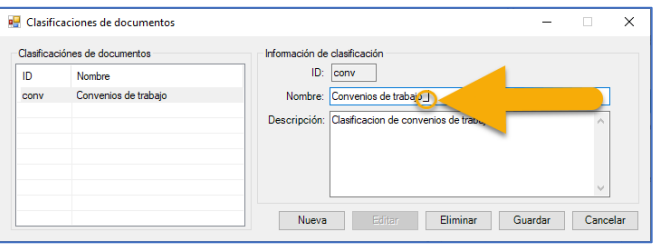

Concluidos los cambios oprima "Guardar.

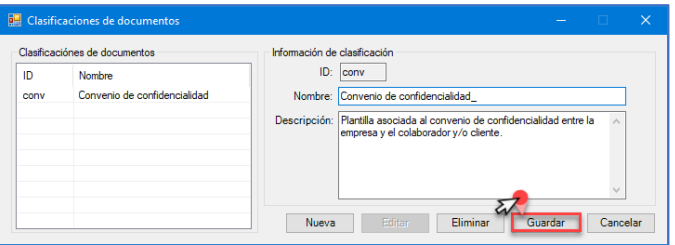

#### 6.3. Eliminación de alguna clasificación de documentos

Si requiere eliminar una "Clasificación de documentos" seleccione la clasificación y oprima "Eliminar".

Alerta: considere que esta acción eliminara todos los campos de diccionario, así como, sus valores históricos y configuraciones. Lo cual afectara las plantillas donde se hayan sido utilizados los campos de diccionario relacionados a esta clasificación.

Nota: sea cuidadoso con las eliminaciones.

<span id="page-6-0"></span>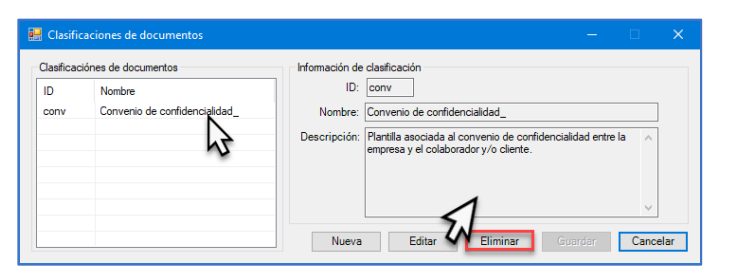

#### 6.4. Creación de un diccionario de los campos

El diccionario de campos es una obra donde se pueden consultar datos, valores, palabras y o configuraciones, tales cuales, le dan a un campo un significado, definición, ortografía fija o editable. La información proporciona varía según el tipo de campo de diccionario de que se trate.

Para ingresar a la función y comenzar con la creación oprima "Diccionario de campos" función establecida en la barra de herramientas.

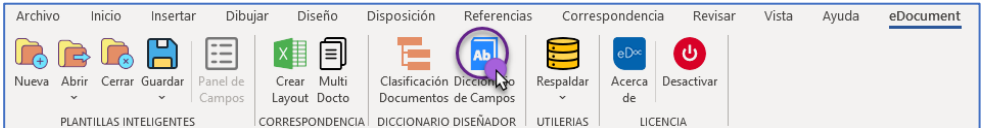

Seleccione la "Clasificación de documentos" a quien se le vincularan los campos de diccionario.

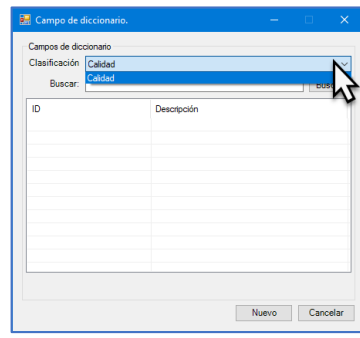

<span id="page-6-1"></span>Oprima "Nuevo" para comenzar con la configuración.

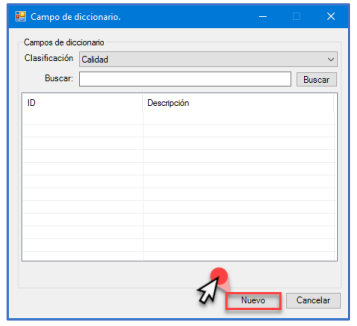

Nota: revise le sección 6.4.1 Información general para la creación de campos y posteriores para la creación del diccionario.

Página **7** de **48**

## 6.4.1. Información general para la creación de campos.

La creación de campos de diccionarios se configura y controla mediante un formulario de múltiples componentes. Los componentes constan de lo siguiente:

Nota: los componentes de configuración del formulario varían con base en el tipo de campo y el tipo de valor que configure.

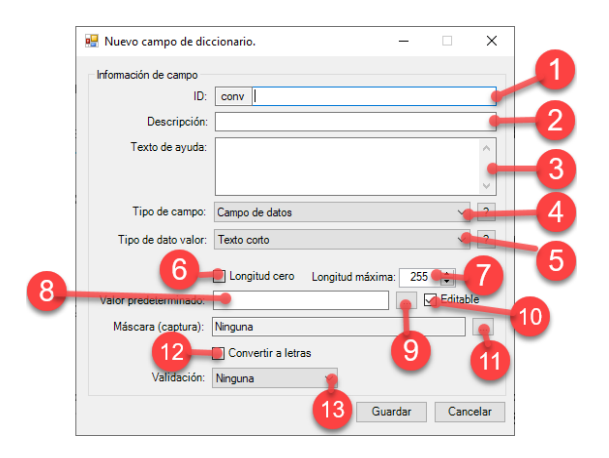

<span id="page-7-0"></span>Una vez seleccione la clasificación de documentos. Las configuraciones disponibles son:

- 1) Identificador del campo: este campo le permite establecer un nombre único que le ayude a identificar el campo fácilmente dentro del diccionario y, con esto utilizarlo en su plantilla. Esta sección le permite configurar con números, letras, símbolos o caracteres especiales dicho identificador.
- 2) Descripción general del campo: este campo le permite describir de manera breve el alcance del campo.
- 3) Texto de ayuda: este campo le permite describir de manera detallada y/o especifica el alcance del campo.
- 4) Tipo de campo: el formulario de campos establece de manera preconfigurada los tipos de campos. Con base en el tipo de campo que seleccione se mostrarán las configuraciones atribuidas. El sistema consta de los siguientes:

Nota: esta sección es relacionada a lo descrito en el numeral "5/tipo de dato valor" de este bloque de información.

- a. Campo de datos: la selección de este tipo de campo le permite acceder al formulario asociado, debe completar y definir las propiedades para su configuración (consulte la sección 6.4.2. a la 6.4.7. para atribuciones del campo).
- b. Lista simple: la selección de este tipo de campo le permite estructurar listas de valores que posteriormente puede seleccionar (consulte la sección 6.5 para atribuciones del campo).
- c. Lista compuesta: la selección de este tipo de campo le permite estructurar listas de valores, las cuales pueden contener campos ya configurados, lo que favorece a la explotación de la información (consulte la sección 6.6 para atribuciones del campo).
- d. Condicional: la selección de este tipo de campo le permite establecer una condición y las respuestas asociadas a la respuesta "si" o "no", esta configuración le ayuda a discriminar información con base en la condición (consulte la sección 6.7 para atribuciones del campo).
- e. Código QR: la selección de este tipo de campo le permite estructurar de manera personalizada el código QR con información ya configurada, lo cual le ayudara a establecer un control de seguridad sobre su documento final (consulte la sección 6.8 para atribuciones del campo).
- 5) Tipo de dato valor: el formulario del sistema de campos establece de manera preconfigurada tipos de datos valor, con propiedades de edición y configuración que se pueden personalizar. Las opciones constan de lo siguiente:
	- a. Texto corto: esta opción le permite configurar textos alfanuméricos de máximo 255 caracteres.
	- b. Texto lago: esta opción le permite configurar textos alfanuméricos de máximo 32,767 caracteres.
	- c. Numérico: esta opción le permite configurar un valor numérico, pueden ser: decimales, enteros o miles.
	- d. Fecha: esta opción le permite configurar un campo de fecha con la siguiente estructura: número con dos dígitos para el día/ número con dos dígitos para el mes/ número con cuatro dígitos para el año. Sin embargo, puede seleccionar otra opción de las disponibles en el sistema.
	- e. Hora: esta opción le permite configurar un campo de hora con la siguiente estructura: número con dos dígitos para la hora en formato 24 horas/ número con dos dígitos para los minutos y número con dos dígitos para los segundos. Sin embargo, puede personalizar la hora con las diferentes opciones establecidas en el sistema.
	- f. Contenido de archivo: esta opción le permite adjuntar un archivo en formato Word del cual obtendrá la información. Está función del sistema le ayuda a importar textos completos de un archivo, sin necesidad de transcribir.
- 6) Longitud cero: si selecciona esta opción el sistema le permite crear un campo sin información asociada como valor predeterminado.
- 7) Longitud máxima de caracteres. esta opción le permite definir el número de caracteres alfanuméricos que desea estén disponibles para la estructuración de su texto. Esta función está disponible por el sistema solo para campos de datos tipo texto corto y texto largo.
- 8) Valor predeterminado del campo: esta función le permite redactar y capturar la información que contendrá como valor el campo. Esta función está disponible en el sistema para cualquier tipo de dato valor seleccionado.
- Edición del valor del campo: esta función le permite el acceso a la edición del campo, así como, internaciona la inserción de campos previamente configurados para que formen parte del valor predeterminado. Esta función está disponible por el sistema solo para campos de datos tipo texto corto y texto largo.
- 10) Selección de editable o no editable: esta función le permite definir si el valor predeterminado es fijo o tiene la opción de ser editado desde el panel de control de campos, sin alterar las configuraciones de creación. Esta función está disponible en cualesquier de los tipos de dato valor establecidos en el sistema.
- 11) Máscara: esta función le permite el acceso a la edición de la máscara del campo, así como, la personalización de cadenas de caracteres que defina como formatos válidos. Esta función está disponible por el sistema solo para campos de datos tipo texto corto.
- 12) Convertir a letras: esta función le permite convertir un número también a letras. Esto le ayudara a estableces valores numéricos a su equivalente en texto de manera rápida. Esta función está disponible por el sistema solo para campos de datos tipo texto corto y numérico.

13) Validación: esta función le permite el acceso a la edición del campo. Con esto puede definir valores o intervalos de rango que serán comparados contra el valor previamente configurados en valor predeterminado. Esta función está disponible por el sistema solo para campos de datos tipo texto corto relacionados a valores numéricos, fechas y horas.

Nota: considere la información descrita en esta sección para la compresión en la estructuración de los siguientes apartados de creación de campos.

#### 6.4.2. Creación de un campo tipo "Campo de dato" asociado a un "Texto corto"

El sistema le permite crear campos asociados con diferentes propiedades, una de ellas es campo de dato/texto corto. Seleccione el tipo de campo y el tipo de valor.

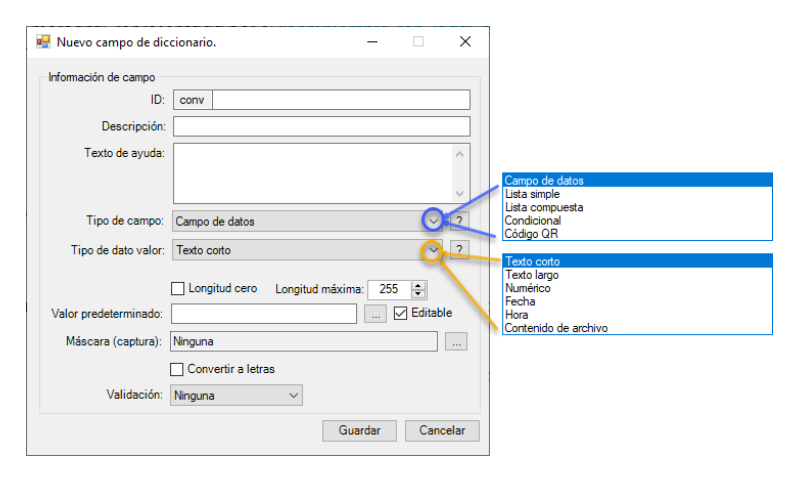

<span id="page-8-0"></span>La selección muestra las propiedades preestablecidas para realizar la configuración. Estas propiedades constan de lo siguiente:

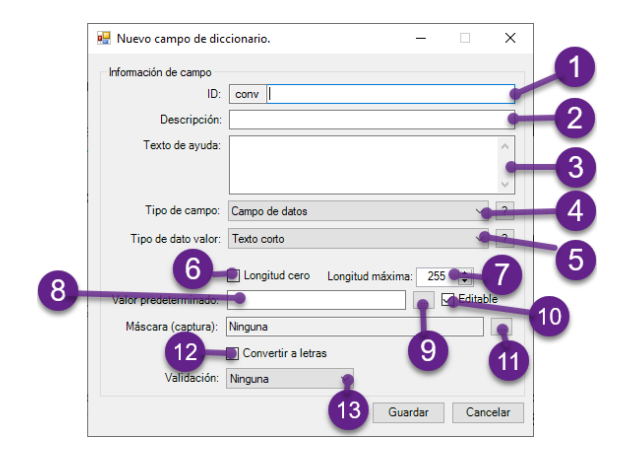

Nota: considere lo descrito en información general de la sección 6.4.1.

Estructure el campo considerando lo siguiente:

- 1) ID: Defina un identificador del campo.
- 2) Descripción: describa de manera general el alcance del campo.
- 3) Texto ayuda: describa de manera detallada del alcance del campo.
- 4) Seleccione el tipo de campo: a.Campo de datos.
- 5) Seleccione del tipo de valor del campo: a.Texto corto: texto alfanumérico.
- 6) Longitud cero: seleccione si quiere permitir que el campo no contenga información.
- 7) Longitud máxima de caracteres: por default tiene un valor de 255 caracteres para este tipo de campo. Aumente o disminuya el valor, según aplique.
- 8) Valor predeterminado del campo: defina el valor del campo.
- 9) Valor del campo: (recuerde que puede insertar campos ya almacenados en el sistema)

I. Oprima el botón  $\Box$  para abrir el módulo de edición.

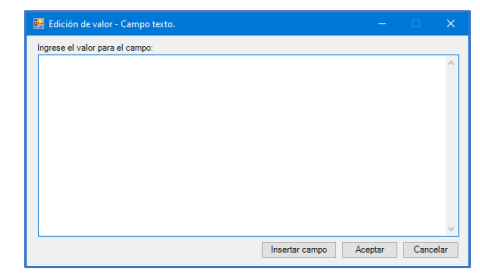

II. Capture la información del campo y oprima en "Aceptar".

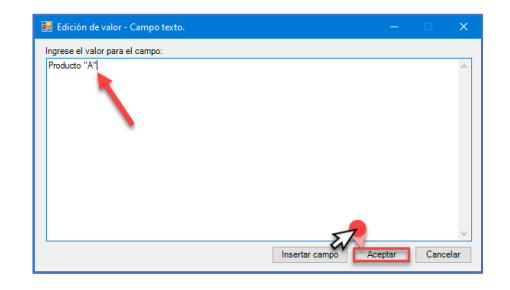

- 10) Editable: seleccione si desea que el campo pueda modificarse desde el panel de control de campos, o bien ser fijo.
- 11) Máscara: el sistema establece "ninguna" de manera preconfigurada. Sin embargo, puede estructurar una máscara con formato personalizado o seleccionar una de las opciones ya establecidas en el sistema. Para esto oprima el botón  $\Box$  . Al oprimir se despliega la siguiente ventana.

Página **9** de **48**

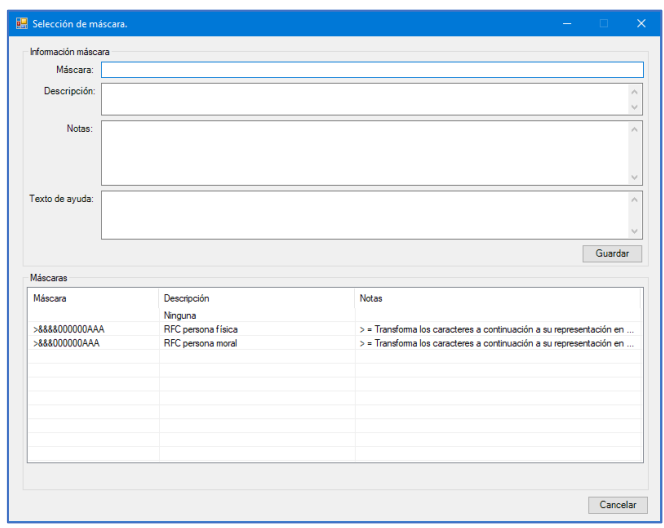

En esta sección debe establecer una máscara personalizada y/o seleccionar una de las que están preconfiguradas en el sistema.

12) Convertir a letras: seleccione si desea la conversión de un número establecido como valor predeterminado a su equivalente en letras. La selección permite que el valor se muestre de la siguiente manera. Ejemplo; valor predeterminado =1000, mostrando en letras: uno, cero, cero, cero.

13) Validación: de manera preconfigurada el sistema lo establece como "ninguna". Sin embargo, puede establecer límites asociados a la longitud de valor descrito. Los cuáles serán validados vs el número de caracteres definidos en el valor predeterminado. Las opciones son:

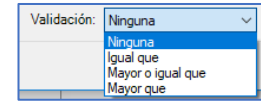

#### Considere lo siguiente para validaciones:

Ninguna: el sistema lo establece de manera preconfigurada.

Igual que: la selección validad el valor predeterminado (número de caracteres) vs el que se defina como valor de igualdad.

Mayor o igual que: la selección validad el valor predeterminado (número de caracteres) vs el que se defina como valor mayor o igual a los caracteres definidos.

Mayor que: la selección validad el valor predeterminado (número de caracteres) vs el que se defina como valor mayor a los caracteres definidos

Visualice el módulo configurado de la siguiente manera. Si este es correcto oprima "Guardar" para salvar la información.

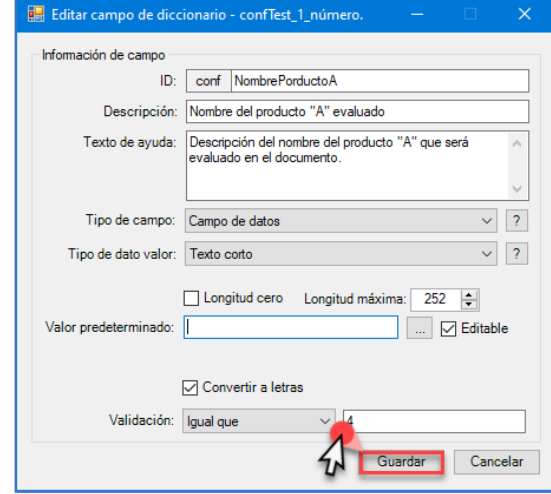

#### 6.4.3. Creación de un campo tipo "Campo de dato" asociado a un "Texto largo"

El sistema le permite crear campos asociados con diferentes propiedades, una de ellas es campo de dato/texto largo. Seleccione el tipo de campo y el tipo de valor.

<span id="page-9-0"></span>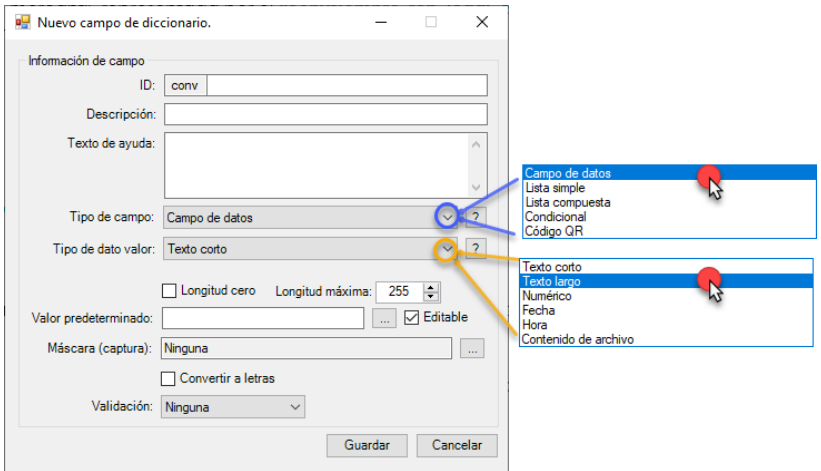

La selección muestra las propiedades preestablecidas para realizar la configuración. Estas propiedades constan de lo siguiente:

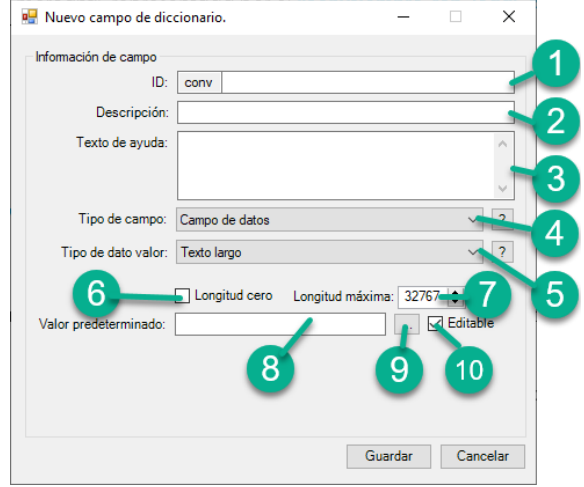

Nota: considere la información general descrita en el apartado 6.4.1.

Estructure el campo considerando lo siguiente:

- 1) ID: Defina un identificador del campo.
- 2) Descripción: describa de manera general el alcance del campo.
- 3) Texto ayuda: describa de manera detallada del alcance del campo.
- 4) Seleccione el tipo de campo: a.Campo de datos.
- 5) Seleccione del tipo de valor del campo: a.Texto largo: texto alfanumérico.
- 6) Longitud cero: seleccione si quiere permitir que el campo no contenga información.
- 7) Longitud máxima de caracteres:por default tiene un valor de 32767 caracteres para este tipo de campo. Aumente o disminuya el valor, según aplique.
- 8) Valor predeterminado del campo: defina el valor del campo.
- 9) Valor del campo: (recuerde que puede insertar campos ya almacenados en el sistema)
	- I. Oprima el botón **para abrir el módulo de edición**.

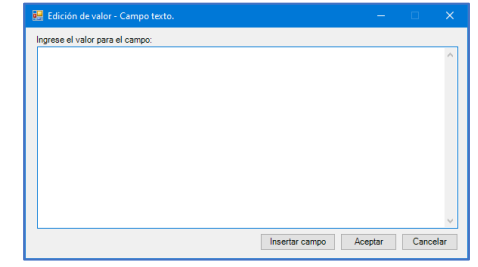

II. Capture la información del campo y oprima en "Aceptar".

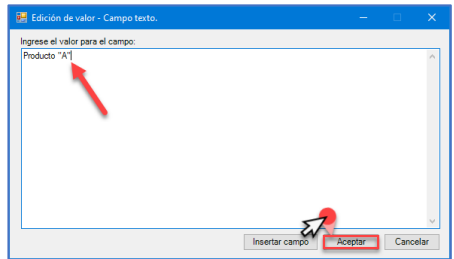

10) Editable: seleccione si desea que el campo pueda modificarse desde el panel de control de campos, o bien ser fijo.

Visualice el módulo configurado de la siguiente manera. Si este es correcto oprima "Guardar" para salvar la información.

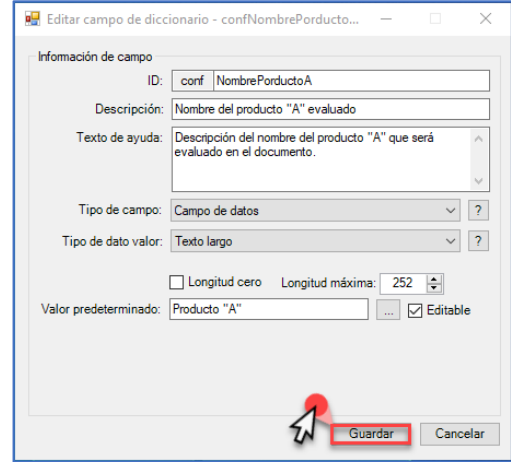

### 6.4.4. Creación de un campo tipo "Campo de dato" asociado a un "Número"

El sistema le permite crear campos asociados con diferentes propiedades, una de ellas es campo de dato/numérico. Seleccione el tipo de campo y el tipo de valor.

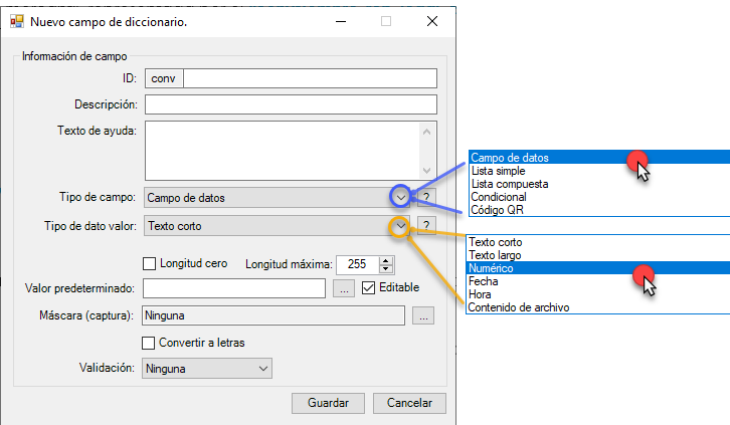

<span id="page-11-0"></span>La selección muestra las propiedades preestablecidas para realizar la configuración. Estas propiedades constan de lo siguiente:

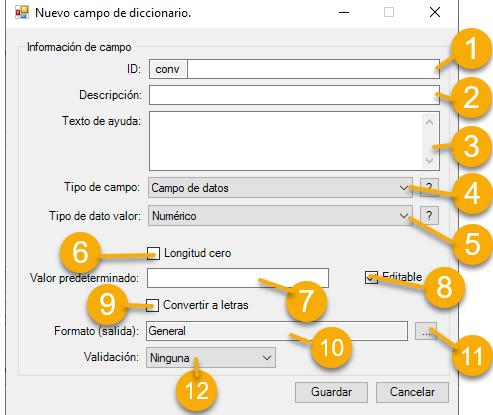

Nota: considere la información general descrita en el apartado 6.4.1.

Estructure el campo considerando lo siguiente:

- 1) ID: Defina un identificador del campo.
- 2) Descripción: describa de manera general el alcance del campo.
- 3) Texto ayuda: describa de manera detallada del alcance del campo.
- 4) Seleccione el tipo de campo:

## a.Campo de datos.

- 5) Seleccione del tipo de valor del campo: a.Numérico.
- 6) Longitud cero: seleccione si quiere permitir que el campo no contenga información.
- 7) Valor predeterminado del campo: defina el valor del campo.
- 8) Editable: seleccione si desea que el campo pueda modificarse desde el panel de control de campos, o bien ser fijo.

9) Convertir a letras: seleccione si desea la conversión de un número establecido como valor predeterminado a su equivalente en letras. La selección habilita el campo moneda.

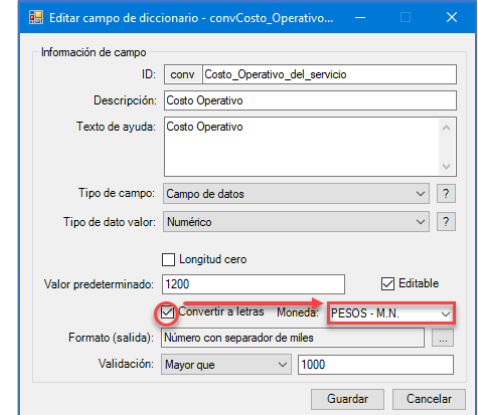

Seleccione el tipo de moneda a convertir de las opciones existentes, pudiendo ser incluso ninguna.

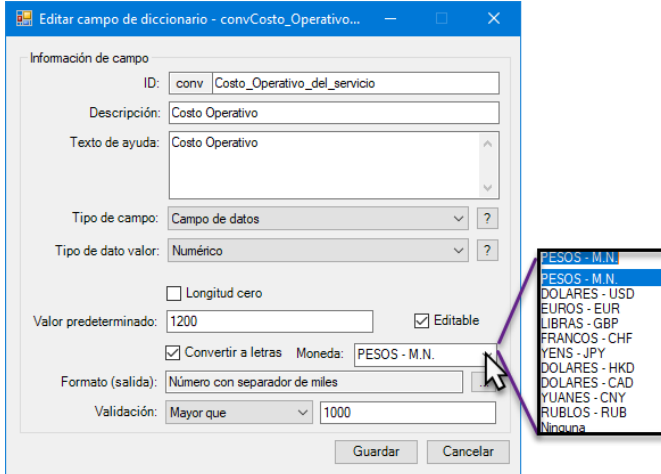

10) Formato (salida): de manera predeterminada el sistema lo establece como "General". Sin embargo, al oprimir el botón menú del campo "Formato" el sistema despliega la siguiente ventana.

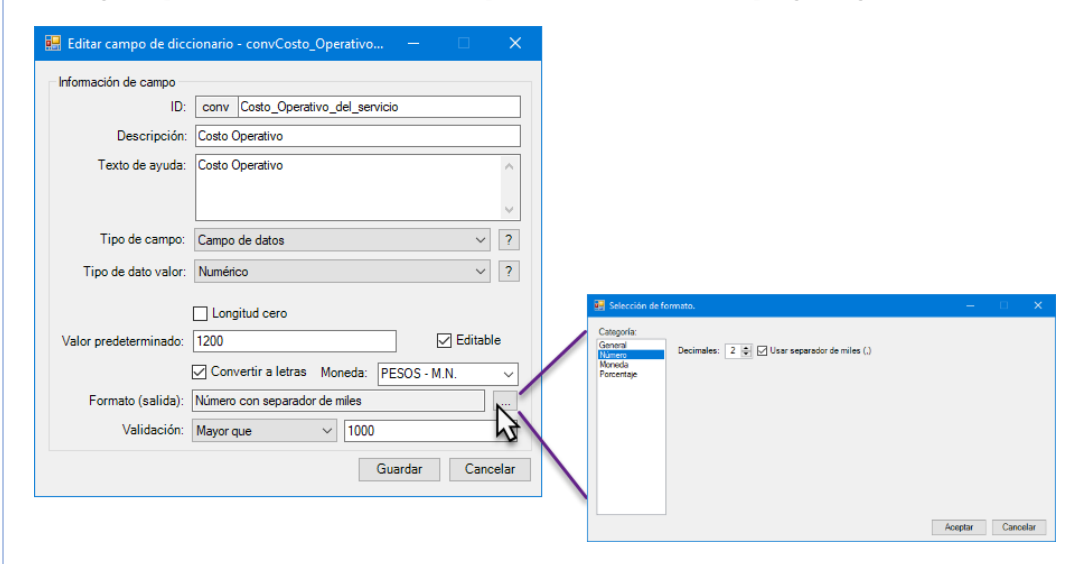

Nota: considera la siguiente información para la configuración del campo "Numérico".

11) Formato (configuración): Oprima el botón  $\Box$ . Al oprimir se despliega la siguiente ventana.

Esta sección le da acceso hacia las siguientes opciones para configurar el dato. Las opciones constan de las siguientes:

## **D** Selección de formato. Calendar campos con formato general no tienen un formato esp General Número Moneda Porcentaje Aceptar Cancelar

Considere la siguiente información para configurar el campo:

General: la selección de esta opción no muestra ningún formato personalizado.

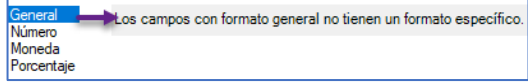

Número: la selección de esta categoría le permite configurar un campo "Numérico" con un número de decimales, a su vez, le permite seleccionar la opción de separador de miles, lo cual favorece a la comprensión del dato dentro del documento.

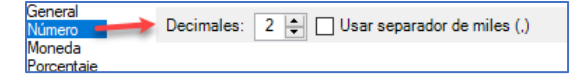

Moneda: la selección de esta categoría le permite configurar un campo "Numérico" con el número de decimales que se desee mostrar en el documento, también, puede definir el símbolo de la moneda que se atribuye al tipo de moneda seleccionado en el momento que decide convertir el valor "Numérico" a letras. Por último, defina si requiere haya espacio entre el número y las letras dentro del documento.

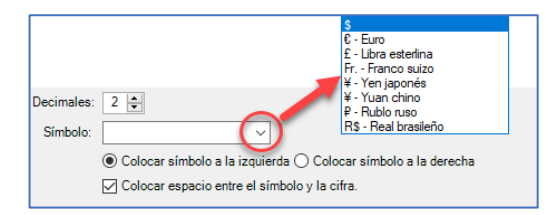

Porcentaje: la selección de esta categoría le permite configurar un campo "Numérico" con nomenclatura de porcentaje, con la opción para definir el número de decimales con el que se desee visualizar el valor dentro de documento.

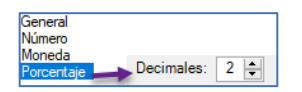

12) Validación: de manera predeterminada el sistema establece la validación como "Ninguna". Sin embargo, se pueden establecer límites asociados a un intervalo vs el valor descrito (número). Los cuáles serán validados vs el valor predeterminado. Las opciones son:

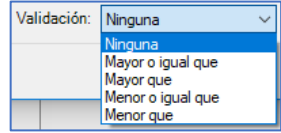

#### Considere lo siguiente para validaciones:

Si selecciona "Ninguna" el sistema no realiza ninguna acción. Utilice algunas de las opciones de validación para activar el campo y con esto definir el número de referencia que será evaluado vs el valor establecido en "Valor predeterminado". Esta activación se realiza al seleccionar cualesquiera de las opciones con las que consta el sistema.

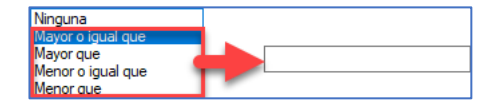

El significado de las validaciones es el siguiente:

Mayor o igual que: la selección le permite establecer el valor (número) de igualdad o límite superior como referencia que desee se evalué vs el que se defina en el valor predeterminado.

Mayor que: la selección le permite establecer el valor (número) límite superior como referencia que desee se evalué vs el que se defina en el valor predeterminado.

Menor o igual que: la selección le permite establecer el valor (número) de igualdad o límite inferior como referencia que desee se evalué vs el que se defina en el valor predeterminado.

Menor que: la selección le permite establecer el valor (número) límite inferior como referencia que desee se evalué vs el que se defina en el valor predeterminado.

Nota: la información configurada en validaciones le ayudar a tener un control más robusto sobre los valores numéricos.

Visualice el módulo configurado de la siguiente manera. Si este es correcto oprima "Guardar" para salvar la información.

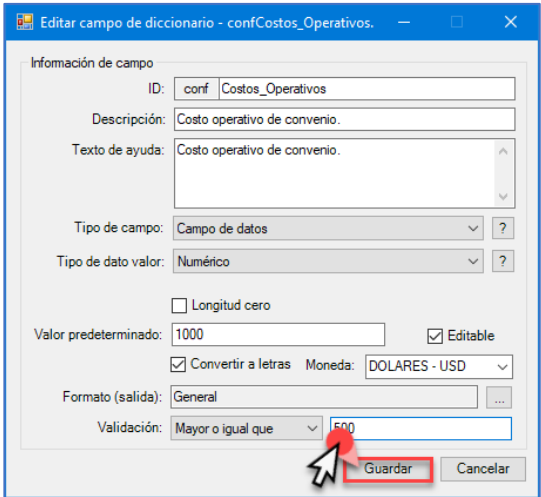

#### 6.4.5. Creación de un campo tipo "Campo de dato" asociado a un "Fecha"

El sistema le permite crear campos asociados con diferentes propiedades, una de ellas es campo de dato/fecha. Seleccione el tipo de campo y el tipo de valor.

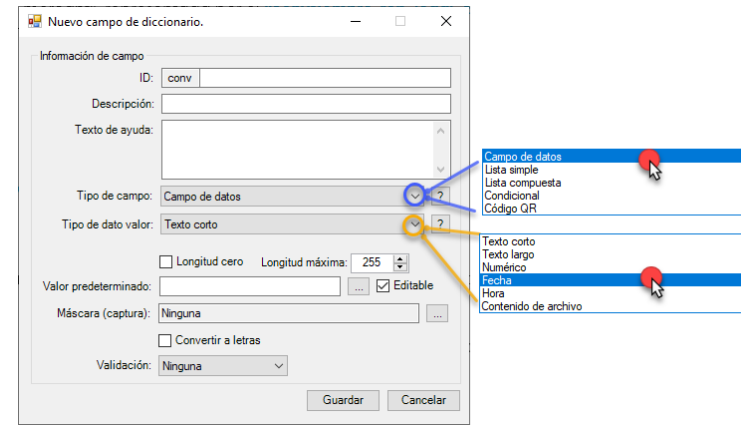

<span id="page-13-0"></span>La selección muestra las propiedades preestablecidas para realizar la configuración. Estas propiedades constan de lo siguiente:

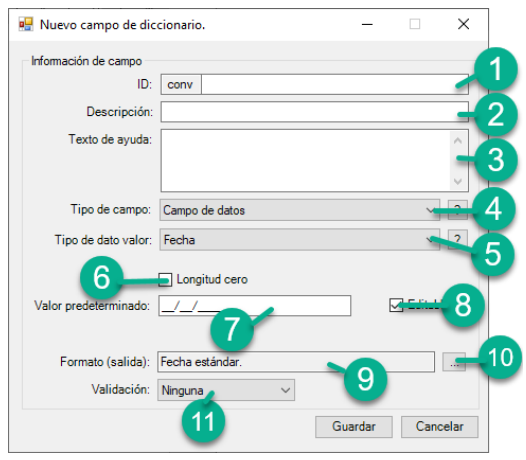

Nota: considere la información general descrita en el apartado 6.4.1.

Estructure el campo considerando lo siguiente:

- 1) ID: Defina un identificador del campo.
- 2) Descripción: describa de manera general el alcance del campo.
- 3) Texto ayuda: describa de manera detallada del alcance del campo.

- 4) Seleccione el tipo de campo: a.Campo de datos.
- 5) Seleccione del tipo de valor del campo:

a.Fecha.

- 6) Longitud cero: seleccione si quiere permitir que el campo no contenga información.
- 7) Valor predeterminado del campo: defina el valor del campo.
- 8) Editable: seleccione si desea que el campo pueda modificarse desde el panel de control de campos, o bien ser fijo.
- 9) Formato (salida): de manera predeterminada el sistema lo establece como "Fecha estándar".

 $\sin$  embargo, al oprimir el botón menú  $\Box$  del campo "Formato" el sistema despliega la siguiente ventana.

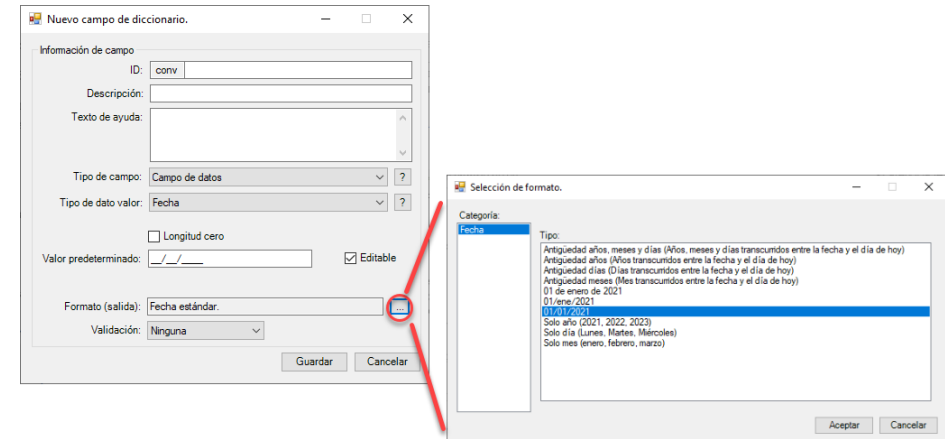

Nota: considera la siguiente información para la configuración del campo "fecha".

10) Formato (configuración): Oprima el botón . Al oprimir se despliega la siguiente ventana.

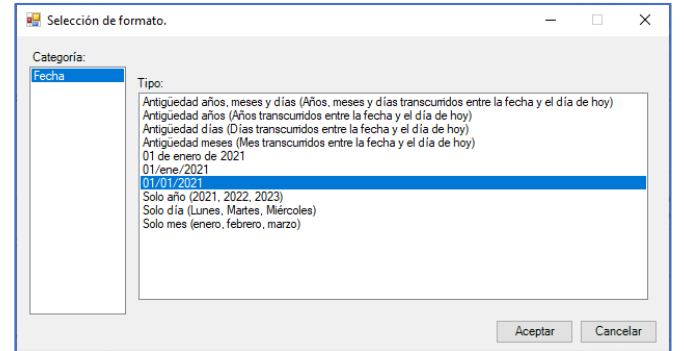

Esta sección le da acceso hacia las siguientes opciones para configurar el dato. La ventana establece la fecha que está configurada de manera predeterminada por el sistema. Sin embargo, elija cualesquiera de las opciones. Las opciones constan de las siguientes:

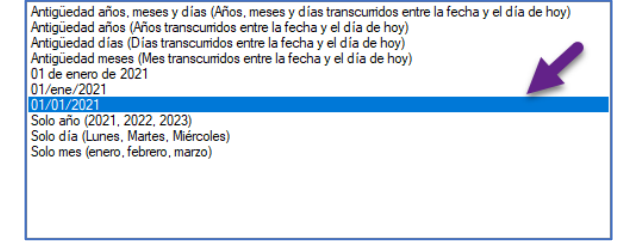

11) Validación: de manera predeterminada el sistema establece la validación como "Ninguna". Sin embargo, se pueden establecer límites asociados a un intervalo de fecha vs el valor descrito (fecha). Los cuáles serán validados vs el valor predeterminado. Las opciones son:

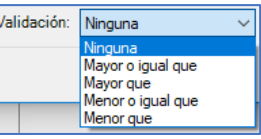

#### Considere lo siguiente para validaciones:

Si selecciona "Ninguna" el sistema no realiza ninguna acción. Utilice algunas de las opciones de validación para activar el campo y con esto definir la fecha de referencia que será evaluada vs el valor establecido en "**Valor predeterminado"**. Esta activación se realiza al seleccionar, cualesquiera de las opciones con las que consta el sistema.

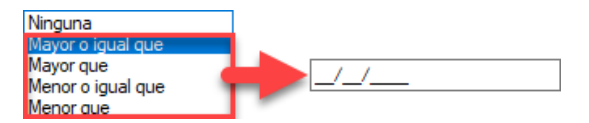

El significado de las validaciones es el siguiente:

Mayor o igual que: la selección le permite establecer el valor (hora) de igualdad o límite superior como referencia que desee se evalué vs el que se defina en el valor predeterminado.

Mayor que: la selección le permite establecer el valor (fecha) límite superior como referencia que desee se evalué vs el que se defina en el valor predeterminado

Menor o igual que: la selección le permite establecer el valor (fecha) de igualdad o límite inferior como referencia que desee se evalué vs el que se defina en el valor predeterminado.

Menor que: la selección le permite establecer el valor (fecha) límite inferior como referencia que desee se evalué vs el que se defina en el valor predeterminado.

Nota: la información configurada en validaciones le ayudara tener un control más robusto sobre los valores asociados a fechas.

Visualice el módulo configurado de la siguiente manera. Si este es correcto oprima "Guardar" para salvar la información.

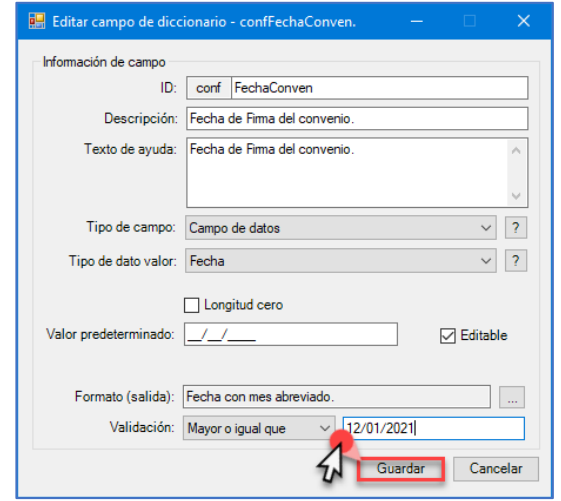

#### 6.4.6. Creación de un campo tipo "Campo de dato" asociado a una "Hora"

El sistema le permite crear campos asociados con diferentes propiedades, una de ellas es campo de dato/hora. Seleccione el tipo de campo y el tipo de valor.

<span id="page-15-0"></span>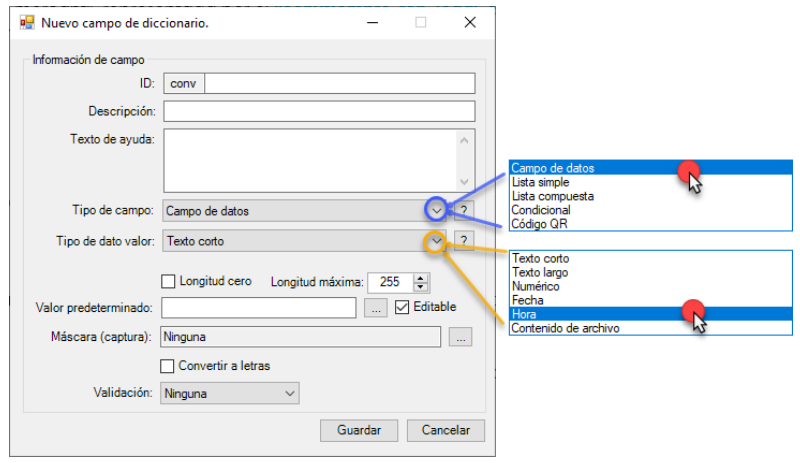

La selección muestra las propiedades preestablecidas para realizar la configuración. Estas propiedades constan de lo siguiente:

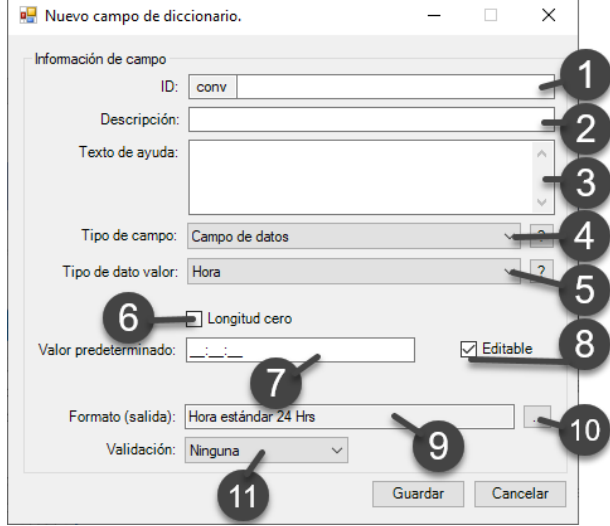

Nota: considere la información general descrita en el apartado 6.4.1.

Estructure el campo considerando lo siguiente:

- 1) ID: Defina un identificador del campo.
- 2) Descripción: describa de manera general el alcance del campo.
- 3) Texto ayuda: describa de manera detallada del alcance del campo.
- 4) Seleccione el tipo de campo: a.Campo de datos.

siguiente ventana.

- 5) Seleccione del tipo de valor del campo: a.Hora
- 6) Longitud cero: seleccione si quiere permitir que el campo no contenga información.
- 7) Valor predeterminado del campo: defina el valor del campo.
- 8) Editable: seleccione si desea que el campo pueda modificarse desde el panel de control de campos, o bien ser fijo.

9) Formato (salida): de manera predeterminada el sistema lo establece como "Hora estándar 24 hrs". Sin embargo, al oprimir el botón menú **del** del campo "Formato" el sistema despliega la

Página **16** de **48**

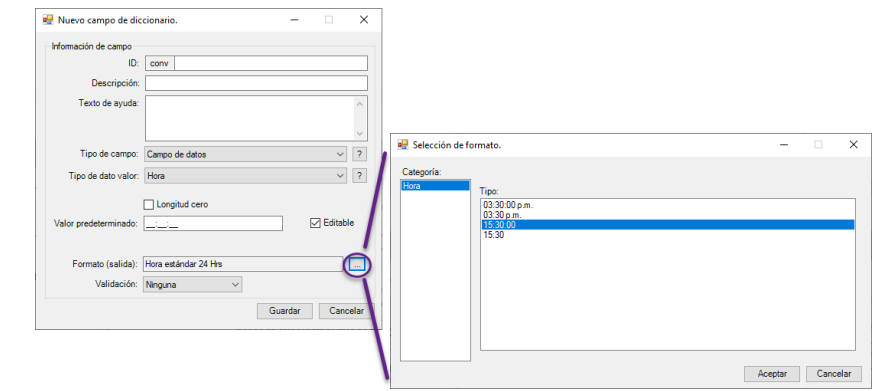

Nota: considera la siguiente información para la configuración del campo "hora".

10) Formato (configuración): Oprima el botón . Al oprimir se despliega la siguiente ventana.

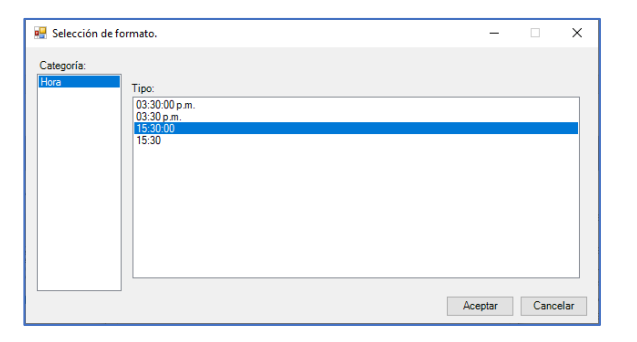

Esta sección le da acceso hacia las siguientes opciones para configurar el dato. La ventana establece la hora que está configurada de manera predeterminada por el sistema. Sin embargo, elija cualesquiera de las opciones. Las opciones constan de las siguientes:

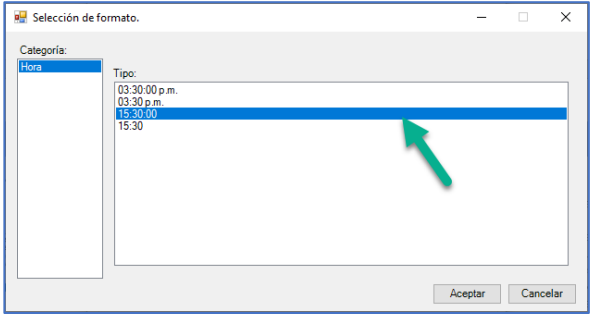

11) Validación: de manera predeterminada el sistema establece la validación como "Ninguna". Sin embargo, se pueden establecer límites asociados a un intervalo de hora vs el valor descrito (hora). Los cuáles serán validados vs el valor predeterminado. Las opciones son:

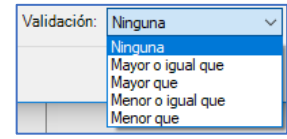

#### Considere lo siguiente para validaciones:

Si selecciona "Ninguna" el sistema no realiza ninguna acción. Utilice algunas de las opciones de validación para activar el campo y con esto definir la hora de referencia que será evaluada vs el valor establecido en "Valor predeterminado". Esta activación se realiza por el sistema al seleccionar cualesquiera de las opciones con las que consta el sistema.

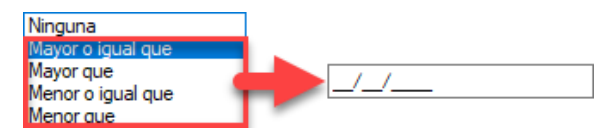

El significado de las validaciones es el siguiente:

Mayor o igual que: la selección le permite establecer el valor (hora) de igualdad o límite superior como referencia que desee se evalué vs el que se defina en el valor predeterminado.

Mayor que: la selección le permite establecer el valor (hora) límite superior como referencia que desee se evalué vs el que se defina en el valor predeterminado.

Menor o igual que: la selección le permite establecer el valor (hora) de igualdad o límite inferior como referencia que desee se evalué vs el que se defina en el valor predeterminado.

Menor que: la selección le permite establecer el valor (hora) límite inferior como referencia que desee se evalué vs el que se defina en el valor predeterminado.

Nota: la información configurada en validaciones le ayudara tener un control más robusto sobre los valores asociados a horas.

Visualice el módulo configurado de la siguiente manera. Si este es correcto oprima "Guardar" para salvar la información.

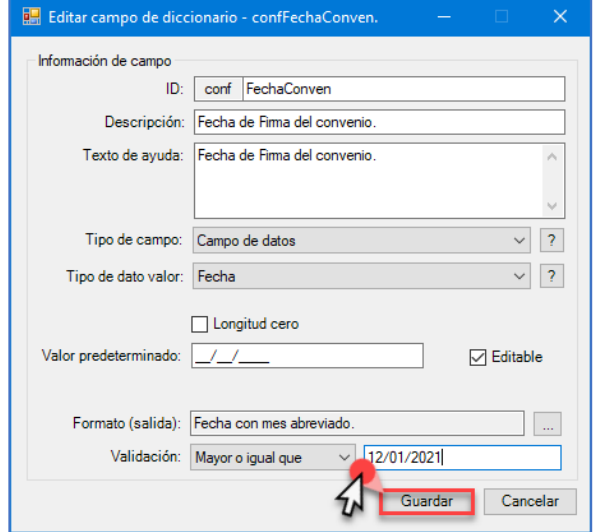

#### 6.4.7. Creación de un campo tipo "Campo de dato" asociado a un "Contenido de archivo"

El sistema le permite crear campos asociados con diferentes propiedades, una de ellas es campo de dato/contenido de archivo. Seleccione el tipo de campo y el tipo de valor.

<span id="page-17-0"></span>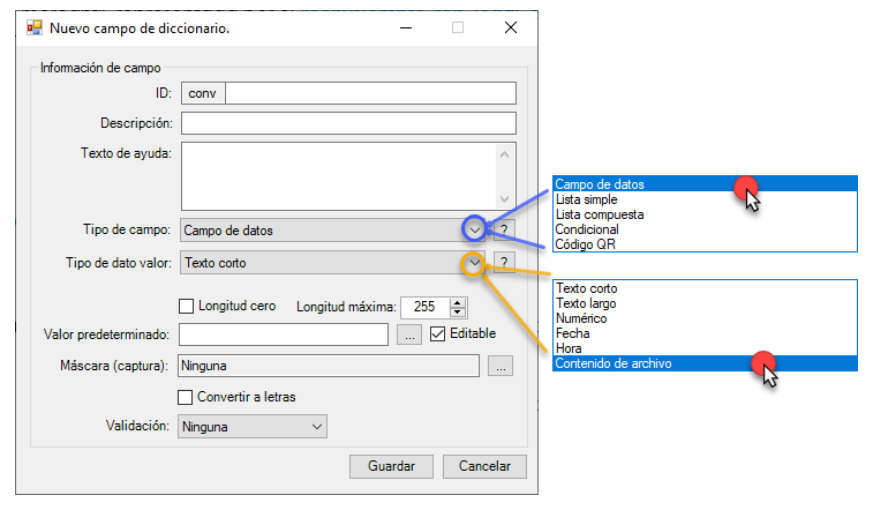

La selección muestra las propiedades preestablecidas para realizar la configuración. Estas propiedades constan de lo siguiente:

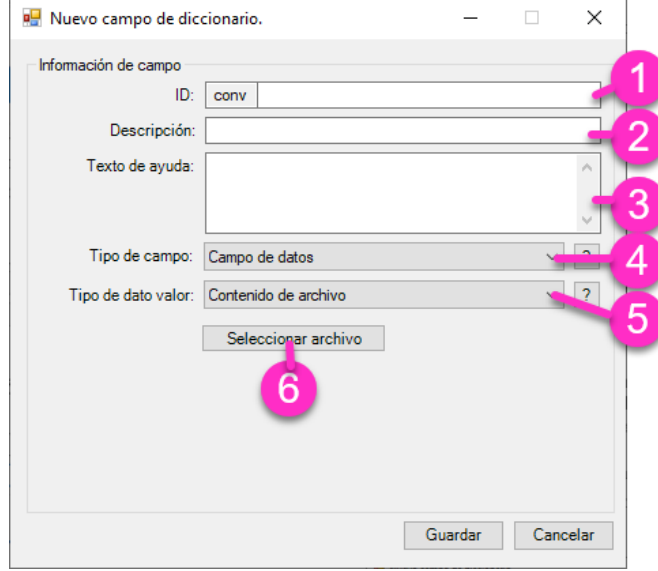

Nota: considere la información general descrita en el apartado 6.4.1.

Estructure el campo considerando lo siguiente:

- 1) ID: Defina un identificador del campo.
- 2) Descripción: describa de manera general el alcance del campo.
- 3) Texto ayuda: describa de manera detallada del alcance del campo.
- 4) Seleccione el tipo de campo: a.Campo de datos.
- 5) Seleccione del tipo de valor del campo: a.Contenido de archivo.
- 6) Seleccionar archivo: seleccione el archivo que desee adjuntar y con esto extraer la información de manera automática. Considere lo siguiente.

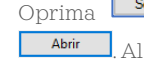

Oprima **Eseleccionar archivo**, busque y seleccione el archivo de interés. Al ubicar el archivo oprima

. Al adjuntar un archivo el sistema habilita la opción "ver archivo".

Visualice el archivo adjunto oprimiendo el botón **el verarchivo de** Esto le avuda para consultar el archivo y definir si es el correcto.

Página **18** de **48**

Visualice el módulo configurado de la siguiente manera. Si este es correcto oprima "Guardar" para salvar la información.

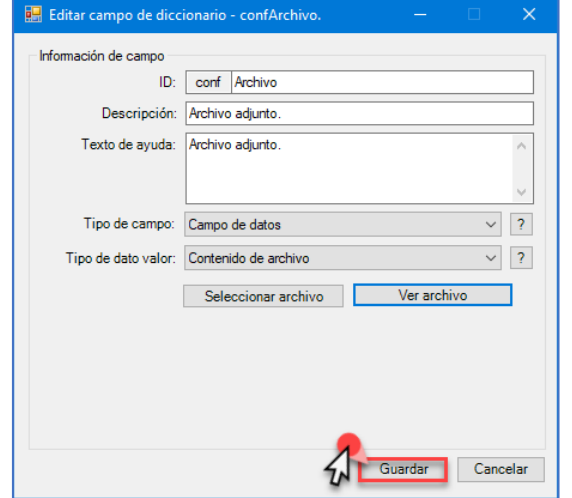

#### 6.5. Creación de un campo tipo "Lista simple"

El sistema le permite crear campos asociados con diferentes propiedades, una de ellas es campo de lista simple. Seleccione el tipo de campo.

<span id="page-18-0"></span>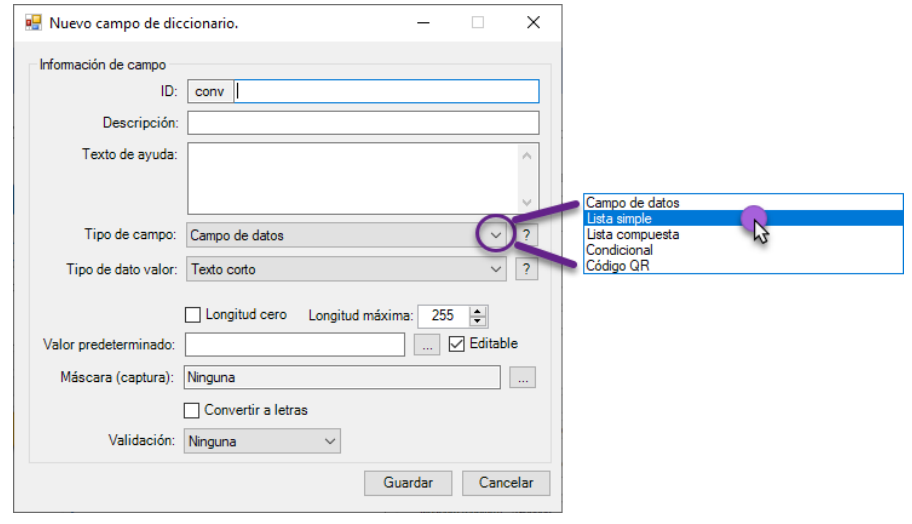

La selección muestra las propiedades preestablecidas para realizar la configuración. Estas propiedades constan de lo siguiente:

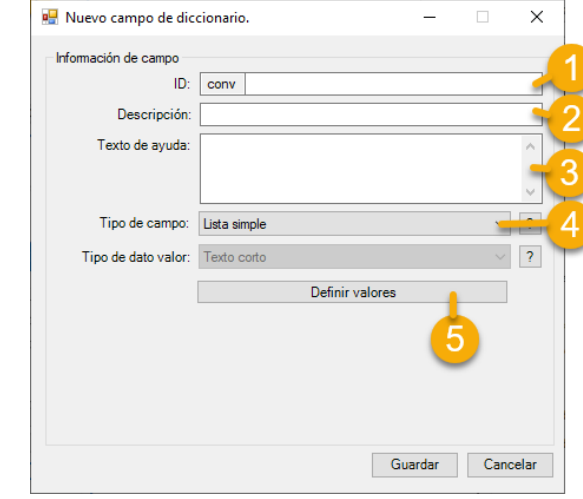

Nota: considere la información general descrita en el apartado 6.4.1.

Estructure el campo considerando lo siguiente:

- 1) ID: Defina un identificador del campo.
- 2) Descripción: describa de manera general el alcance del campo.
- 3) Texto ayuda: describa de manera detallada del alcance del campo.
- 4) Seleccione el tipo de campo: a.Lista Simple.
- 5) Definir valores: defina los valores de la lista. Para definir los valores de lista considere lo siguiente.

Oprima en **El perfinir valores** . Al oprimir definir valores el sistema le muestra la ventana para definir los elementos de la lista que contendrá el campo. La ventana para agregar elementos a la lista la visualiza de la siguiente manera.

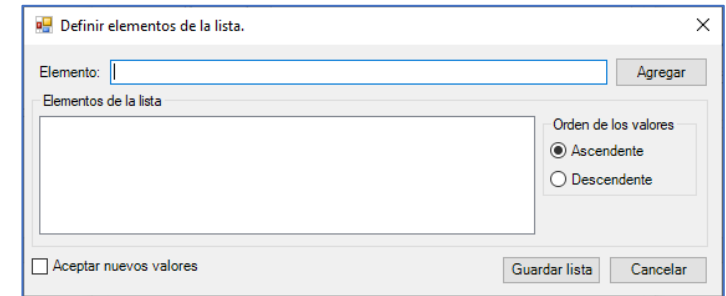

Página **19** de **48**

Capture el valor en el campo "Elemento" el sistema le permite que sea un valor alfanumérico.

Oprima **Paregar** para que el valor se almacene. El sistema le muestra el valor en el apartado "Elementos de lista". El sistema le permite configurar si el campo tipo lista puede permitir la adición de valores provenientes desde el panel de control de campos. Para permitir esta acción oprima el check box de "Aceptar nuevos valores", con esto, al colocar el valor de manera directa dentro del panel de control de campos este será almacenado de manera automática y valor estará disponible para ser utilizado en algún otro momento.

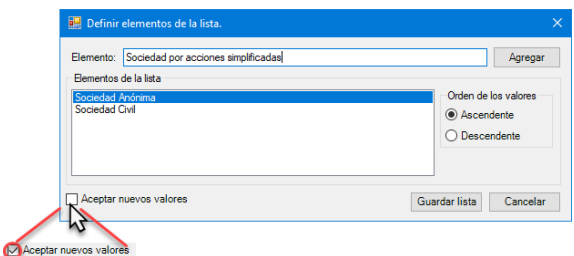

Oprima "Guardar lista" para concluir la configuración de la lista.

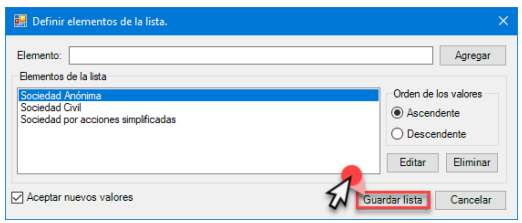

Visualice el módulo configurado de la siguiente manera. Si este es correcto oprima "Guardar" para salvar la información.

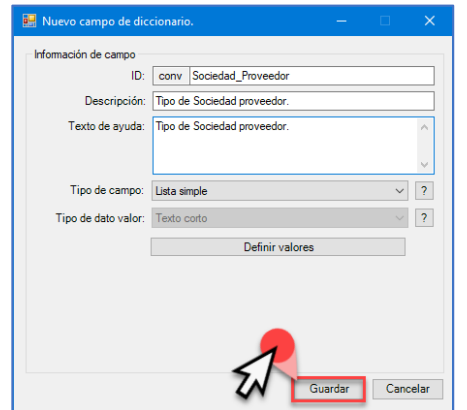

#### 6.6. Creación de un campo tipo "Lista compuesta"

El sistema le permite crear campos asociados con diferentes propiedades, una de ellas es campo de lista compuesta. Seleccione el tipo de campo.

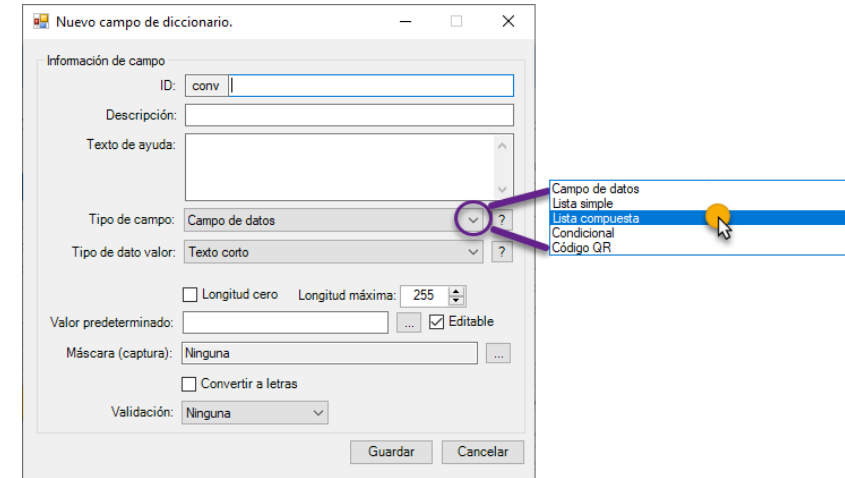

<span id="page-19-0"></span>La selección muestra las propiedades preestablecidas para realizar la configuración. Estas propiedades constan de lo siguiente:

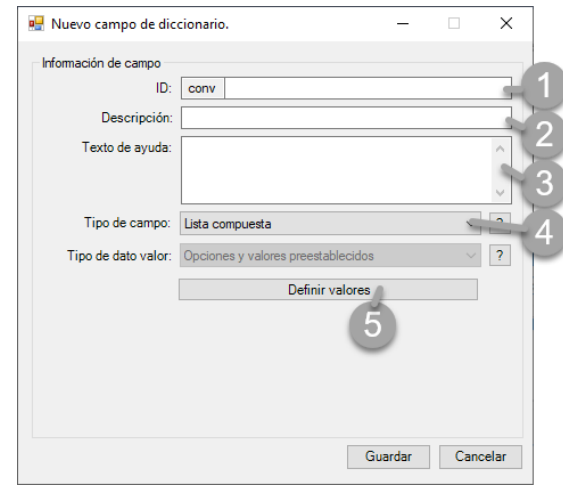

Nota: considere la información general descrita en el apartado 6.4.1.

Página **20** de **48**

Estructure el campo considerando lo siguiente:

- 1) ID: Defina un identificador del campo.
- 2) Descripción: describa de manera general el alcance del campo.
- 3) Texto ayuda: describa de manera detallada del alcance del campo.
- 4) Seleccione el tipo de campo:

## a.Lista compuesta.

5) Definir valores: defina los valores de la lista compuesta. Para definir los valores de lista considere lo siguientes.

Oprima en **El perfinir valores** . Al oprimir definir valores el sistema le muestra la ventana para definir los elementos de la lista compuesta que contendrá el campo. La ventana para agregar elementos a la lista la visualiza de la siguiente manera.

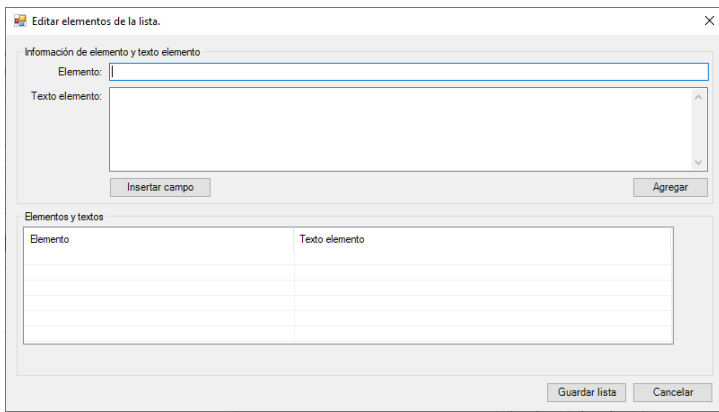

Capture la información de "Elemento" y "Texto elemento" considerando que "Elemento" es de manera general el titulo informativo que se le proporciona a la lista y "Texto elemento" el valor que se le otorga al campo.

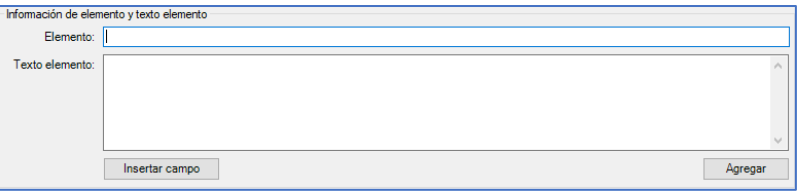

El campo de "Texto elemento" puede contener información de un o unos campos(s) con información previamente establecida. Si desea que la lista contenga campos considere lo siguiente.

Oprima **Insertar campo**, el sistema abre el diccionario asociado a la clasificación de documento con la que se está trabajando.

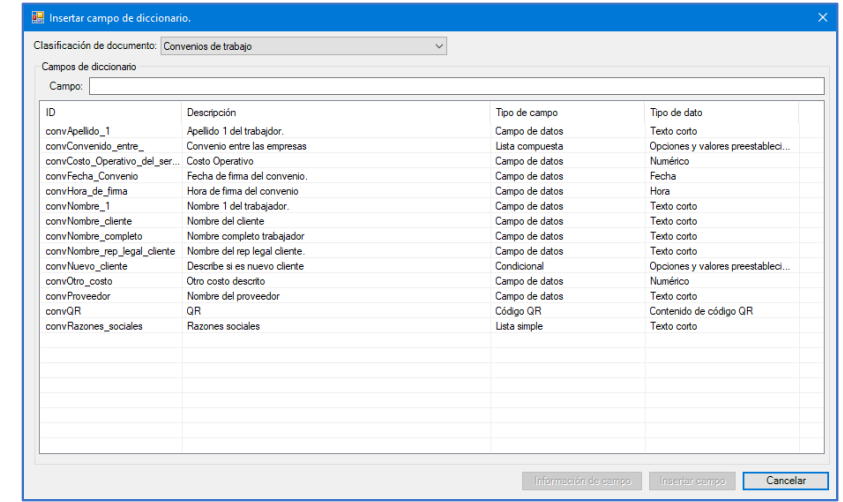

Seleccione el campo que se desee forme parte de la lista compuesta.

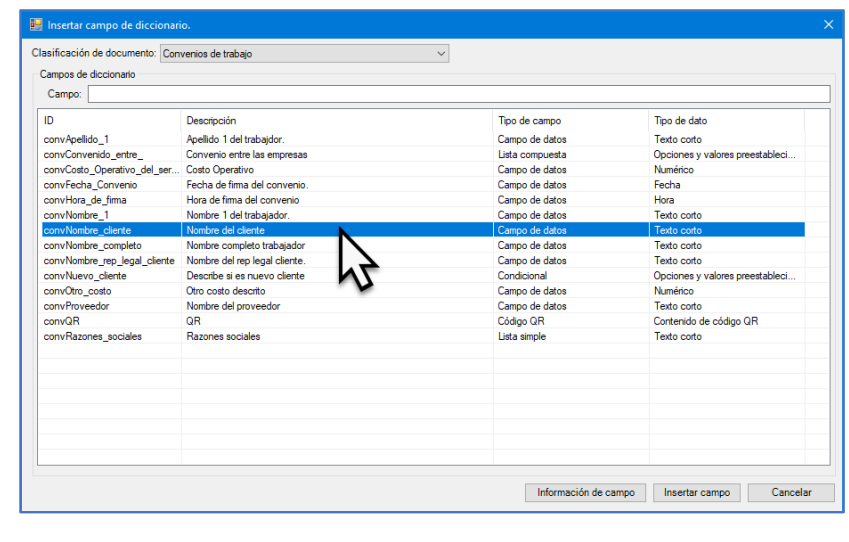

Oprima , con esto el sistema muestra el campo incrustado dentro del "Texto elemento"

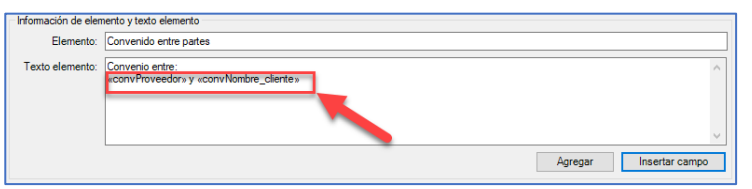

Oprima **Paregar** para que el valor del elemento se almacene. Esto elementos de lista compuesta los puede visualizar en el apartado "Elementos y textos".

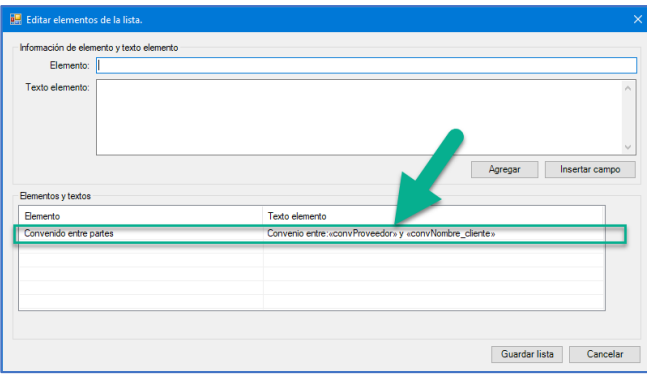

Para concluir la edición de la lista compuesta oprima **Cuardar lista** 

Visualice el módulo configurado de la siguiente manera. Si este es correcto oprima "Guardar" para salvar la información.

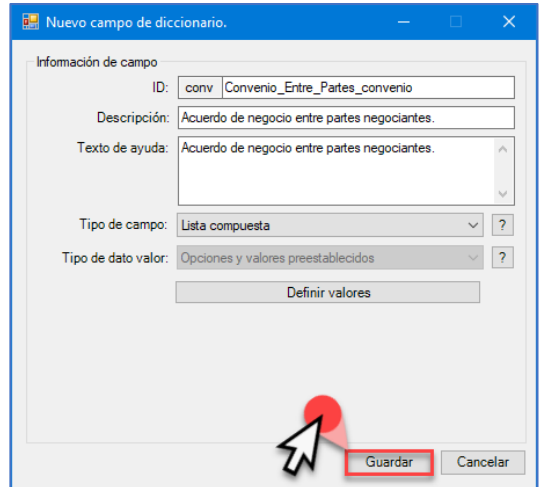

#### 6.7. Creación de un campo tipo "Condicional"

El sistema le permite crear campos asociados con diferentes propiedades, una de ellas es campo de condicional. Seleccione el tipo de campo.

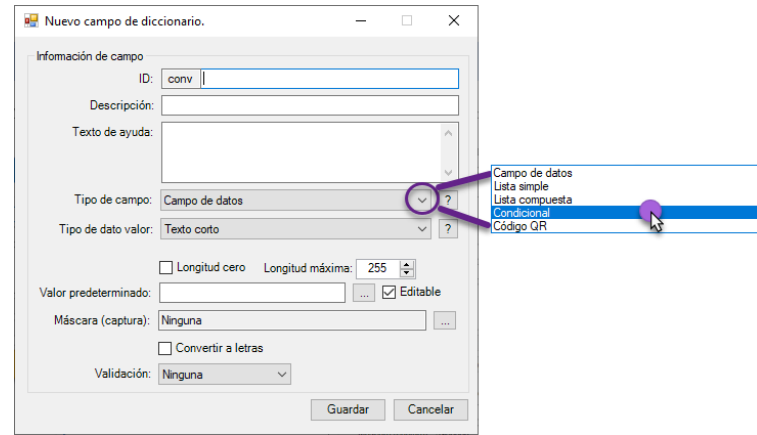

<span id="page-21-0"></span>La selección muestra las propiedades preestablecidas para realizar la configuración. Estas propiedades constan de lo siguiente:

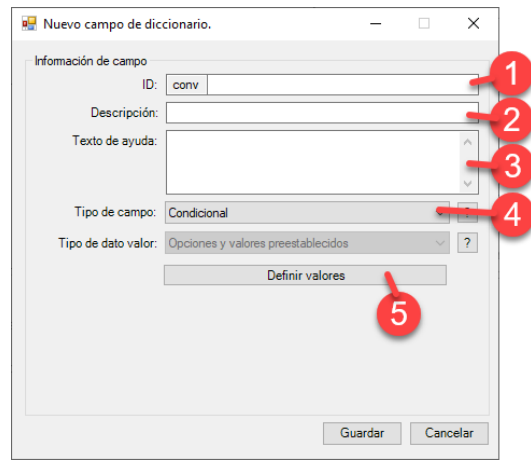

Nota: considere la información general descrita en el apartado 6.4.1. Estructure el campo considerando lo siguiente:

- 1) ID: Defina un identificador del campo.
- 2) Descripción: describa de manera general el alcance del campo.
- 3) Texto ayuda: describa de manera detallada del alcance del campo.

## 4) Seleccione el tipo de campo:

## a.Condicional.

5) Definir valores: defina los valores de la condición. Para definir los valores de la condición considere lo siguiente:

Oprima en **Laurence definir valores .** Al oprimir definir valores el sistema le muestra la ventana para definir los elementos de la condición que contendrá el campo. La ventana para definir la condición se visualiza de la siguiente manera.

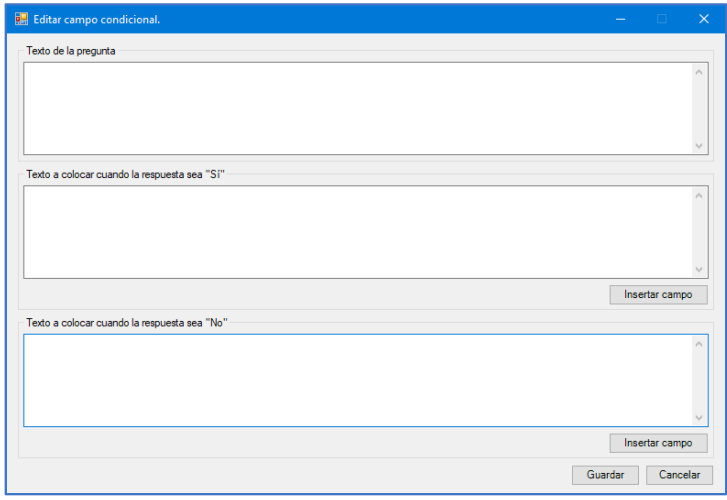

Capture la información "Texto de la pregunta" la cual se asocia a la condición evaluada, así como, el texto de la condición para la respuesta "Si" o respuesta "No".

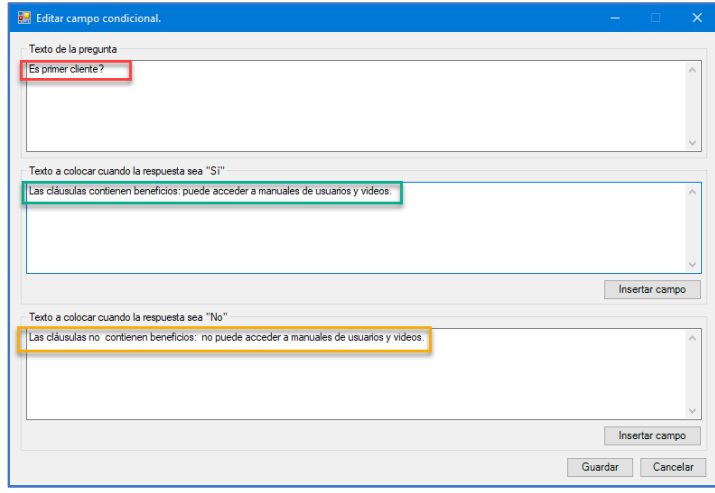

Una vez se capture la información hacer clic en "Guardar". Al hacer clic en "Guardar" la condición se almacena y la ventana desaparece.

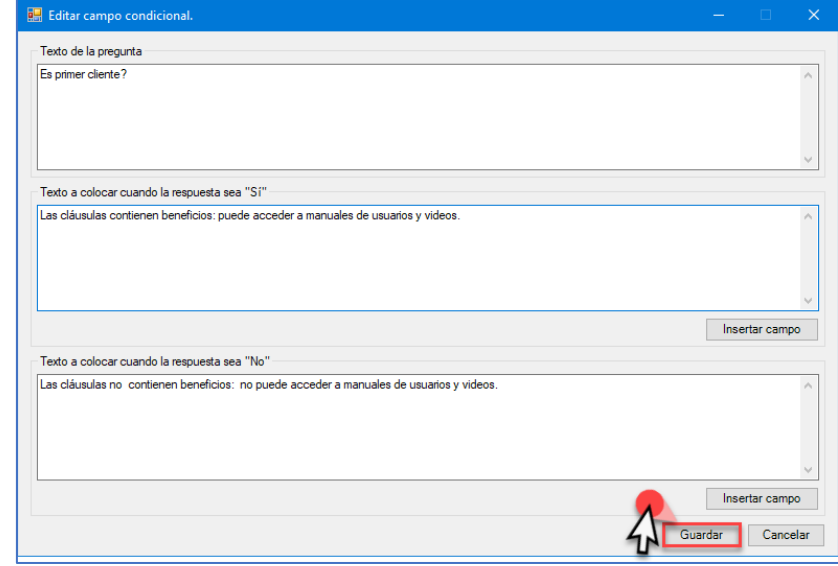

Visualice el módulo configurado de la siguiente manera. Si este es correcto oprima "Guardar" para salvar la información.

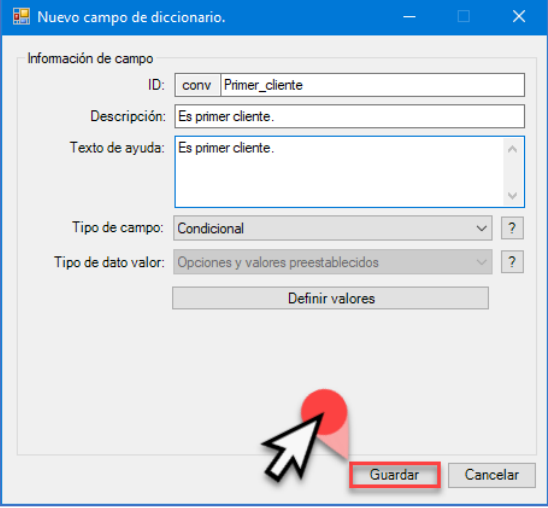

Página **23** de **48**

## 6.8. Creación de un campo tipo "Código QR"

QR. Seleccione el tipo de campo.

Nuevo campo de diccionario.  $\times$  $\overline{\phantom{0}}$ - Información de campo  $ID: \frown$ Descripción Texto de ayuda: Campo de datos Lista simple Tipo de campo: Campo de datos Lista compuesta Condicional Tipo de dato valor: Texto corto Longitud cero Longitud máxima: 255  $\boxed{\triangledown}$  Editable Valor predeterminado:  $\overline{\phantom{a}}$  ... Máscara (captura): Ninguna Convertir a letras Validación: Ninguna Cancelar Guardar

El sistema le permite crear campos asociados con diferentes propiedades, una de ellas es creación de

<span id="page-23-0"></span>La selección muestra las propiedades preestablecidas para realizar la configuración. Estas propiedades constan de lo siguiente:

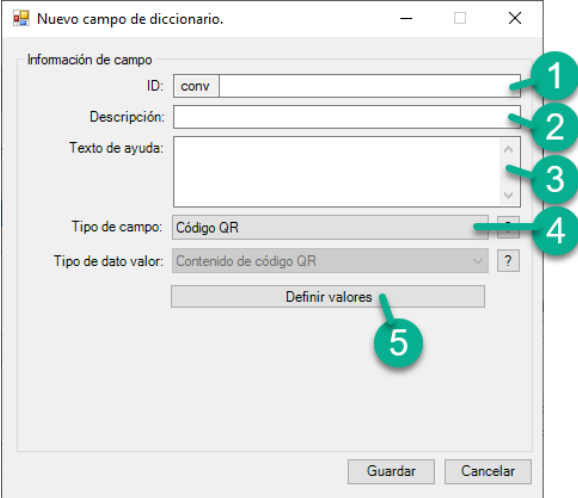

Nota: considere la información general descrita en el apartado 6.4.1.

#### Estructure el campo considerando lo siguiente:

- 1) ID: Defina un identificador del campo.
- 2) Descripción: describa de manera general el alcance del campo.
- 3) Texto ayuda: describa de manera detallada del alcance del campo.
- 4) Seleccione el tipo de campo: a.Código QR
- 5) Definir valores: defina los texto y valores del código QR. Para estructurar el código QR considere lo siguiente:

Oprima en **El person de La Comparadores** . Al oprimir definir valores el sistema le muestra la ventana para definir los elementos que estructuraran el código QR. La ventana para definir la estructura se visualiza de la siguiente manera.

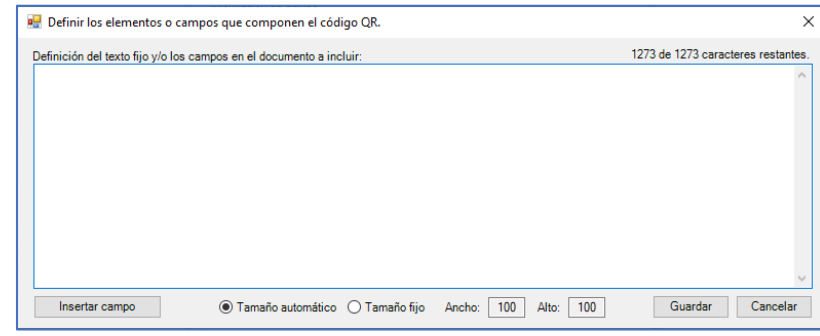

Redacte la información e inserte los campos mediante la función **Insertar campo** . Al oprimir insertar campo el sistema despliega los campos disponibles para selección. Seleccione y oprima insertar. Esta acción la puede realizar con cada campo que desee forme parte del código QR.

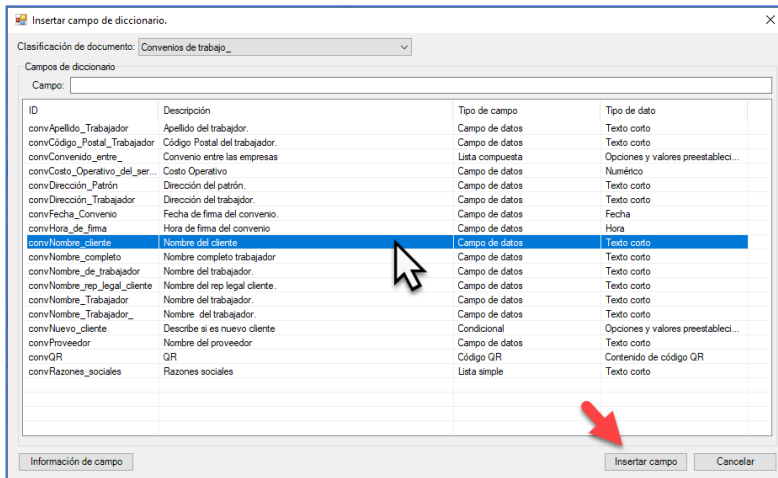

El sistema muestra los campos que se inserten dentro de la ventana de configuración. Si la estructura del código QR es la correcta oprima "Guardar".

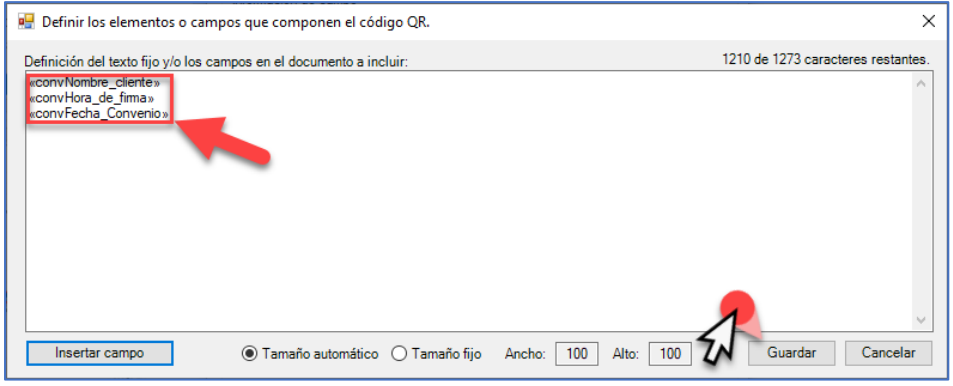

Visualice el módulo configurado de la siguiente manera. Si este es correcto oprima "Guardar" para salvar la información.

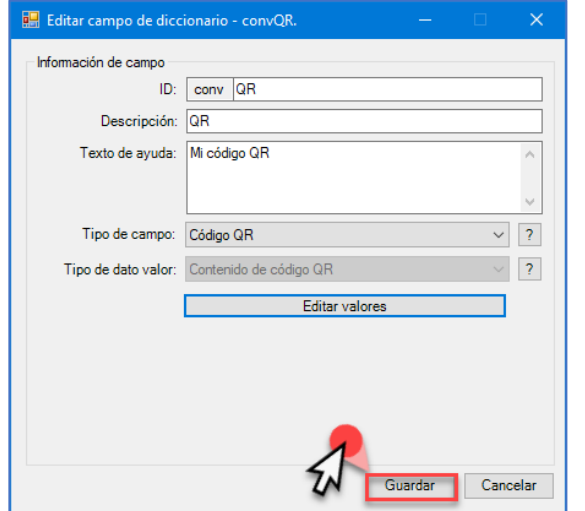

#### 7. Nueva plantilla

Si requiere crear una "plantilla" desde cero seleccione y oprima "Nueva". Con esta selección el sistema abre una hoja (documento en blanco) para comenzar con la edición.

Nota: considere que el documento nuevo no es formato plantilla es un documento en formato ".docx", el formato plantilla ".dotx" se guarda hasta realizar la selección en una de las opciones de "Guardar" (consulte la sección 7.1 para realizar el proceso de guardar).

Nota: también puede hacer uso de un documento Word establecido y trabajar sobre este para crear una plantilla e insertar campos.

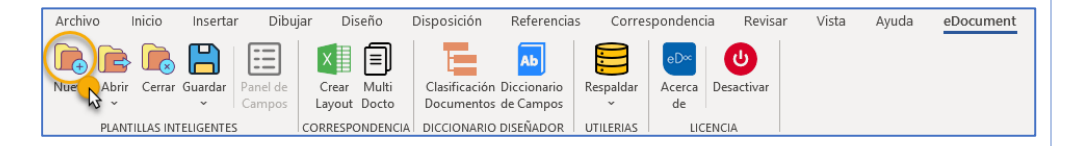

Al oprimir "Nueva" el sistema abre un documento en Word con visualización del panel de control de campos sin variables activas y sin clasificación.

<span id="page-24-0"></span>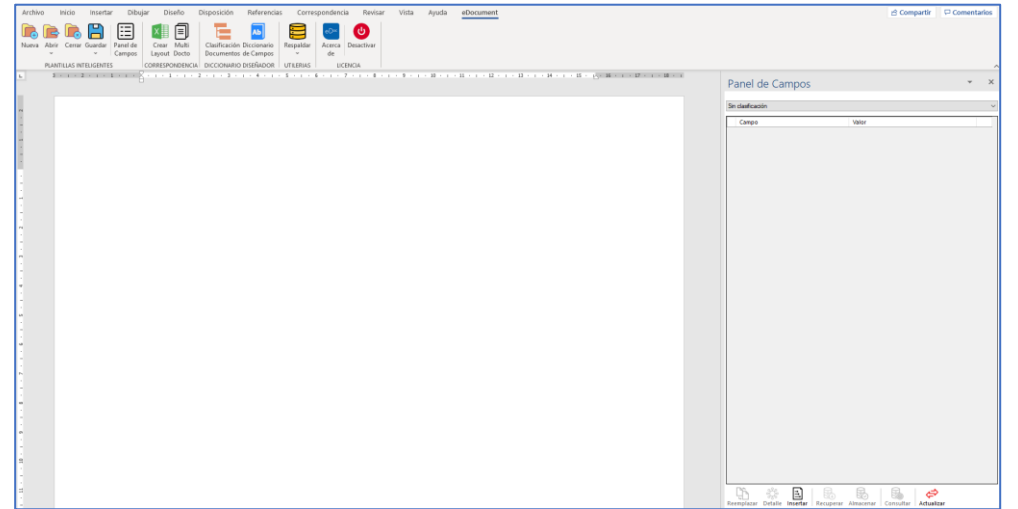

## 7.1. Convertir un documento Word a Plantilla

esto comenzar la creación de la plantilla.

Vista Ayuda eDocument **BBBBBC E BBCO** Panel de Campos 

Posicione el cursor dentro del documento, esta posición será donde desee insertar el campo y con

<span id="page-25-0"></span>Diríjase al panel de control de campos y oprima el desplegable de lista. En este desplegable se mostrarán las opciones disponibles asociadas a las clasificaciones de documentos existentes en el sistema.

> Panel de Campos  $\begin{array}{ccccc} \frac{\partial^2 \phi}{\partial \rho^2} & \boxed{\Delta} & \boxed{\otimes} & \boxed{\otimes} & \boxed{\otimes} & \boxed{\otimes} & \boxed{\blacklozenge} \end{array}$

Seleccione la clasificación. Oprima en "Insertar campo".

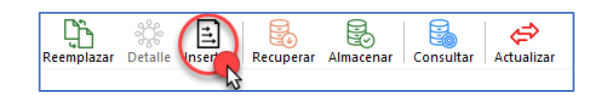

Seleccione el "ID del campo" que se desea insertar.

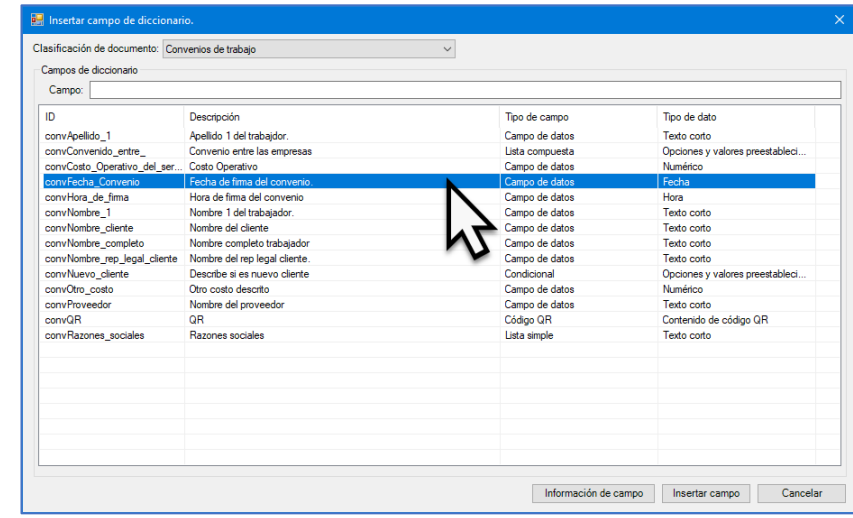

El sistema le permite consultar la información del campo al oprimir "Información del campo". En esta ventana observa los detalles del campo y con esto definir si es el campo solicitado.

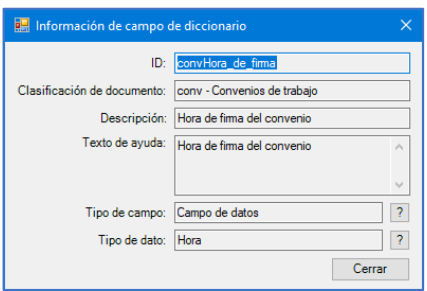

Confirme el campo y oprima "Insertar campo".

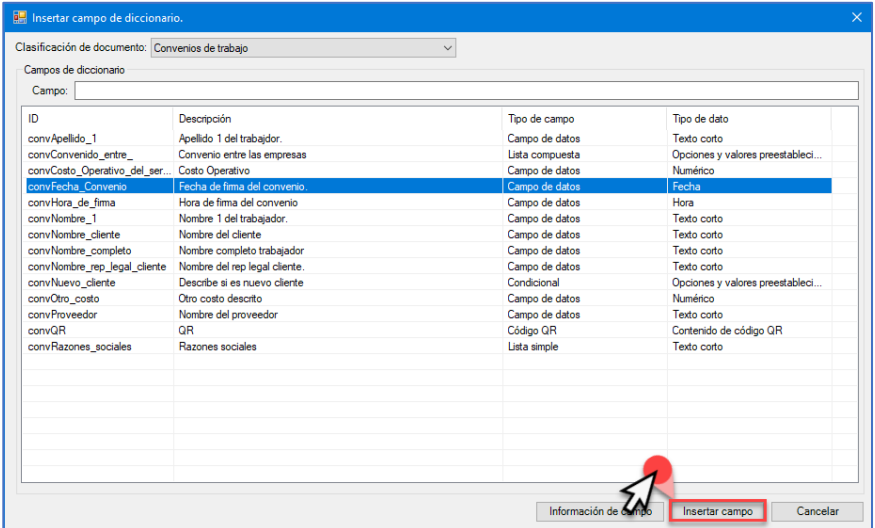

El campo insertado se visualiza en la posición seleccionada. A su vez, el campo se visualiza en el "Panel de campos" con su alerta correspondiente.

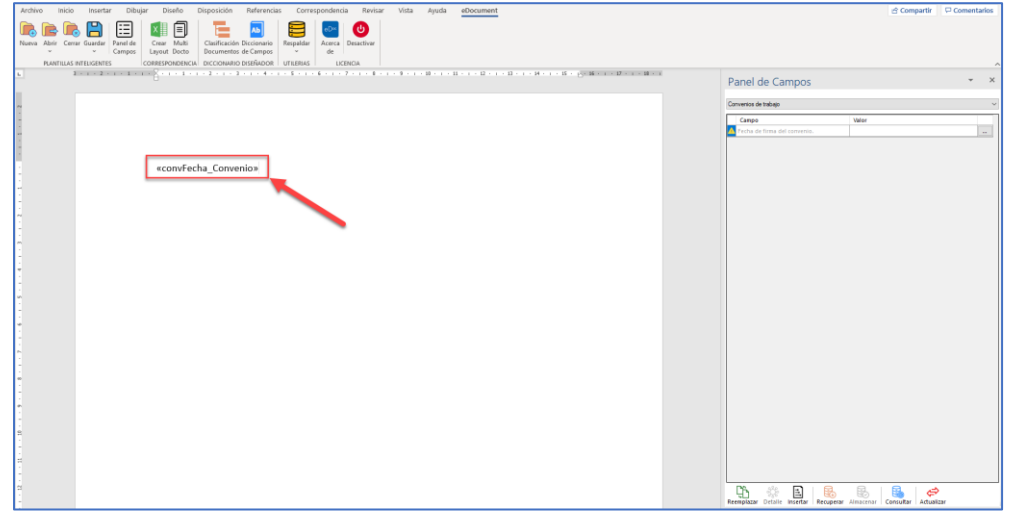

Continúe con la inserción, redacción y estructuración del documento. Una vez concluida la edición, el documento y el panel de campos lo visualiza de la siguiente manera.

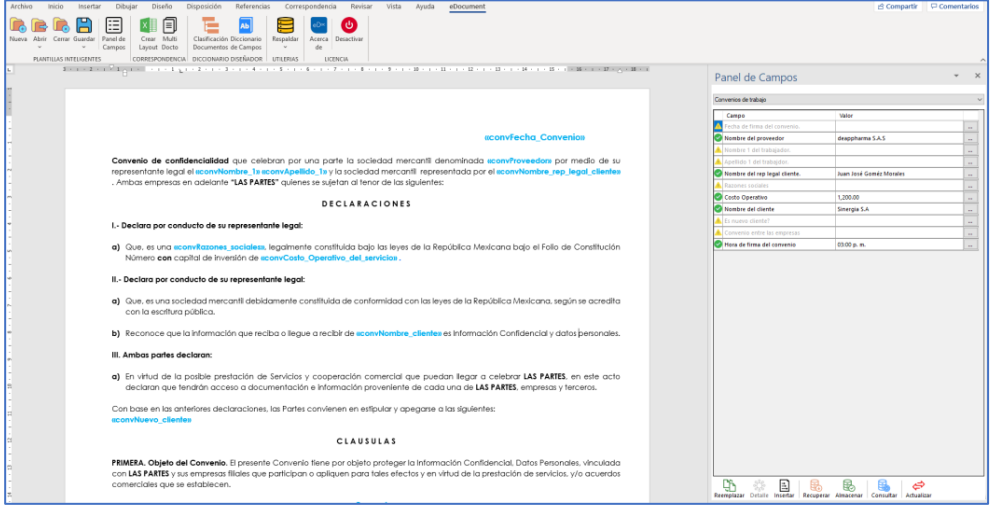

Alerta: recuerde que este documento es un formato Word ".docx" y no es plantilla, para guardar el documento como plantilla considere lo siguiente.

Oprima en "Guardar".

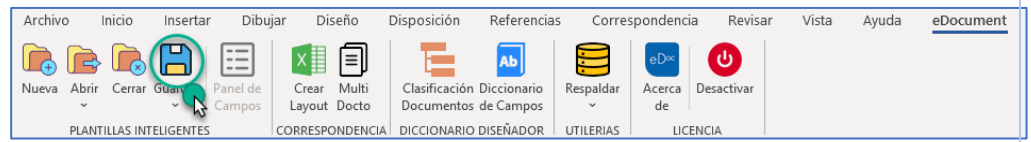

Al oprimir en "Guardar" el sistema despliega una lista de opciones. Seleccione "Guardar documento o plantilla".

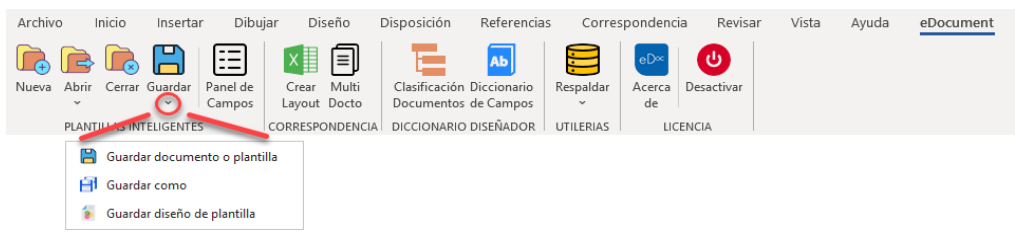

Página **27** de **48**

Al oprimir "Guardar documento o plantilla" el sistema abre la ruta predetermina "Plantilla" para almacenar el documento. Capture el nombre y oprima en "Guardar".

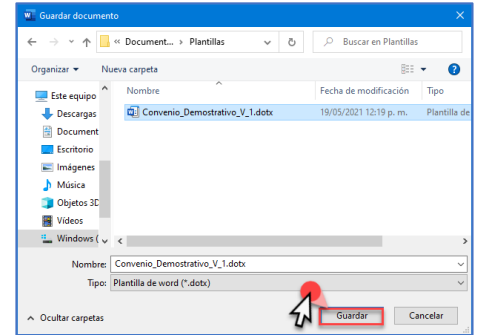

#### 7.2. Insertar campos de manera directa a una plantilla

El sistema le permite insertar campos directamente hacia una plantilla. Esta acción se realiza desde la función de "diccionario de campos" disponible en la barra de herramientas. Considere lo siguiente.

Nota: es necesario abrir la plantilla previamente a insertar un campo de manera directa.

Oprima "Abrir".

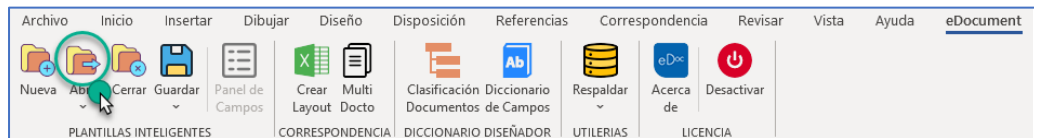

Al oprimir en "Abrir" el sistema despliega una lista de opciones. Seleccione "Abrir documento o plantilla".

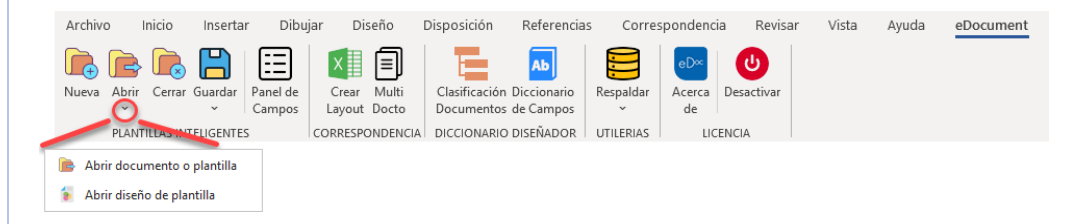

<span id="page-27-0"></span>Al oprimir "Abrir documento o plantilla" el sistema abre la ruta predetermina "Plantilla" para buscar el documento y/o plantilla. Una vez seleccionado el documento oprima "Abrir".

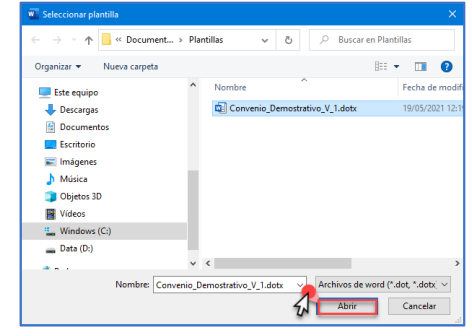

El sistema le muestra el documento "plantilla" al cual se le han configurado los campos inteligentes.

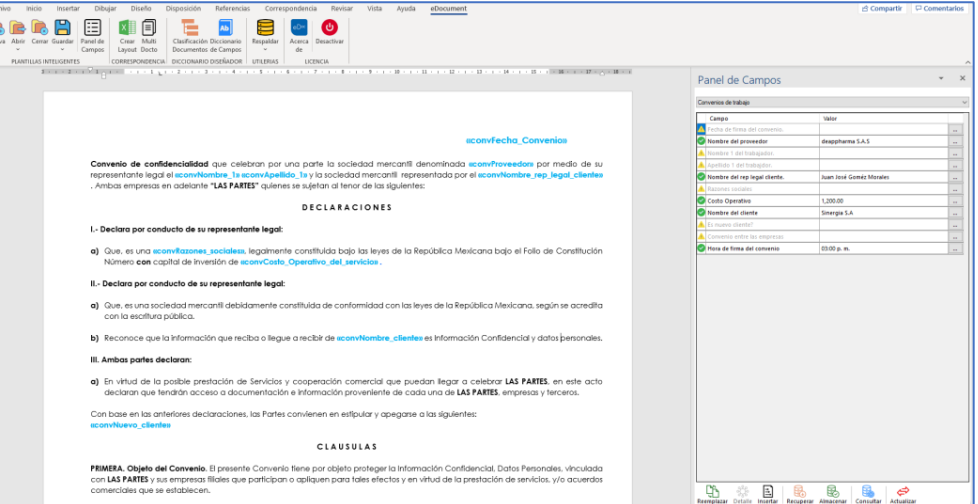

Nota: considere la interpretación y la captura de valores del panel de campos con base en lo descrito en la sección 5.3 Alertas de los campos dentro del panel de control.

Posicione el cursor dentro de la plantilla donde se desee insertar el campo.

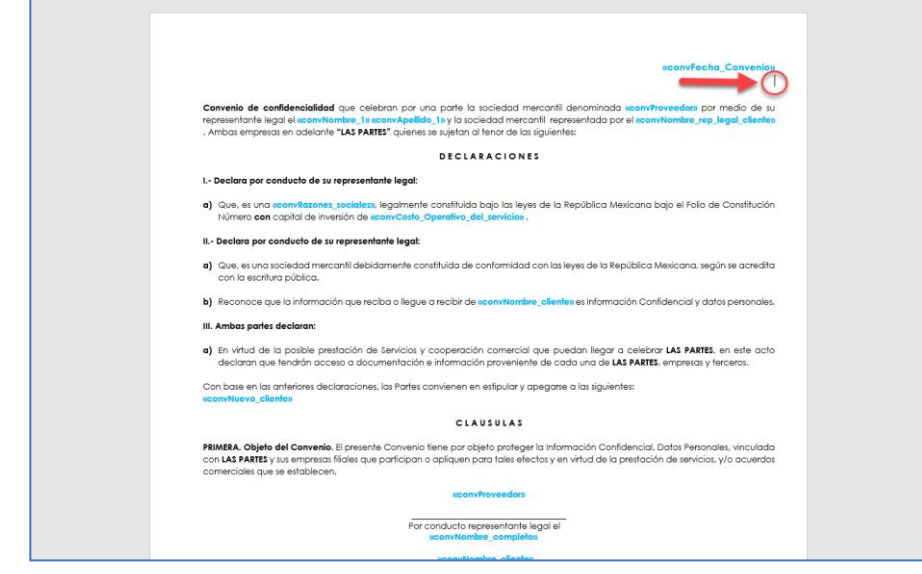

Hacer clic en "Diccionario de campos" acción que le permite acceder a todos los campos del diccionario asociados a la clasificación de documentos de la plantilla de trabajo.

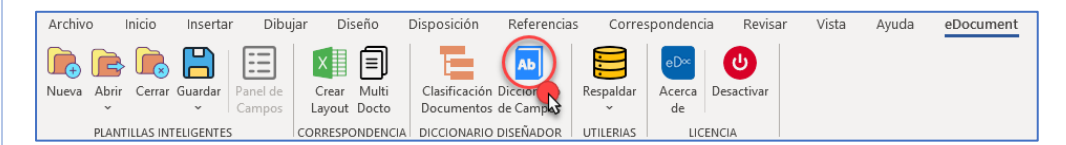

Al acceder seleccione el campo que se desee insertar de manera directa al documento.

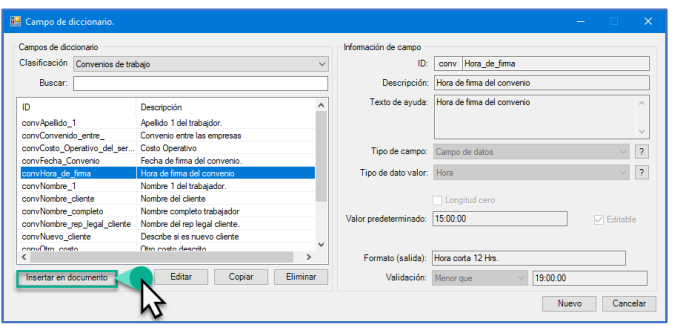

El campo insertado aparece en la sección del documento donde se posiciono el cursor previamente.

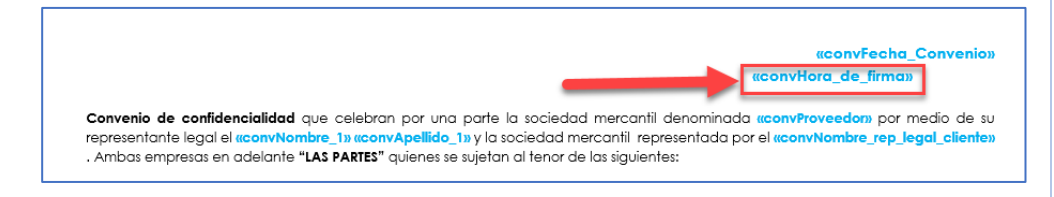

#### 7.3. Remplazo de campos dentro de una plantilla.

El sistema le permite remplazar todos los valores de los campos, una vez estos cuenten con la información y configuraciones concluidas. Para realizar el remplazo de la información contenida en el panel de control de campos hacia la plantilla, seguir lo siguiente.

Nota: es necesario abrir la plantilla previamente a remplazar la información.

Oprima "Abrir".

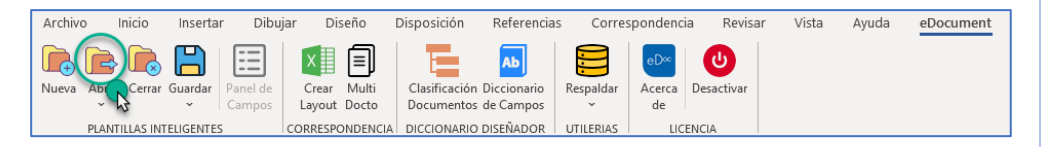

Al oprimir en "Abrir" el sistema despliega una lista de opciones. Seleccione "Abrir documento o plantilla".

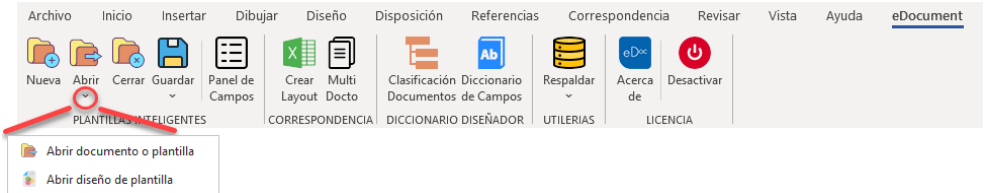

<span id="page-28-0"></span>Al oprimir "Abrir documento o plantilla" el sistema abre la ruta predetermina "Plantilla" para buscar el documento y/o plantilla. Una vez seleccionado el documento oprima "Abrir".

Página **29** de **48**

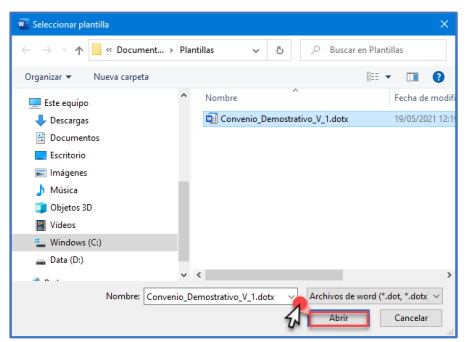

El sistema le muestra el documento "plantilla" al cual se le han configurado los campos inteligentes.

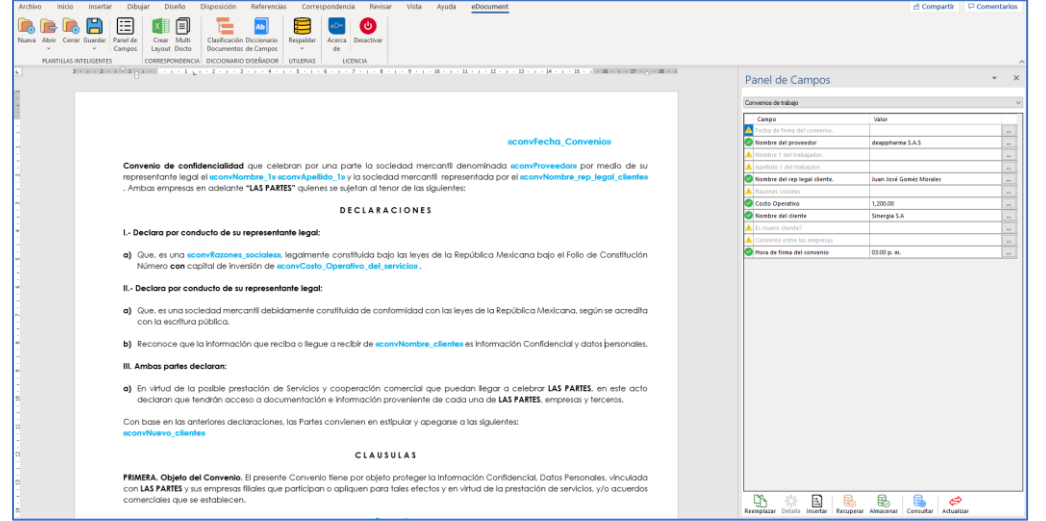

Nota: considere la interpretación y la captura de valores del panel de campos con base en lo descrito en la sección 5.3 Alertas de los campos dentro del panel de control.

Seguir el proceso de captura y edición para cada campo según aplique. Al concluir el proceso, el panel de campos se visualiza de la siguiente manera.

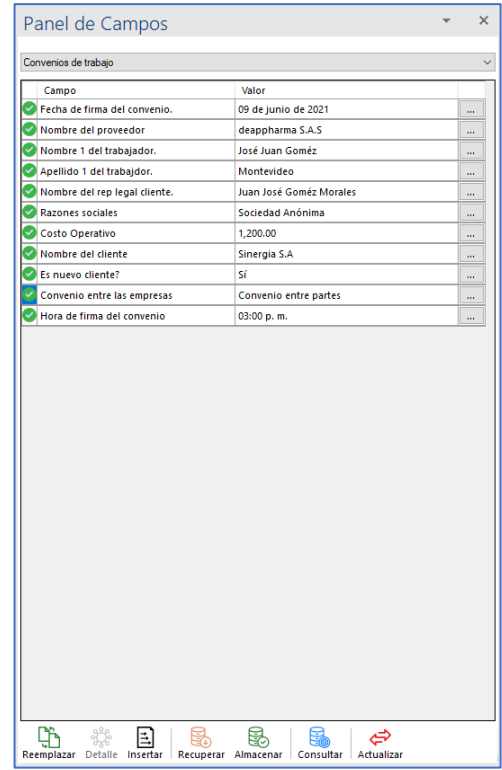

Oprima en "Remplazar".

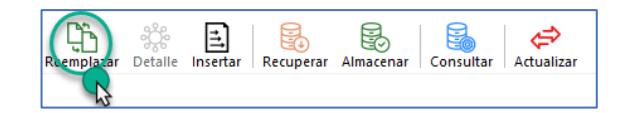

El documento con campos remplazados se observa de la siguiente manera. **7.4. Inserción de un nuevo campo en una plantilla.** 

07/04/2021

Convenio de confidencialidad que celebran por una parte la sociedad mercantil denominada Empresa "A" S.A. por medio de su representante legal el Sr. José "n" (en adelante "Empresa "A"") y la sociedad mercantil Empresa "B" Empresa "A" representada por el Sr. Juan "n" (en adelante Empresa "B"). Ambas empresas en adelante "LAS PARTES" quienes se sujetan al tenor de las siguientes:

**DECLARACIONES** 

#### I.- Declara Empresa "A" por conducto de su representante legal:

g) Que, es una S.A., legalmente constituida bajo las leves de la República Mexicana bajo el Folio de Constitución Número 0001 de fecha 01/02/2000, otorgada por la Secretaria de Economía e inscrita en el Registro Público del Comercio bajo el folio mercantil Número 0001

#### II.- Declara Empresa "B" por conducto de su representante legal:

- a) Que, es una sociedad mercantil debidamente constituida de conformidad con las leves de la República Mexicana, según se acredita con la escritura pública No. 0002, otorgada en la fecha 01/11/2015, otorgada por la Secretaria de Economía, e inscrita en el Registro Público de Comercio, bajo el folio mercantil 0002.
- b) Reconoce que la información que reciba o llegue a recibir de Empresa "A" es Información Confidencial y datos personales.

#### III. Ambas partes declaran:

a) En virtud de la posible prestación de Servicios y cooperación comercial que puedan llegar a celebrar LAS PARTES, en este acto declaran que tendrán acceso a documentación e información proveniente de cada una de LAS PARTES, empresas y terceros.

Con base en las anteriores declaraciones, las Partes convienen en estipular y apegarse a las siguientes;

#### **CLAUSULAS**

PRIMERA. Objeto del Convenio. El presente Convenio tiene por objeto proteger la Información Confidencial, Datos Personales, vinculada con LAS PARTES y sus empresas filiales que participan o apliquen para tales efectos y en virtud de la prestación de servicios, y/o acuerdos comerciales que se establecen.

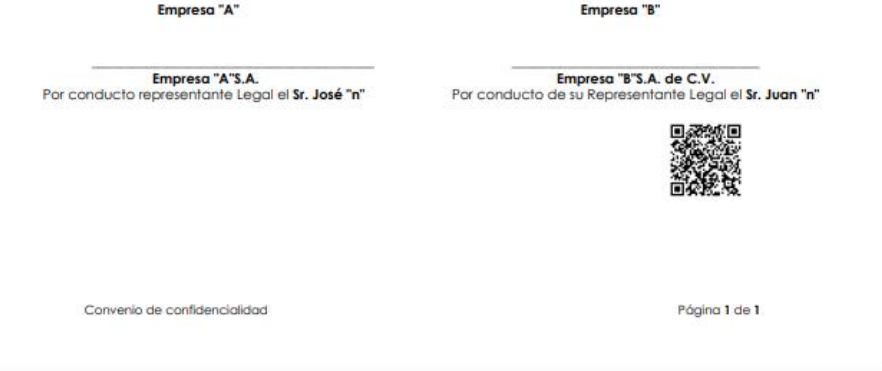

El sistema le permite insertar nuevos valores de campos, una vez estos cuenten con la información y configuraciones concluidas. Considere lo siguiente.

Nota: es necesario abrir la plantilla previamente a actualizar la información.

Oprima "Abrir".

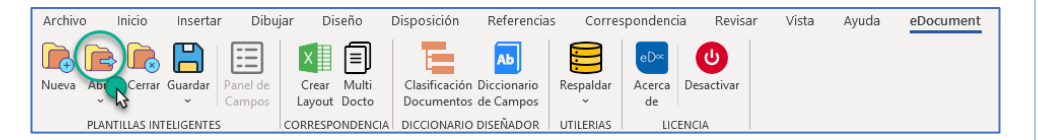

Al oprimir en "Abrir" el sistema despliega una lista de opciones. Seleccione "Abrir documento o plantilla".

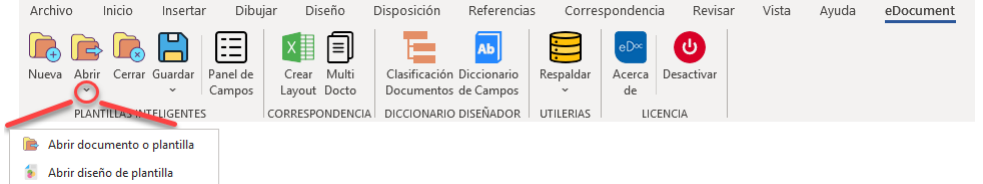

<span id="page-30-0"></span>Al oprimir "Abrir documento o plantilla" el sistema abre la ruta predetermina "Plantilla" para buscar el documento y/o plantilla. Una vez seleccionado el documento oprima "Abrir".

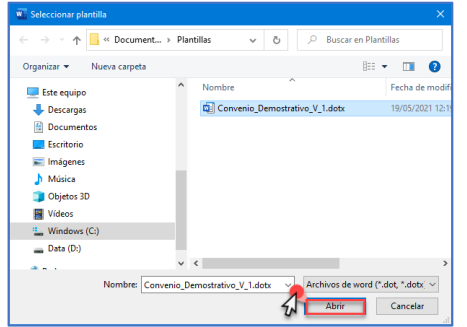

El sistema le muestra el documento "plantilla" al cual se le han configurado los campos inteligentes.

Oprima en "Insertar campo".

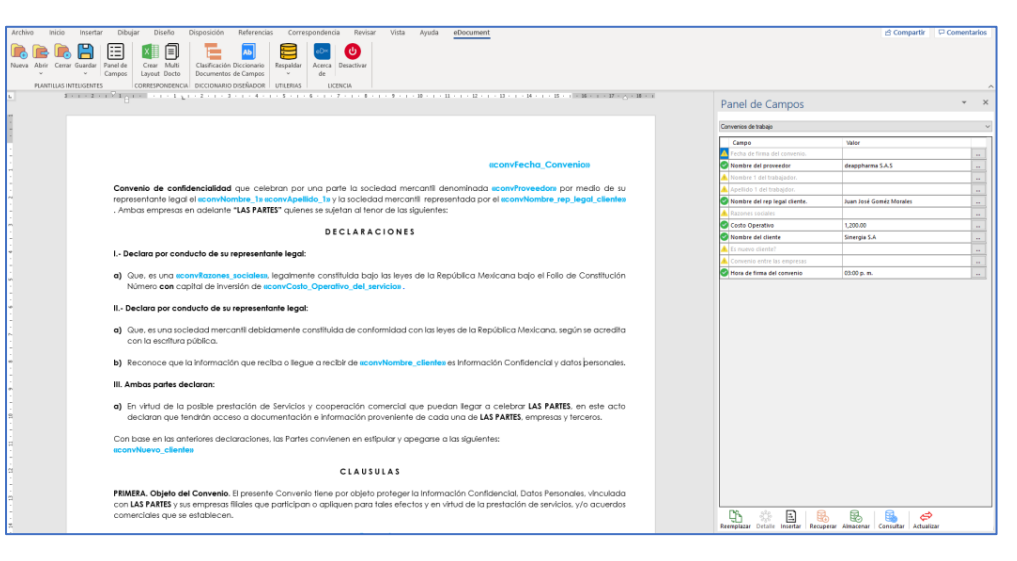

Nota: considere la interpretación y la captura de valores del panel de campos con base en lo descrito en la sección 5.3 Alertas de los campos dentro del panel de control.

El sistema hace posible la inserción de campos dentro de una plantilla previamente configuarada. Para esto posicione el cursor en el sitio donde desea insertar el nuevo campo.

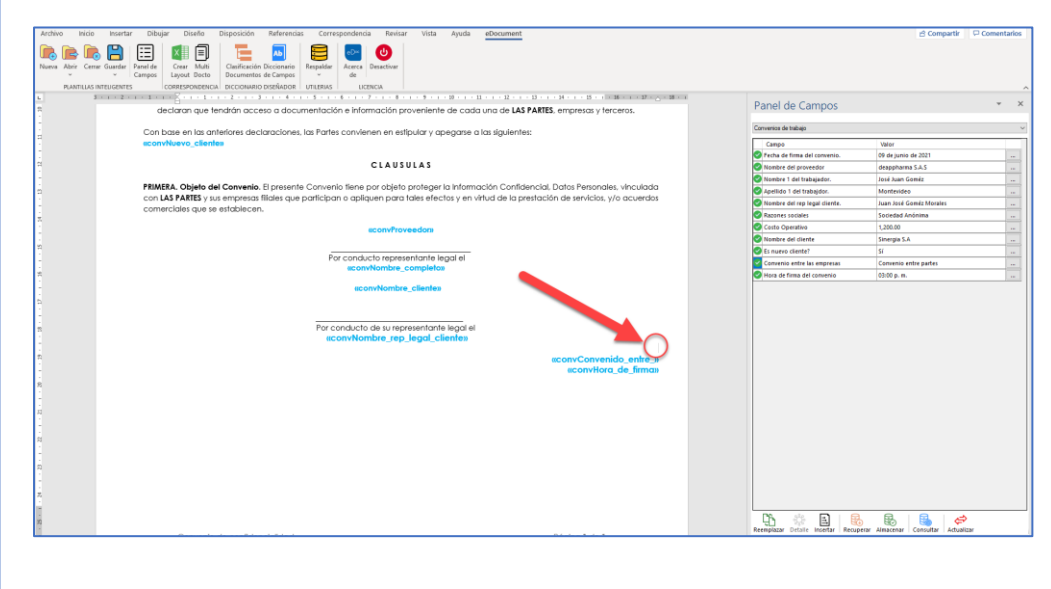

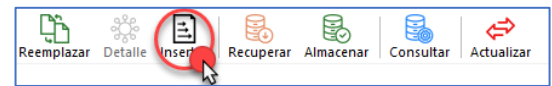

Seleccione el "ID del campo" que se desea insertar.

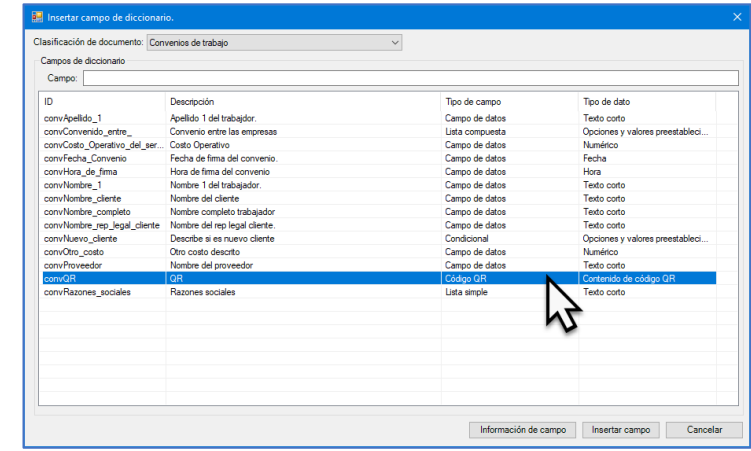

Confirme el campo y oprima "Insertar campo".

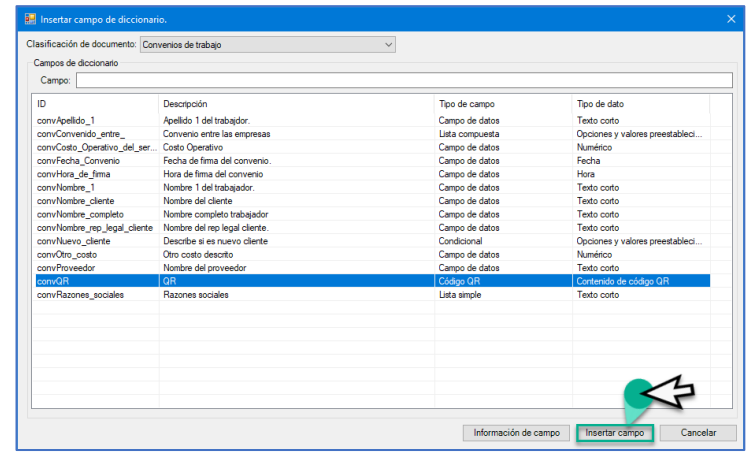

Página **32** de **48**

El campo insertado se visualiza en la posición seleccionada.

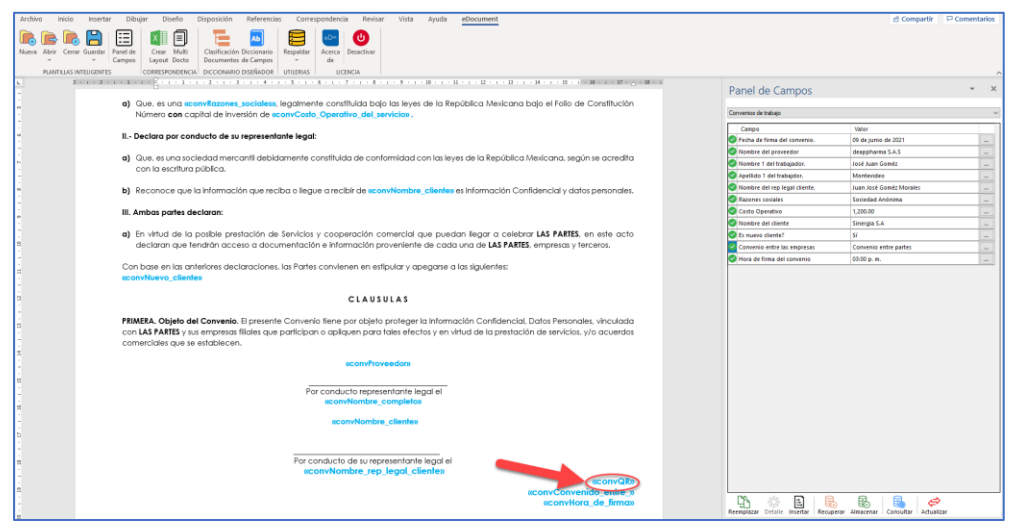

Nota: seguir el proceso descrito en la sección 7.3 Remplazo de campos dentro de una plantilla.

Al concluir el proceso de remplazo de campos, el sistema siempre despliega la siguiente notificación.

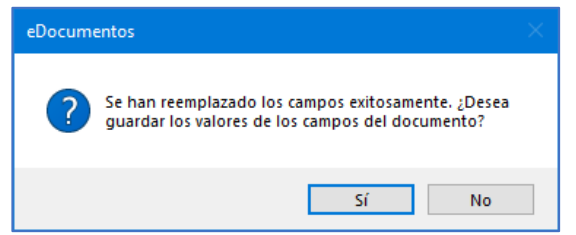

Nota: seguir el proceso de guardar valores descrito en la sección 7.5 "Almacenar Valores" de campos ya remplazados.

#### 7.5. "Almacenar Valores" de campos ya remplazados.

<span id="page-32-0"></span>El sistema le permite almacenar los datos históricos de valores de los campos una vez estos cuenten con la información y configuraciones concluidas. Esta función es de gran ayuda sobre todo porque se asocia directamente con la recuperación de valores lo cual favorece la emisión de documentos sin necesidad de recapturar datos de manera manual. Para realizar el almacenamiento de la información, seguir lo siguiente.

Nota: es necesario que cada campo mostrado en el panel de control de campos asociado a la plantilla y clasificación de documentos cuente con la información completa.

Una vez se oprima la función "Remplazar" dentro del panel de control de campos, el sistema despliega la siguiente notificación. La notificación le ayuda a definir si desea almacenar los valores de los campos o no, según aplique. Para almacenar la información de campos específicos o de todos los campos oprima en "Si".

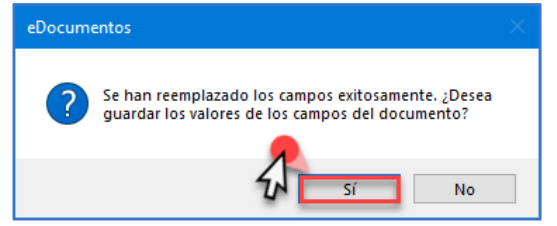

Nota: para la selección "No" seguir los pasos descritos en la sección 7.5.1 Almacenar Valores" de campos ya remplazados de manera manual.

Al oprimir "Si" el sistema despliega el módulo con todos los campos han sido reemplazados y configurados en la plantilla correspondiente.

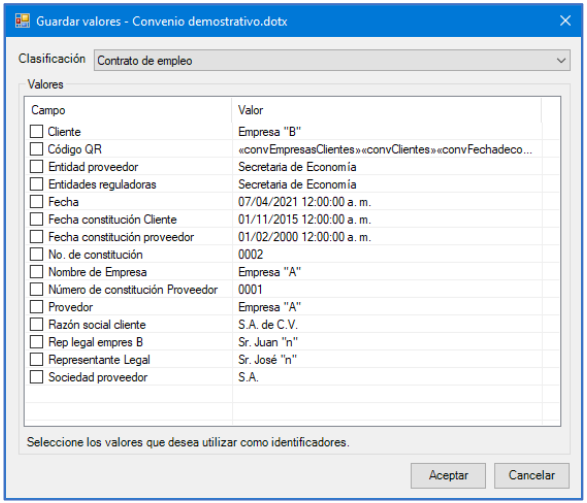

Seleccione el o los campos que se desee se almacenen como identificadores para su posterior recuperación. Seleccione y oprima "Aceptar".

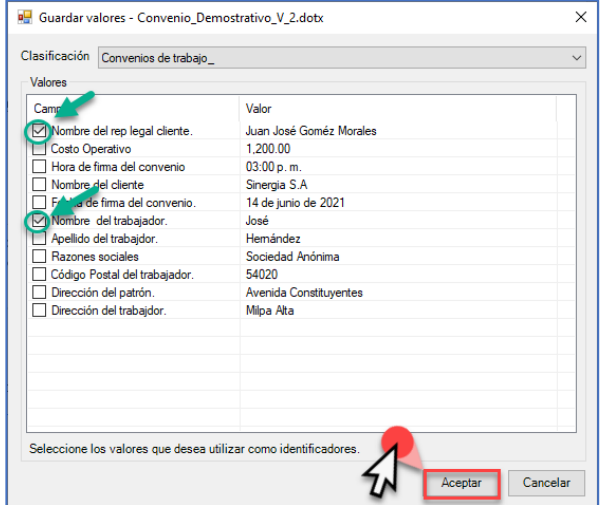

Al concluir el sistema almacena los históricos de datos utilizados. Esta acción la realiza el sistema tantas veces sean remplazados los valores hacia la plantilla, derivado de que estos valores pueden ser diferentes con respecto a los iniciales.

## 7.5.1. "Almacenar Valores" de campos ya remplazados de manera manual.

Para almacenar la información de campos específicos de manera manual una vez estos sean remplazados en una plantilla. Oprima en "Almacenar".

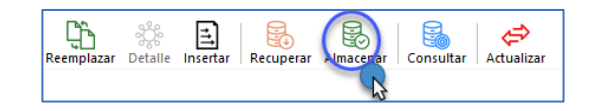

<span id="page-33-0"></span>Al oprimir en "Almacenar" el sistema despliega el módulo con todos los campos han sido reemplazados y configurados en la plantilla correspondiente.

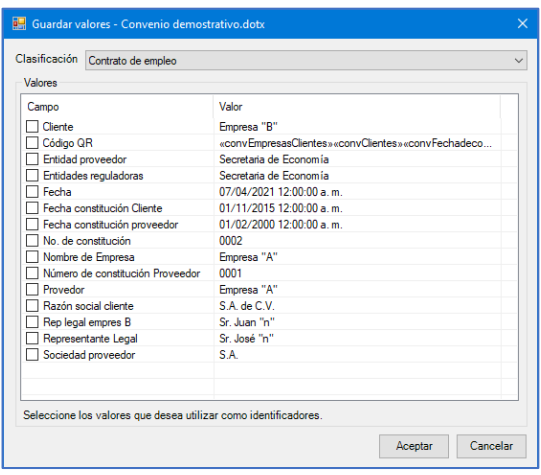

Seleccione el o los campos que se desee se almacenen como identificadores para su posterior recuperación. Seleccione y oprima "Aceptar".

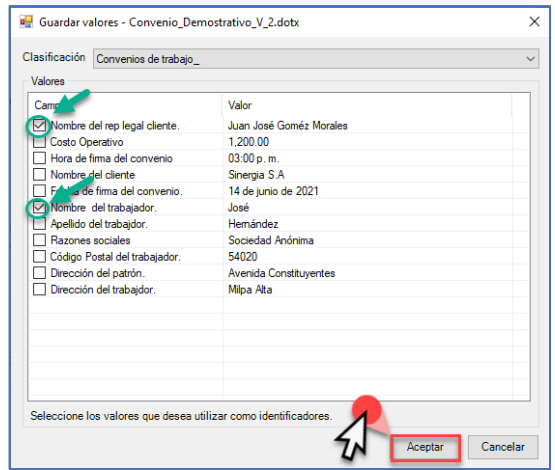

Al concluir el sistema almacena los históricos de datos utilizados.Esta acción se realiza tantas veces sea necesario.

#### 7.6. "Recuperar valores" de campos previamente guardados.

El sistema le permite recuperar el o los valores históricos de los campos. Esta función es útil para la obtención de datos sin necesidad de capturar estos de manera manual nuevamente.

Nota: es necesario abrir la plantilla previamente a recuperar la información.

Oprima "Abrir".

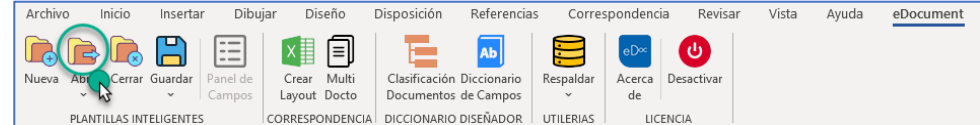

Al oprimir en "Abrir" el sistema despliega una lista de opciones. Seleccione "Abrir documento o plantilla".

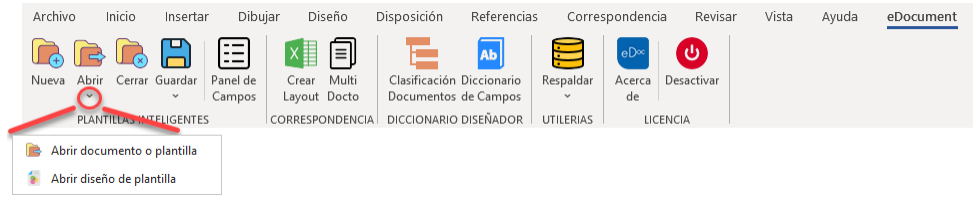

<span id="page-34-0"></span>Al oprimir "Abrir documento o plantilla" el sistema abre la ruta predetermina "Plantilla" para buscar el documento y/o plantilla. Una vez seleccione el documento oprima "Abrir".

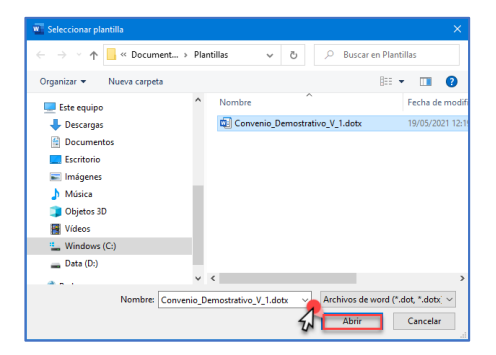

El sistema le muestra el documento "plantilla" al cual se le han configurado los campos inteligentes.

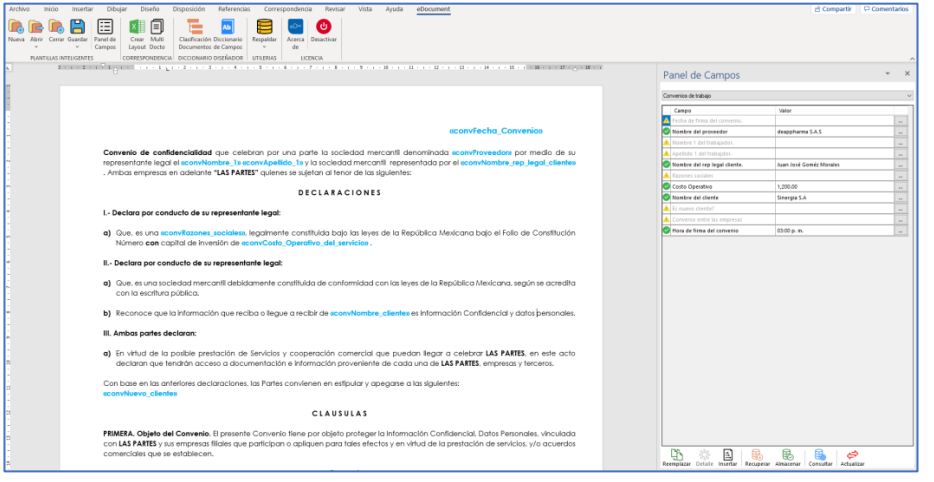

Para recuperar la información de campos específicos de algún periodo de tiempo "Histórico" considere lo siguiente. Oprima en "Recuperar".

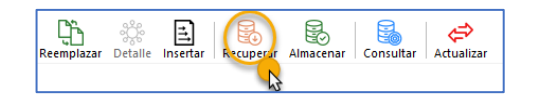

Al oprimir recuperar el sistema despliega el módulo con todos los campos históricos que han sido almacenados y configurados en la plantilla correspondiente. Debe buscar el registro que desee recuperar y seleccionar.

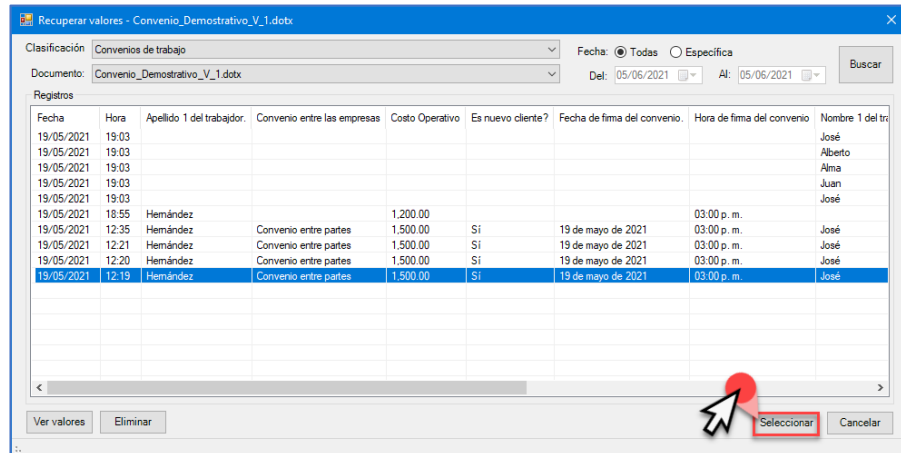

Al concluir el proceso de recuperar datos, el sistema muestra en el panel de campos los campos con información completa. Sin embargo, puede hacer edición de cualquiera de ellos siguiendo los pasos descritos en la sección 5.3 Alertas de los campos dentro del panel de control.

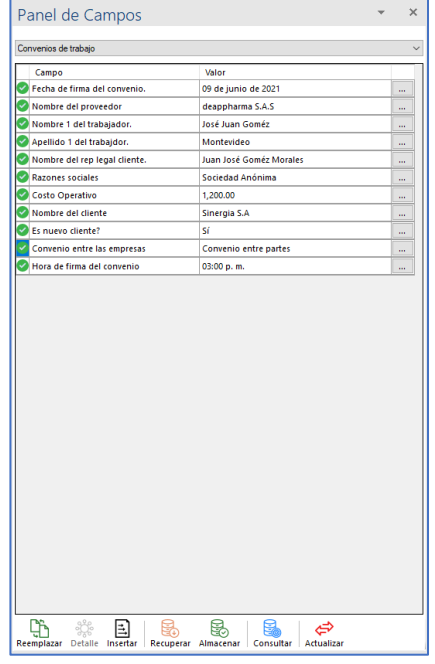

Nota: seguir el proceso descrito en la sección 7.3 Remplazo de campos dentro de una plantilla.

#### 7.7. "Consultar valores históricos" de campos previamente guardados.

El sistema le permite consultar los valores históricos de los campos. Esta función es útil para la consulta de información con la posibilidad de recuperarla.

Nota: es necesario abrir la plantilla previamente a recuperar la información.

Oprima "Abrir".

<span id="page-35-0"></span>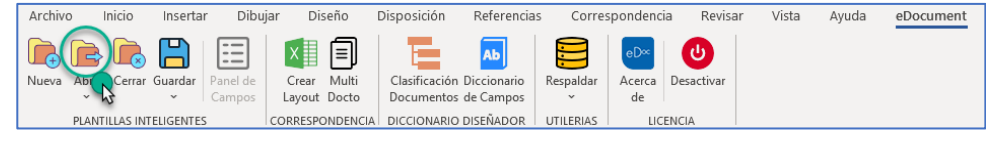

Al oprimir en "Abrir" el sistema despliega una lista de opciones. Seleccione "Abrir documento o plantilla".

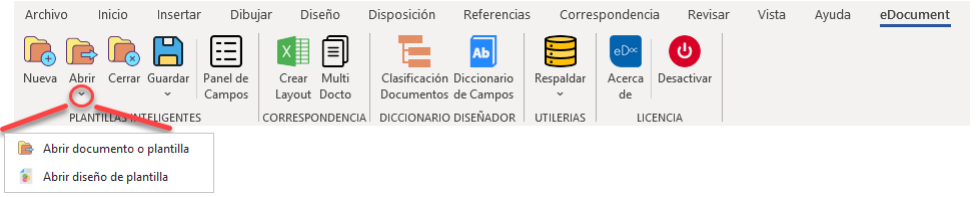

Al oprimir "Abrir documento o plantilla" el sistema abre la ruta predetermina "Plantilla" para buscar el documento y/o plantilla. Una vez seleccione el documento oprima "Abrir".

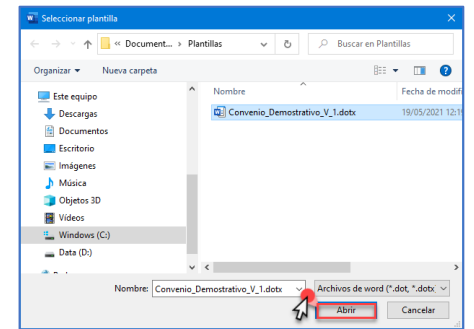

El sistema le muestra el documento "plantilla" al cual se le han configurado los campos inteligentes.

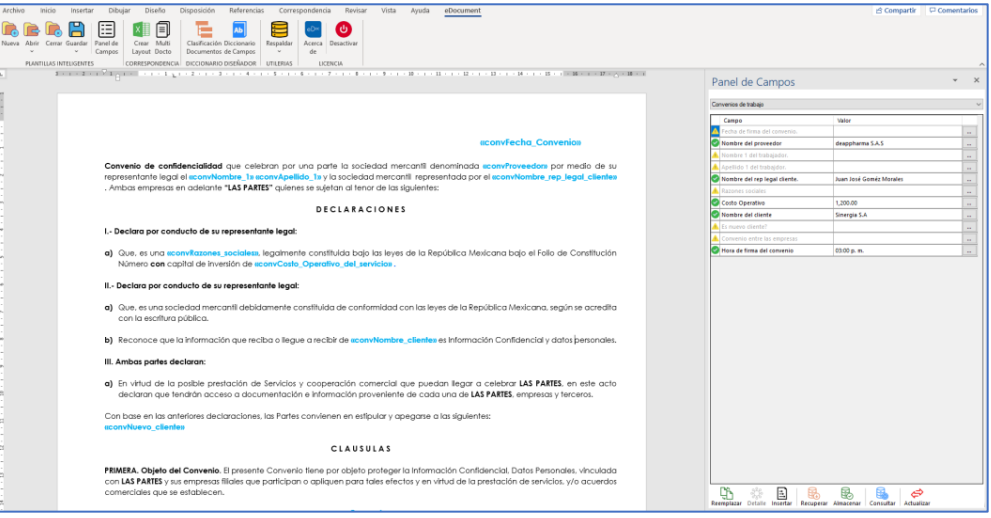

Página **36** de **48**

Para consultar la información de campos específicos de algún periodo de tiempo considere lo siguiente. Oprima en "Consultar".

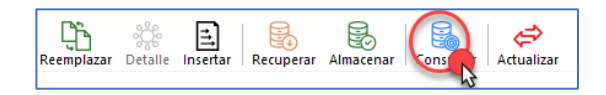

Al oprimir consultar el sistema despliega el módulo con todos los campos históricos que han sido almacenados y configurados en la plantilla correspondiente. Debe buscar el registro que desee consultar. Si desea que el dato histórico consultado sea recuperado oprima en "seleccionar".

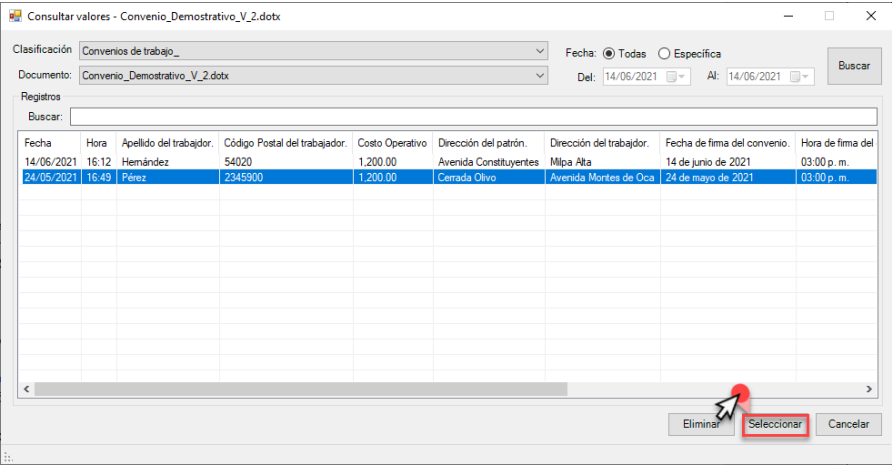

Al concluir el proceso de recuperar datos (según aplique), el sistema muestra el panel de campos con los datos recuperados. Sin embargo, puede hacer edición de cualquiera de ellos siguiendo los pasos descritos en la sección 5.3 Alertas de los campos dentro del panel de control.

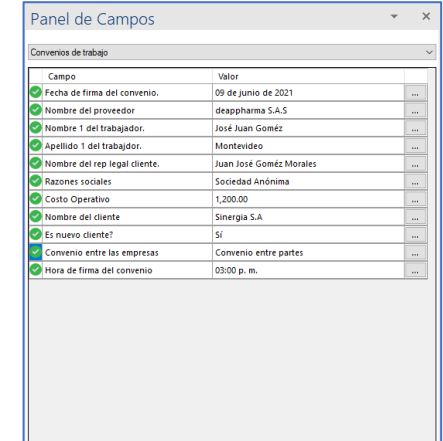

## Nota: seguir el proceso descrito en la sección 7.3 Remplazo de campos dentro de una plantilla.

## 7.8. "Ver detalle" de campos.

El sistema le permite consultar el detalle de los campos. Esta función es útil conocer el alcance del campo.

Nota: es necesario abrir la plantilla previamente a recuperar la información.

Oprima "Abrir".

<span id="page-36-0"></span>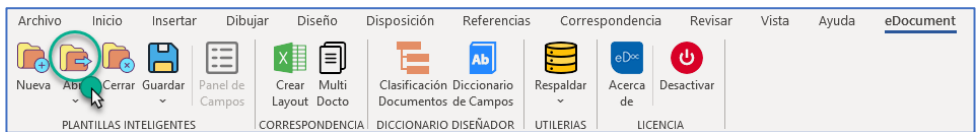

Al oprimir en "Abrir" el sistema despliega una lista de opciones. Seleccione "Abrir documento o plantilla".

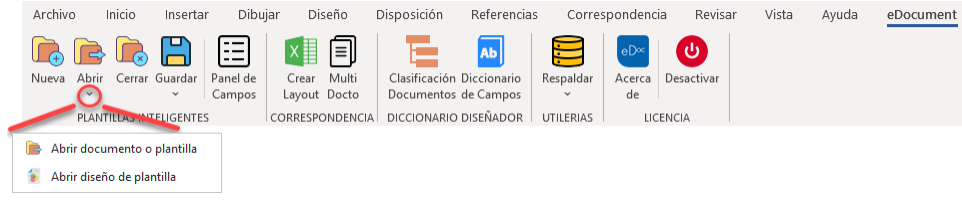

Al oprimir "Abrir documento o plantilla" el sistema abre la ruta predetermina "Plantilla" para buscar el documento y/o plantilla. Una vez seleccione el documento oprima "Abrir".

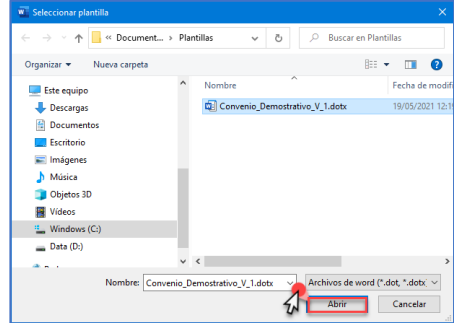

El sistema le muestra el documento "plantilla" al cual se le han configurado los campos inteligentes.

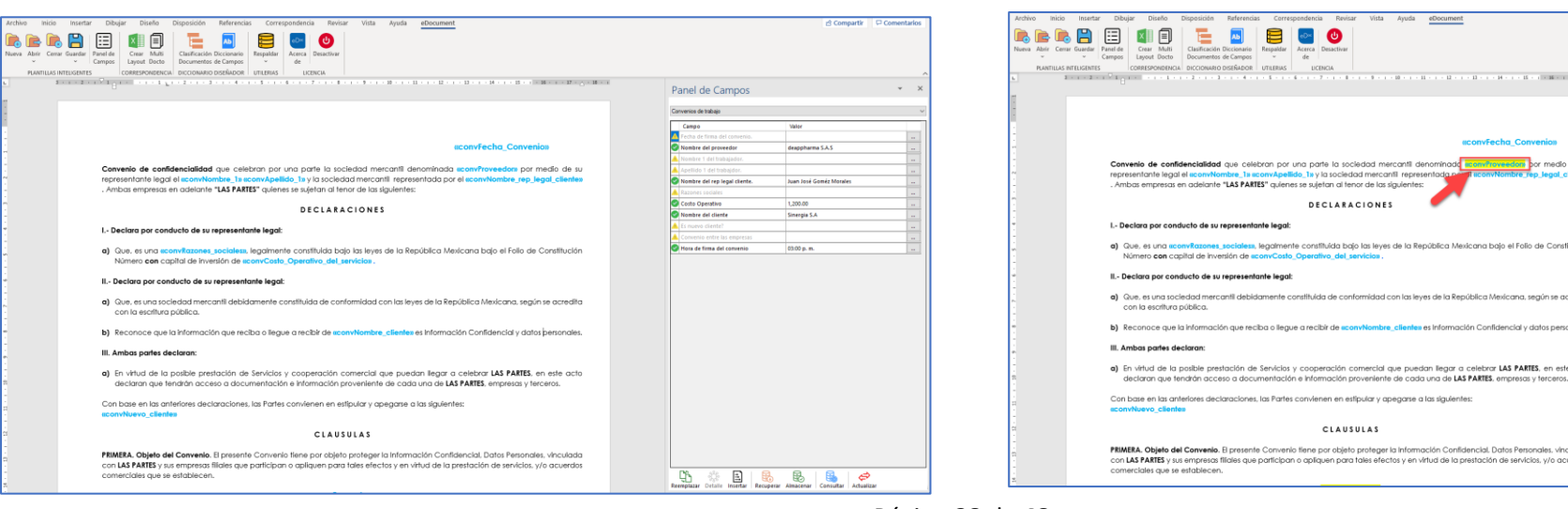

Para para visualizar el detalle de la información de campos específicos considere lo siguiente. Posiciónese en el campo. Al posicionarse en el campo el sistema activa la función "Detalle".

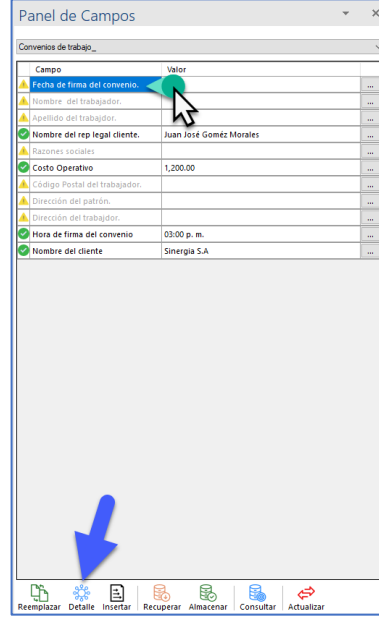

Al seleccionar el campo el sistema mostrara la posición de este dentro de documento (color amarillo).

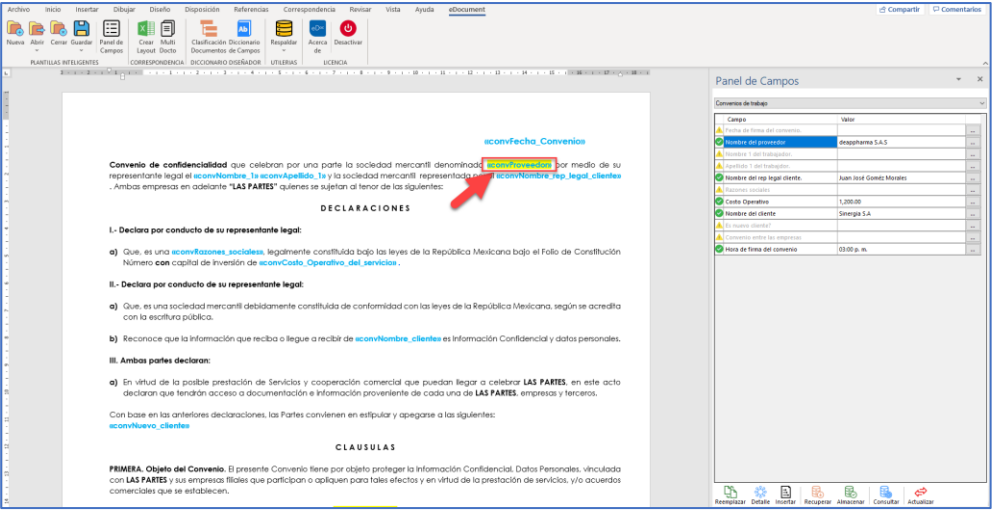

Página **38** de **48**

Para consultar el detalle de la información de campos específicos oprima en "Detalle".

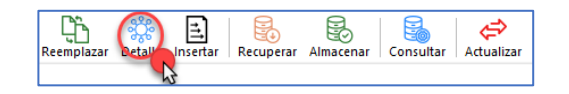

Al oprimir la función "Detalle" el sistema despliega el módulo de información del campo. En este se podrá observar la información relacionada al: ID, clasificación del documento, descripción texto de ayuda, así como, que tipo de campo y tipo valor tiene configurado. Una vez consulte los detalles oprima "Cerrar" para salir.

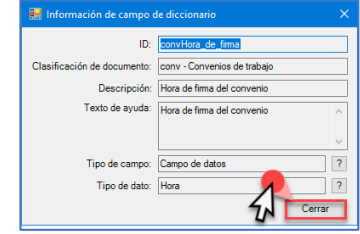

#### 7.9. "Actualización" del panel de campos.

El sistema lepermite actualizar el panel de campos derivado de la remoción o inserción de alguno de estos. Para actualizar el panel de control de campos, es necesario abrir la plantilla inteligente.

Nota: es necesario abrir la plantilla previamente a actualizar la información.

Oprima "Abrir".

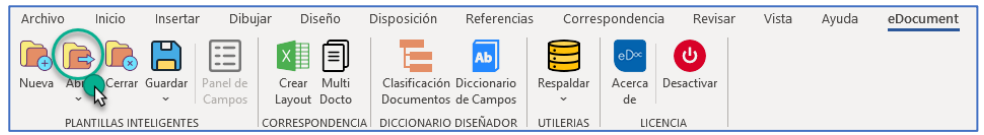

Al oprimir en "Abrir" el sistema despliega una lista de opciones. Seleccione "Abrir documento o plantilla".

<span id="page-38-0"></span>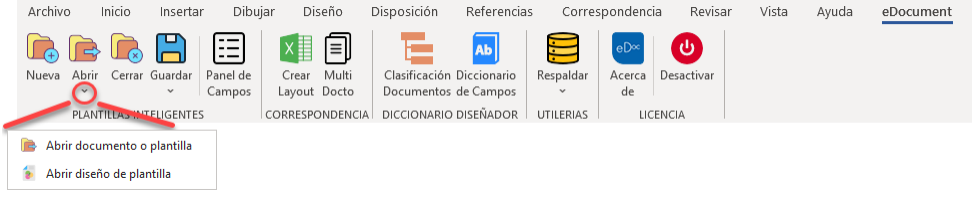

Al oprimir "Abrir documento o plantilla" el sistema abre la ruta predetermina "Plantilla" para buscar el documento y/o plantilla. Una vez seleccione el documento oprima "Abrir".

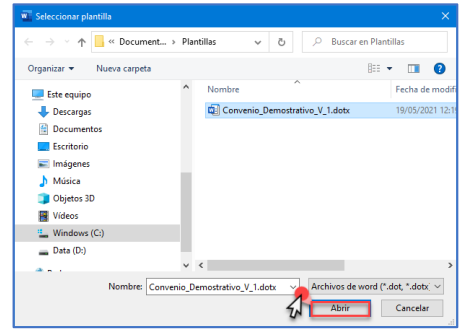

El sistema le muestra el documento "plantilla" al cual se le han configurado los campos inteligentes.

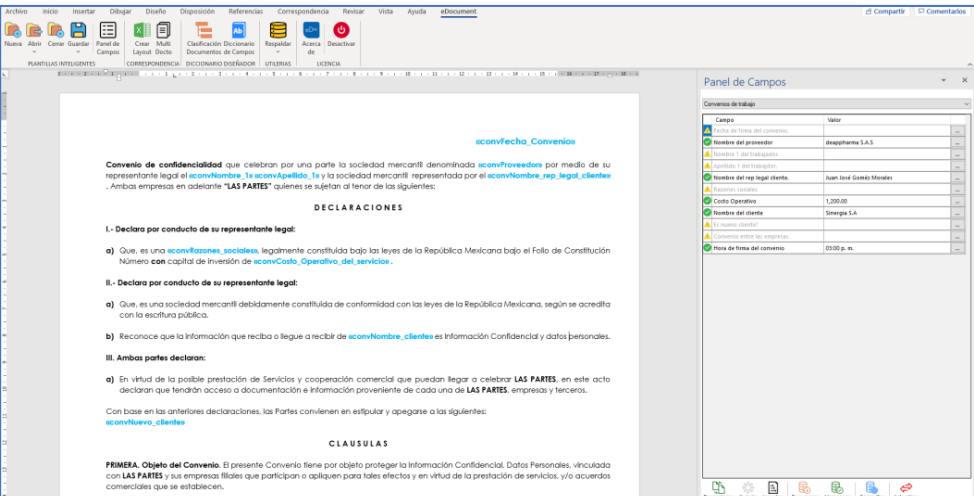

El sistema hace posible la inserción o remoción de campos dentro de la plantilla. Para esto posicione el cursor en el sitio donde desea insertar y/o remover el campo, según aplique. Considere lo siguiente.

Para este ejemplo se removerá el campo fecha de una plantilla ya configurada. Ubique el campo que desee remover.

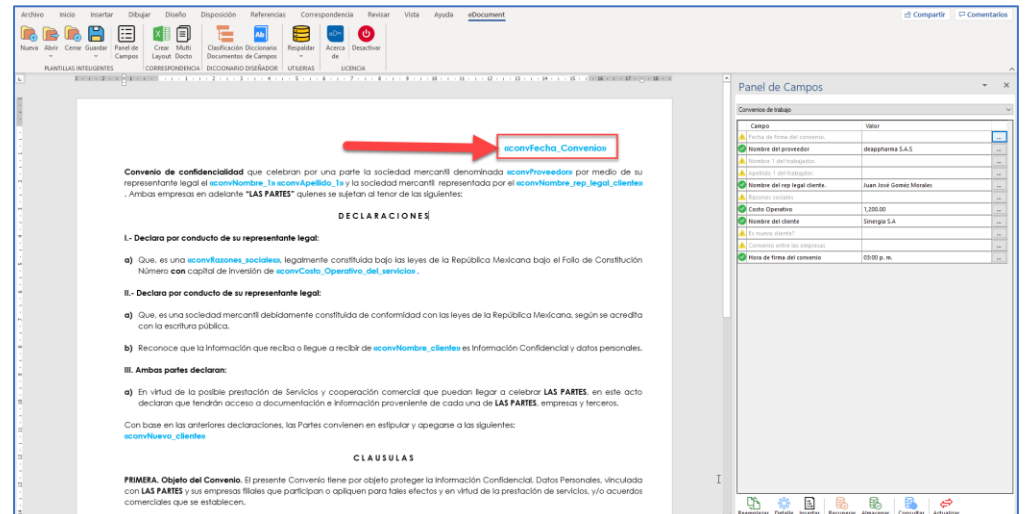

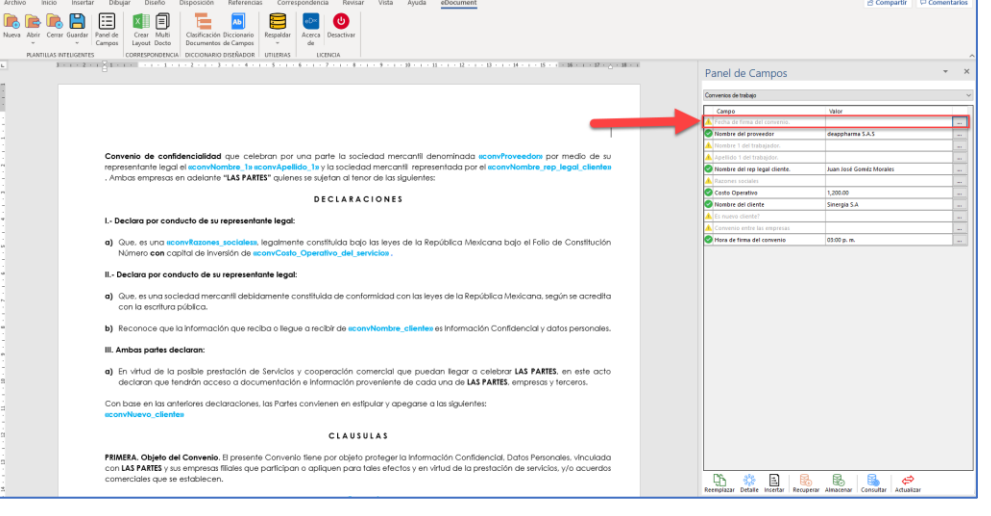

Para actualizar la información del panel de control de campos oprima en "Actualizar".

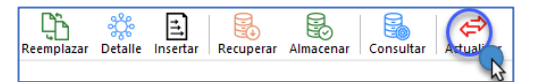

Remueva el campo directamente de la plantilla.

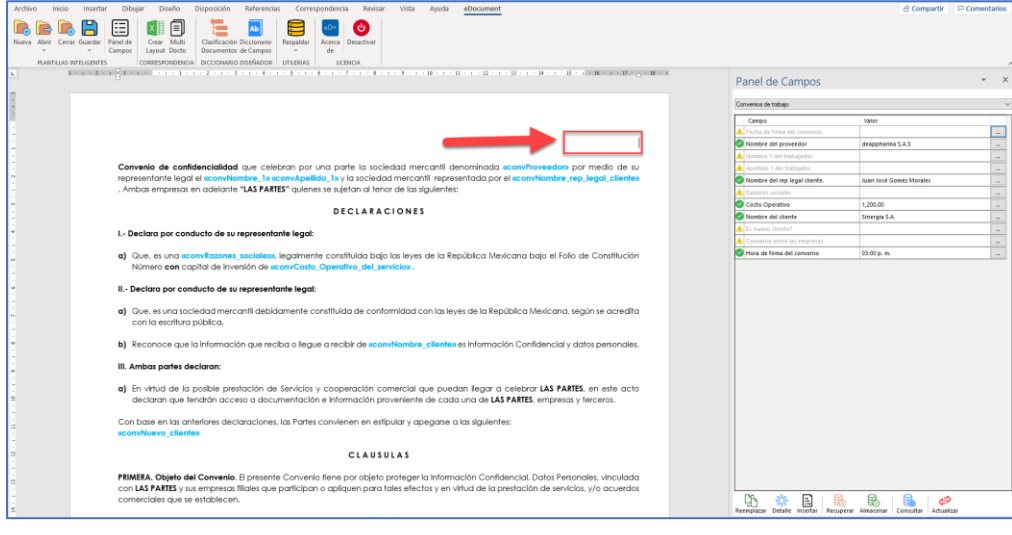

Nota: aun así, el campo se remueva de la plantilla este aparecerá en el panel de control de campos.

Al oprimir "Actualizar" el panel de campos y la plantilla se muestra actualizado.

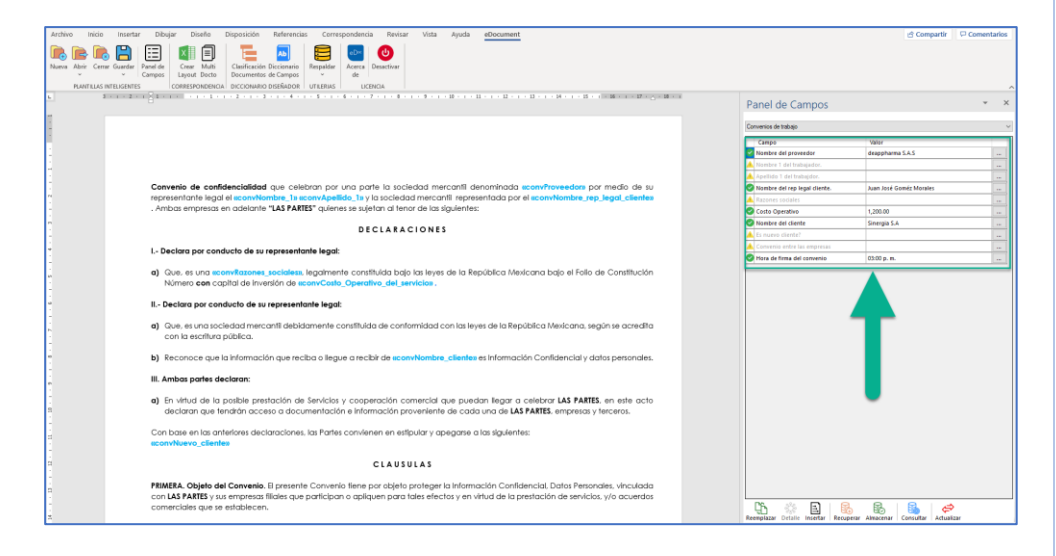

Página **40** de **48**

#### 8. Guardar documento Word o PDF

Una vez se concluya la edición de una plantilla y esta a su vez sea remplazada con los valores descritos en el panel de campos, de manera automática el sistema convierte la plantilla ".dotx" hacia un documento ".docx" formato word. Para guardar el documento en alguna de las carpetas físicas considere lo siguiente.

Nota: salve el documento hasta que los datos sean remplazados.

Oprima "Guardar".

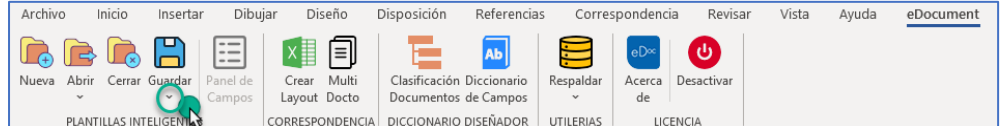

Al oprimir en "Guardar" el sistema despliega una lista de opciones. Seleccione "Guardar como"

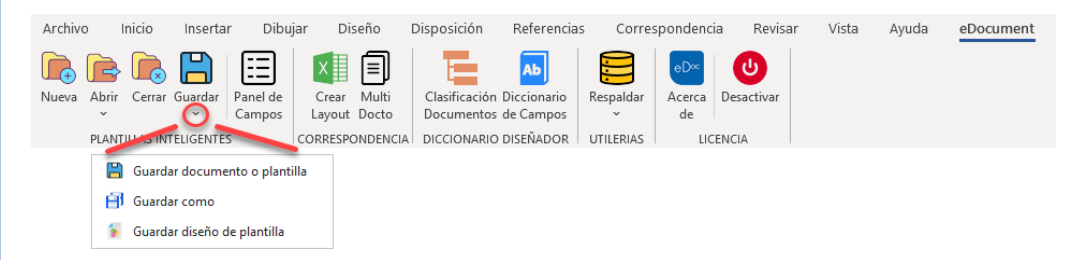

<span id="page-40-0"></span>Al oprimir en "Guardar como" el sistema abre la ruta predetermina para almacenar el documento. Seleccione la carpeta fisca "Word" o "PDF" según aplique.

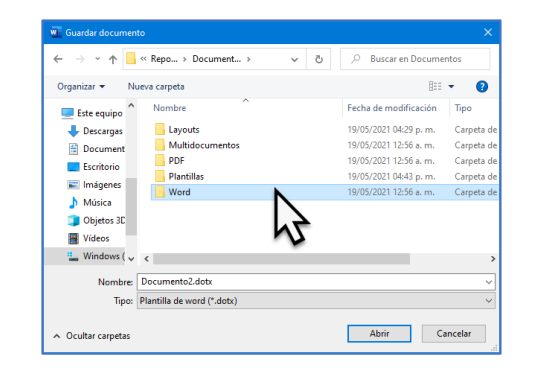

Nota: previo a "Guardar" seleccione el tipo de documento.

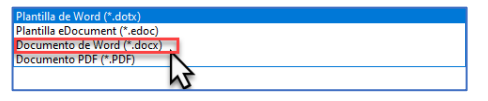

Capture el nombre y oprima en "Guardar".

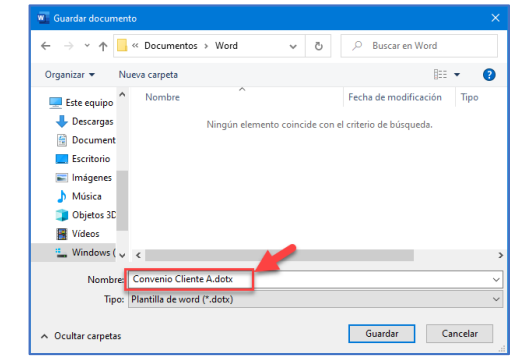

#### 8.1. Guardar plantilla con la función ".edoc"

Una vez se concluya la edición de una plantilla el sistema le permite guardar los valores y bases de datos de esta. Esta función le ayudara a compartir plantillas con toda la información de campos y variables asociadas (plantilla, clasificación y diccionario de campos) con otros usuarios y con esto optimizar el uso del recurso. Realice esta acción considerando lo siguiente.

Oprima "Guardar".

<span id="page-40-1"></span>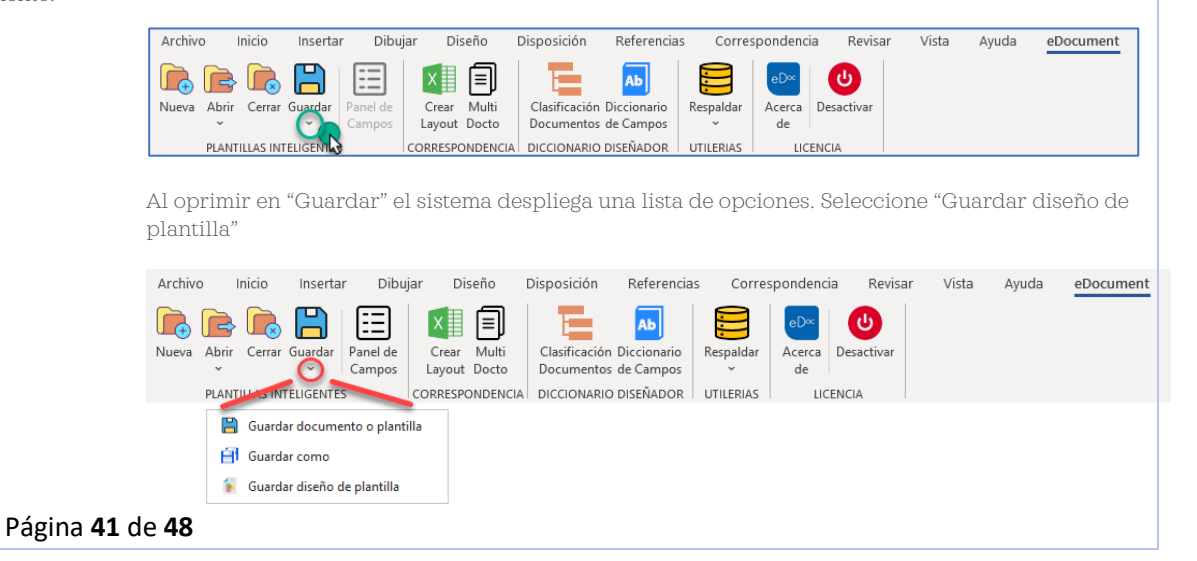

Al oprimir en "Guardar diseño de plantilla" el sistema abre la ruta predetermina para almacenar el documento. Seleccione la carpeta fisca "Plantilla".

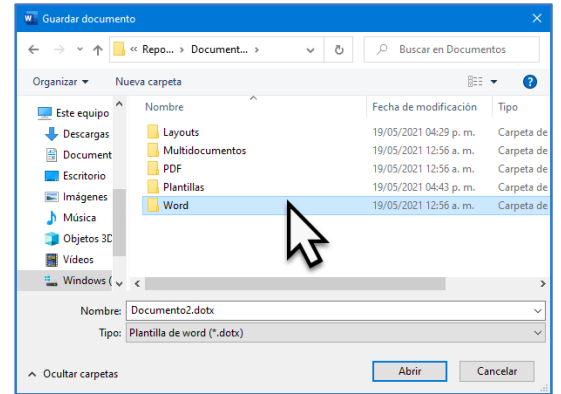

Nota: previo a "Guardar" seleccione el tipo de documento ".edoc".

Seleccione el tipo de documento ".edoc".

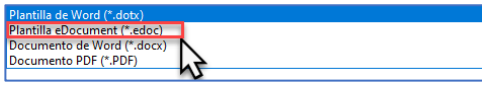

Al seleccionar el tipo de documento, el sistema mostrará la información en la sección correspondiente "Nombre" "Tipo". Oprima "Guardar".

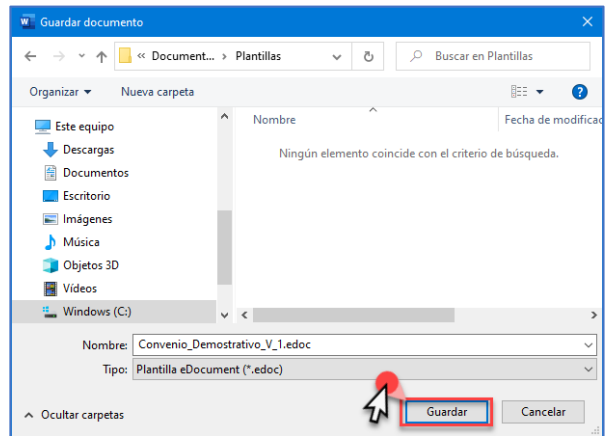

Concluido el proceso el archivo se muestra de la siguiente manera.

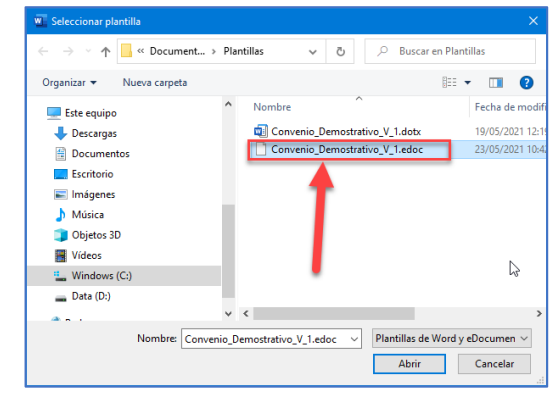

Nota: puede compartir este archivo con el usuario correspondiente. Seguir los pasos descritos en la sección 8.2. Abrir una plantilla con función ".edoc".

#### 8.2. Abrir una plantilla con función ".edoc"

Al compartir y recibir una plantilla de tipo ".edoc" y con esto recuperar (plantilla, clasificación y diccionario de campos) considere lo siguiente.

Descargue el archivo ".edoc" que ha recibido. Esta descarga la podrá ver en descargas.

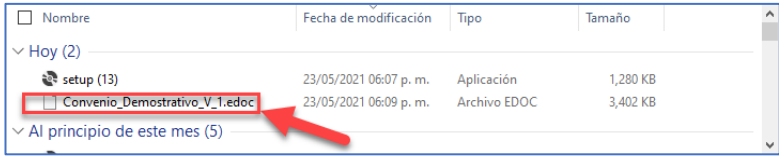

Nota: abrir la aplicación MS Office "Word" acción indispensable.

Ingresen en el complemento eDocument y oprima "Abrir"

<span id="page-41-0"></span>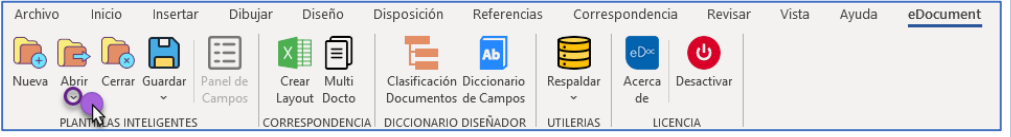

Página **42** de **48**

Al oprimir "Abrir" el sistema despliega una lista de opciones. Seleccionar abrir "Diseño de plantilla".

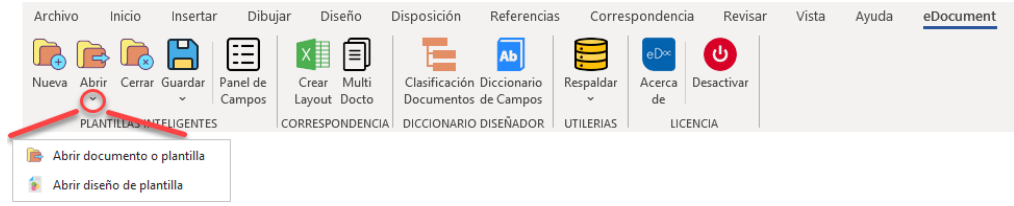

Al oprimir "Abrir diseño de plantilla" se activa la ventana de búsqueda de documentos. Seleccionar el archivo " edoc"

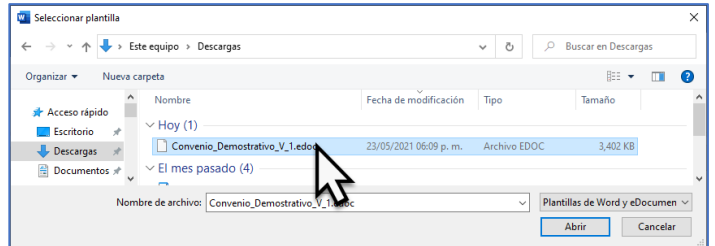

Una vez se seleccione el archivo oprimir "Abrir".

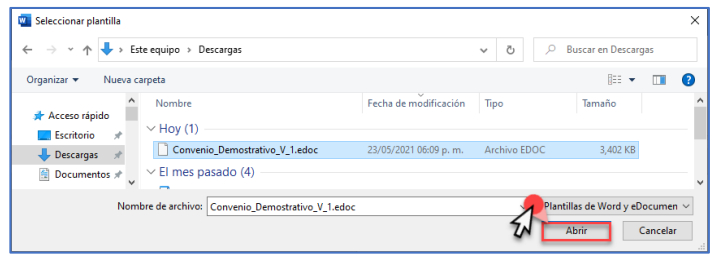

Al oprimir "Abrir" el sistema le muestra disponible dentro de su configuración (barra de herramientas) las opciones para trabajar con la plantilla, así como, la visualización de los campos y valores con los que esta fue configurado. Esta es una función muy útil para evitar crear plantillas desde cero.

#### 9. Correspondencia

El sistema le permite generar multi-documentos con base en la creación de un Layout (Diseño) de manera casi inmediata.

## 9.1. Crear LayOut

Nota: es necesario abrir la plantilla previamente a estructurar el LayOut.

Oprima "Abrir".

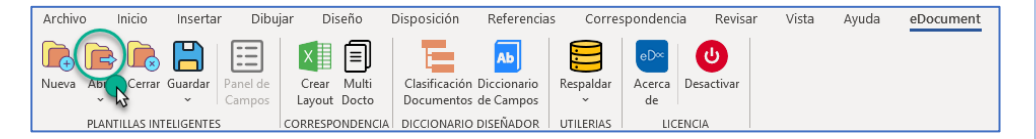

Al oprimir en "Abrir" el sistema despliega una lista de opciones. Seleccione "Abrir documento o plantilla".

<span id="page-42-0"></span>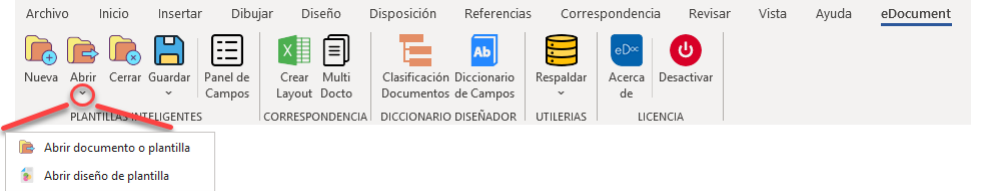

<span id="page-42-1"></span>Al oprimir "Abrir documento o plantilla" el sistema abre la ruta predetermina "Plantilla" para buscar el documento y/o plantilla. Una vez seleccionado el documento oprima "Abrir".

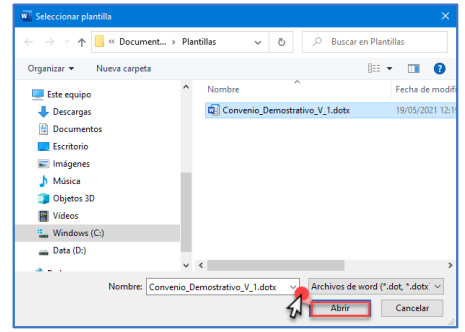

El sistema le muestra el documento "plantilla" al cual se le han configurado los campos inteligentes.

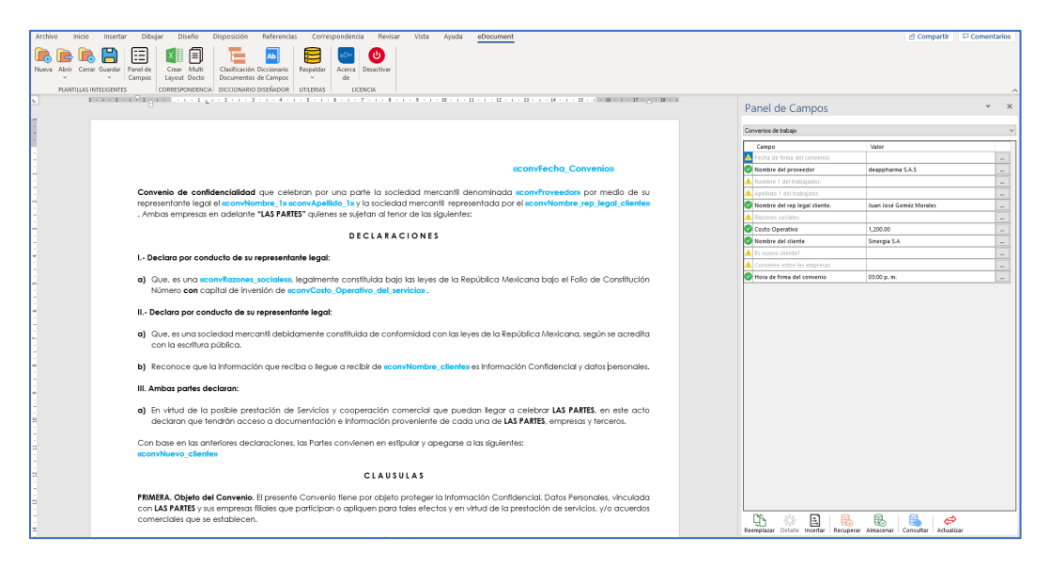

Una vez se obtenga la plantilla. Oprima en "Crear Layout".

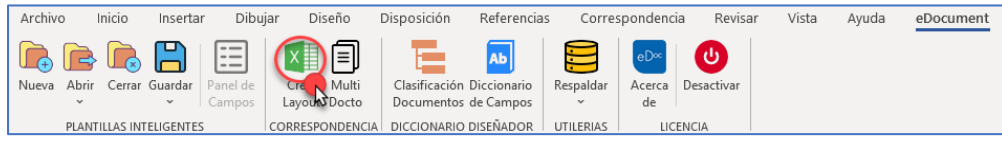

Al oprimir en "Crear Layout" el sistema despliega la ruta de manera predeterminada "LayOut" donde será almacenado el diseño. Oprima en "Guardar".

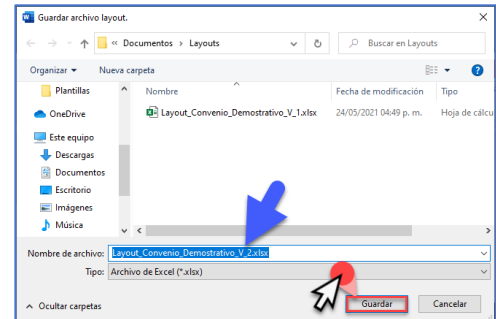

Al oprimir en "Guardar" el sistema despliega la ventana de notificación asociada a la ruta del Layout. Debe oprimir "Generar" para la obtención de la estructura preliminar de diseño.

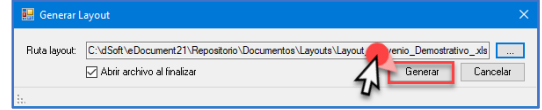

Al oprimir en "Generar" el sistema comienza con la creación del Layout.

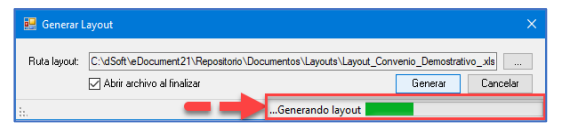

Una vez se concluya el proceso de creación el sistema muestra de manera automática el Layout en el aplicativo de Excel.

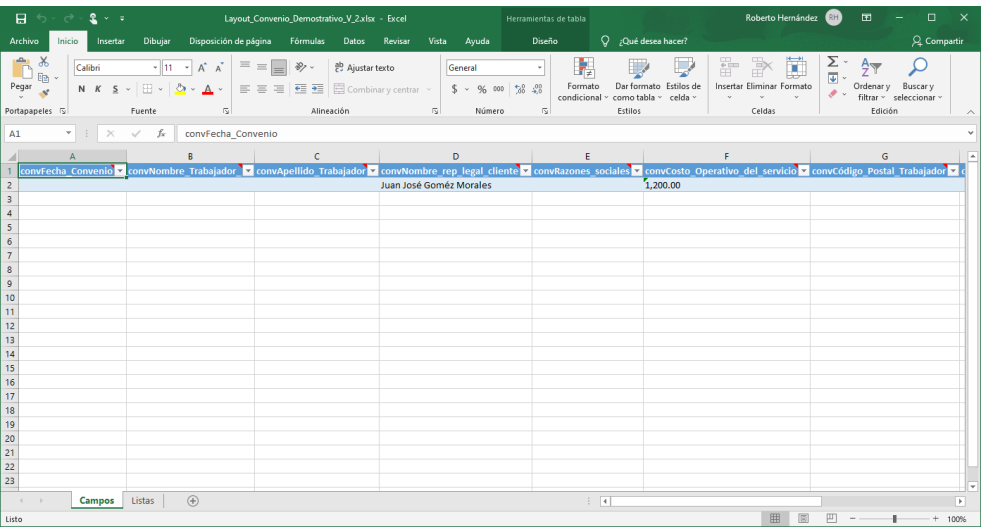

El Layout de manera predeterminada y con base en la clasificación de documentos muestra la estructura y los campos. Adicione el número de columnas que desee y complete la información.

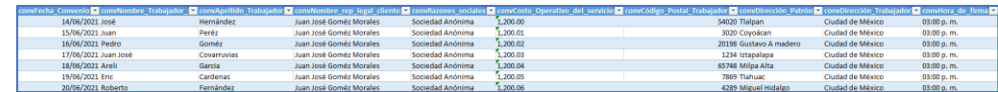

Página **44** de **48**

Una vez concluya la captura de datos salve el layOut. La estructuración del diseño es útil para la generación de multidocumentos (consulte la sección 9.2 generar multidocumentos).

## 9.2. Generar Multi-documentos

Nota: es necesario abrir la plantilla previamente a generar los multidocumentos.

Oprima "Abrir".

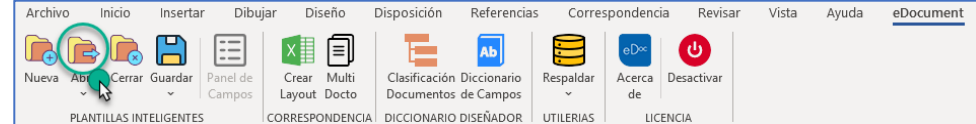

Al oprimir en "Abrir" el sistema despliega una lista de opciones. Seleccione "Abrir documento o plantilla".

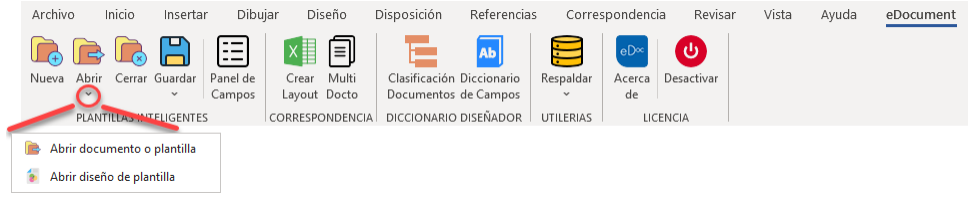

<span id="page-44-0"></span>Al oprimir "Abrir documento o plantilla" el sistema abre la ruta predetermina "Plantilla" para buscar el documento y/o plantilla. Una vez seleccione el documento oprima "Abrir".

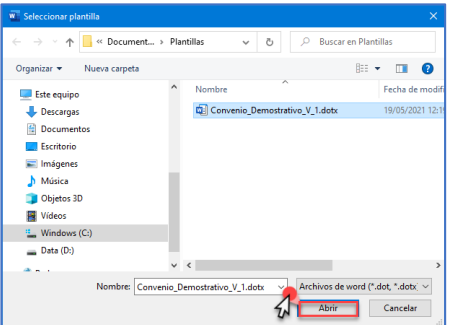

El sistema muestra el documento "plantilla" al cual se le han configurado los campos inteligentes.

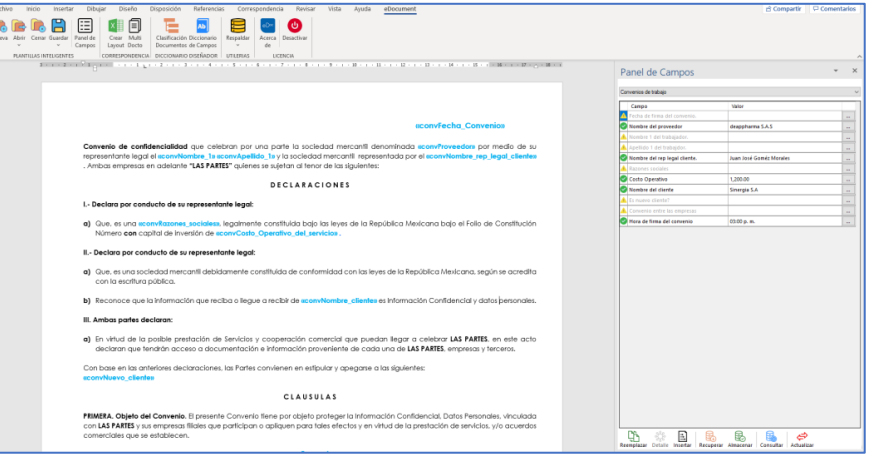

Una vez se obtenga la plantilla. Oprima en "Muti Docto"

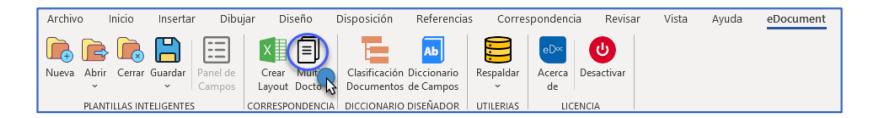

Al oprimir "Multi docto" el sistema despliega el siguiente módulo.

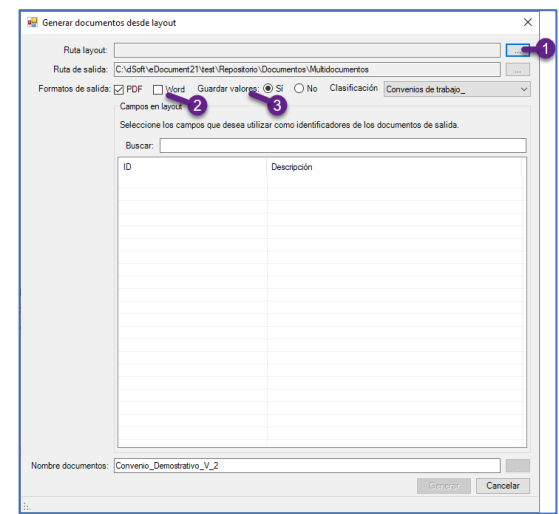

Considere lo siguiente para la obtención de los multidocumentos:

- 1. Ruta LayOut: le permite realizar la búsqueda y selección de la ruta del archivo del layOut, este archivo Excel ya contiene las variables definidas.
- 2. Formato de salida: le permite definir si los multidocumentos serán convertidos en formatos PDF, Word o ambos.
- 3. Guardar valores: le permite definir si desea guardar los valores de los campos preconfigurados en la plantilla de trabajo.

Una vez se definan los puntos mencionados y definidos los identificadores de los documentos oprima "Generar".

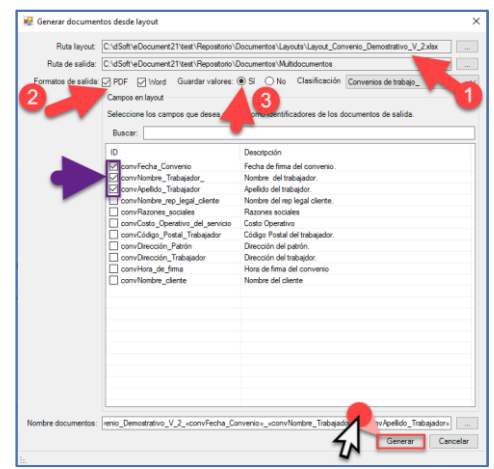

Al oprimir "Generar" el sistema muestra el progreso de la generación.

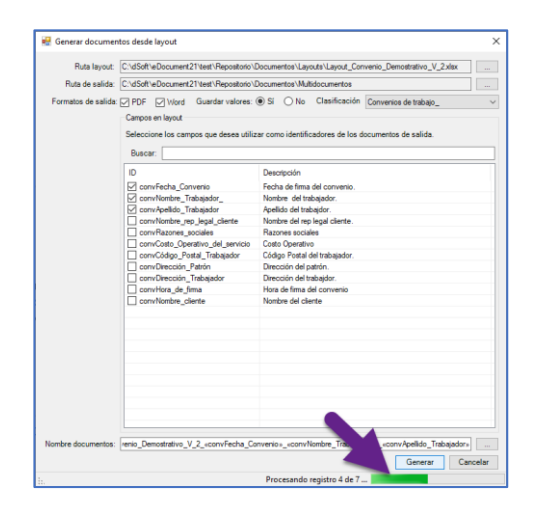

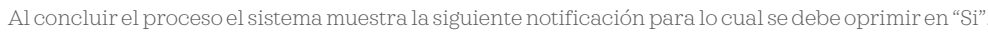

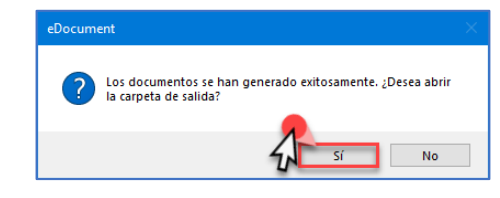

Al oprimir en "Si"los documentos generados se mostraránlos en la carpeta de salida configurada, con los formatos definidos y los identificadores correspondientes.

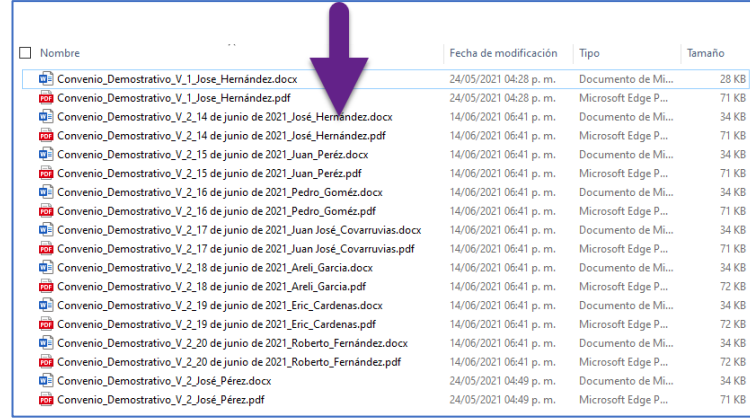

#### 10. Respaldar

#### 10.1. Respaldo

Oprima en "Respaldar".

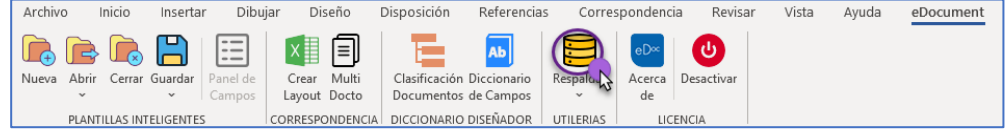

<span id="page-45-1"></span><span id="page-45-0"></span>Página **46** de **48**

Al oprimir en "Respaldar" se despliega la siguiente lista de opciones. Seleccione "Respaldar".

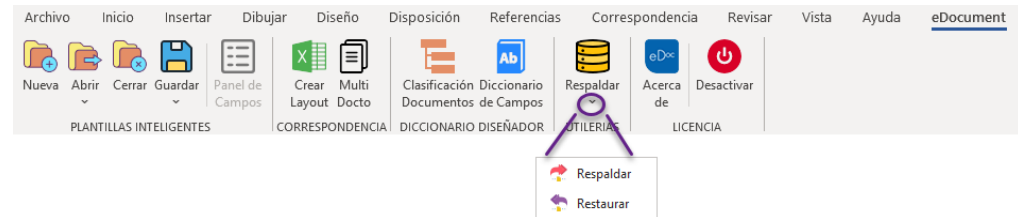

Al seleccionar "Respaldar" el sistema despliega el módulo que le ayudara a la selección de los elementos que desee respaldar. El sistema de manera preconfigurada tiene todos los elementos seleccionados. Sin embargo, puede elegir los que desee. Defina los elementos y oprima "Respaldar".

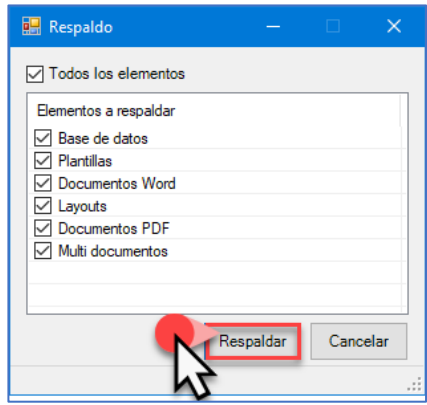

El sistema abre la ventana donde será necesario definir el lugar para almacenar el "Respaldo". Una vez se defina la ruta, oprima "Guardar".

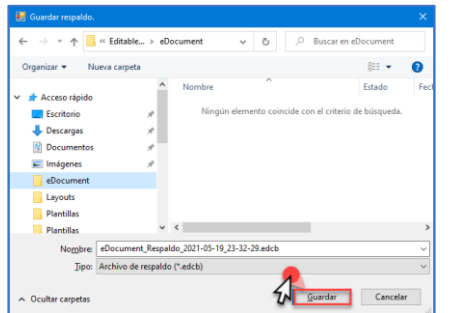

Si el proceso es exitoso el sistema le muestra un mensaje de notificación acerca del respaldo.

#### 10.2. Restauración

Oprima en "Respaldar".

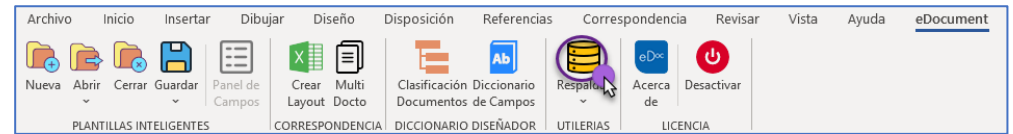

Al oprimir en "Respaldar" se despliega la siguiente lista de opciones. Seleccione "Restaurar".

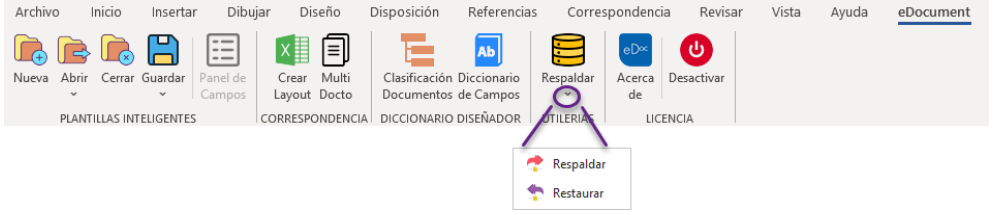

<span id="page-46-0"></span>Al seleccionar "Restaurar" el sistema despliega el módulo que le ayudara a la selección de los elementos que desee restaurar. Oprima en "Abrir" para seleccionar el archivo que desee recuperar.

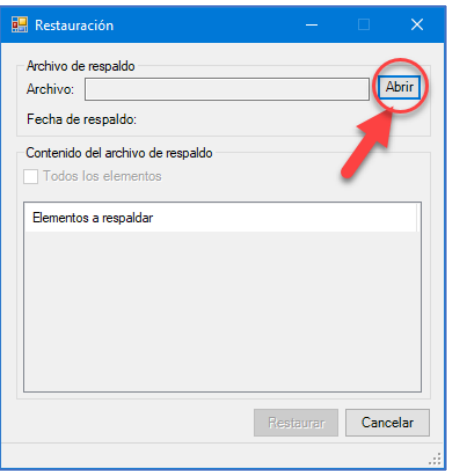

Una vez recupere el archivo, el módulo de "Restauración" se muestra de la siguiente manera. En este módulo debe seleccionar los elementos que desee recuperar. Para concluir oprima en "Restaurar".

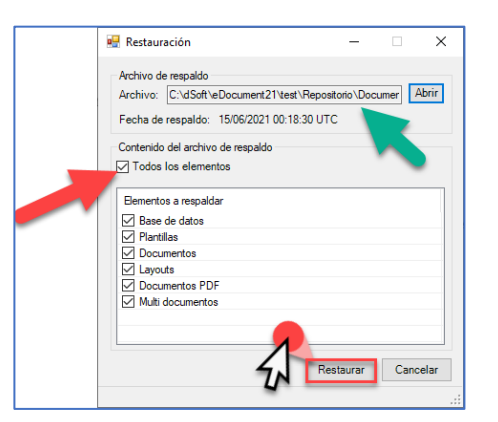

Al oprimir "Restaurar" el sistema despliega la siguiente notificación.

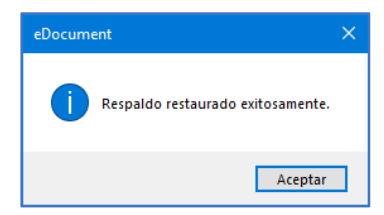

## 11. Soporte

Cualquier duda o soporte respecto al uso del sistema eDocument, con gusto puede hacer envío de su mensaje a los siguientes correos electrónicos.

#### Contácto:

mail[: contacto@dsoft.mx](mailto:contacto@dsoft.mx) [soporte@dsoft.mx](mailto:soporte@dsoft.mx)

<span id="page-47-0"></span>Telefóno: 55 5677-3812 55 5677-3813 55 5677-3814

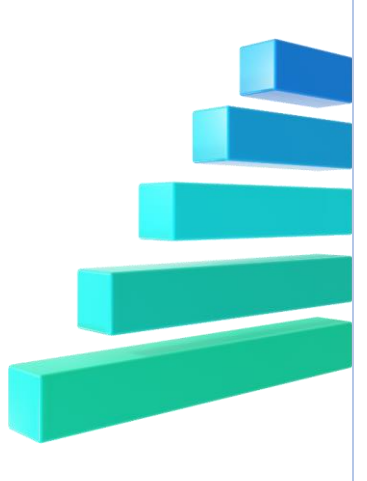